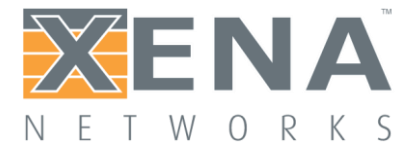

# ValkyrieManager

# User Manual

This is the User Manual for ValkyrieManager (i.e. 2nd Generation). ValkyrieManager is the primary software application used to manage and configure the Valkyrie Layer 2-3 test platform.

The application connects to one or more testers using their IP addresses, and provides a comprehensive point-and-click user interface for configuring and running the testers.

Note: In 2015 ValkyrieManager replaced the original XenaManager application in Xena software releases. The differences between the two versions are **[described](http://xenanetworks.com/xenamanager-2g-user-manual/changes-and-improvements/) on this page**.

Last updated: 2019-09-17

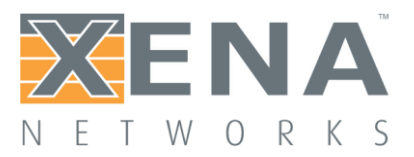

## **Contents**

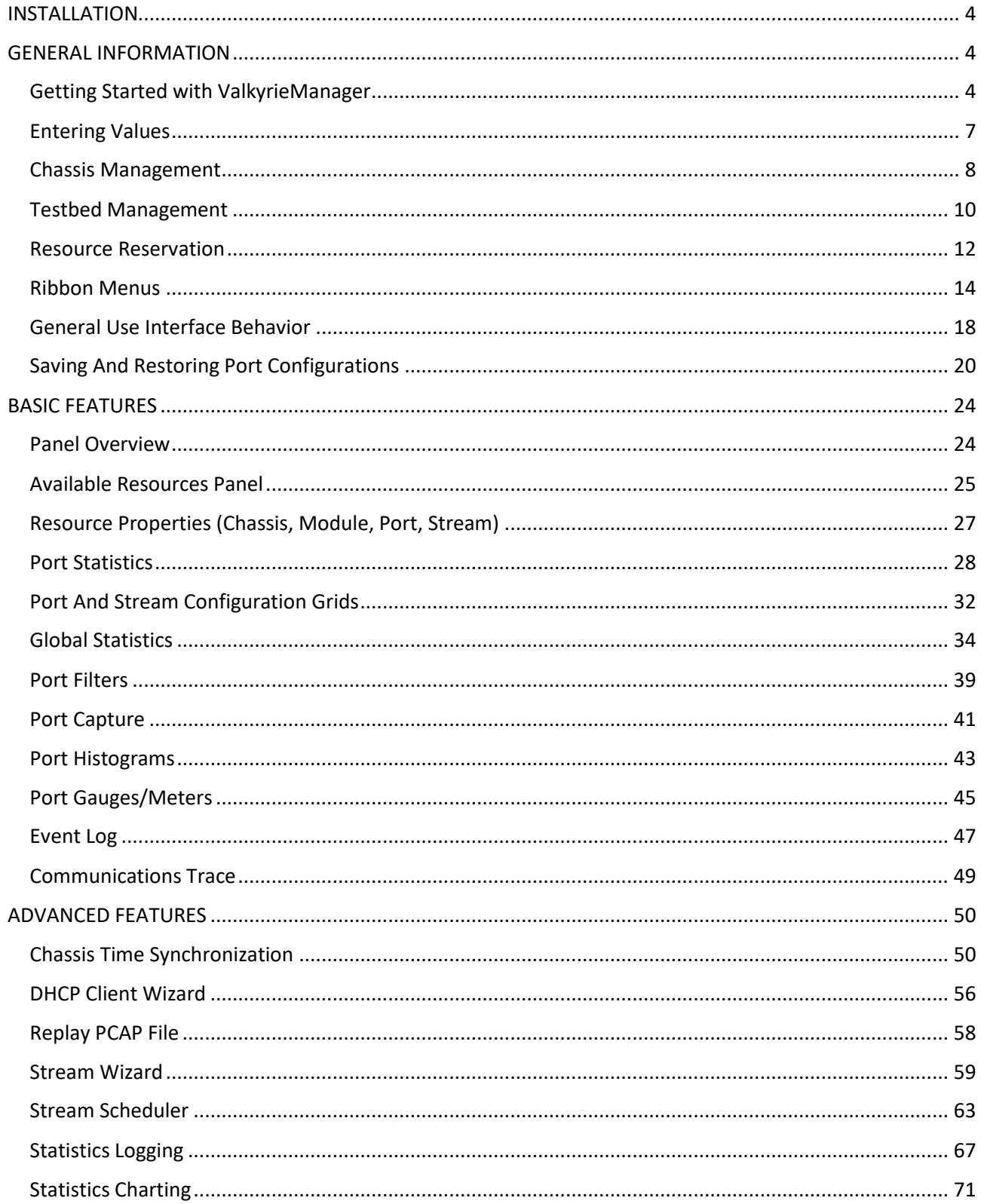

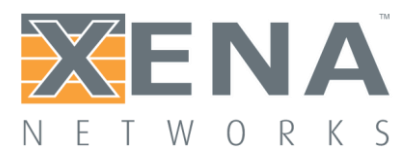

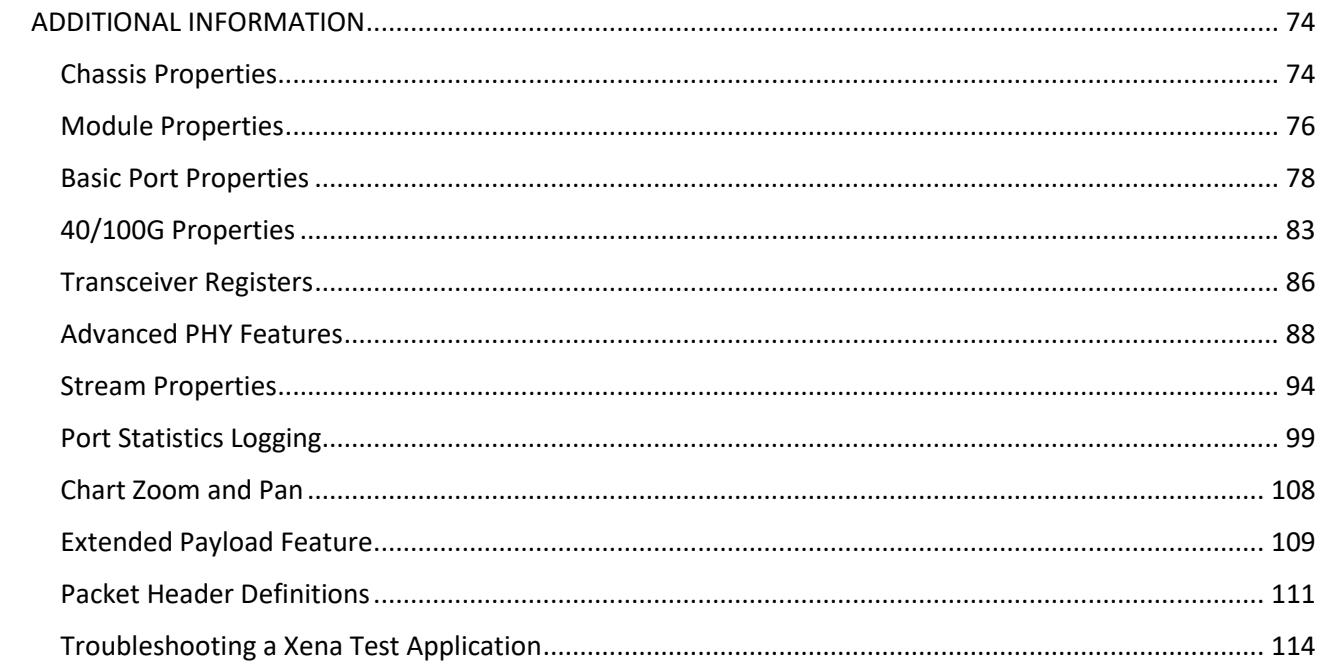

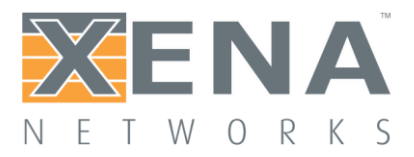

# <span id="page-3-0"></span>**INSTALLATION**

ValkyrieManager is a standard Windows application which is supported on Windows XP with Service Pack 3 and higher (Vista, Windows 7, 8, 8.1 and 10). It requires Microsoft .NET version 4.0.

It is installed as part of the standard Xena software release package **which can be [obtained](http://www.xenanetworks.com/download/) here**.

After installation you can find a shortcut to the application in the **Start -> Programs -> Xena Network** menu and also (if you have selected this during setup) on your desktop.

# <span id="page-3-1"></span>**GENERAL INFORMATION**

### <span id="page-3-2"></span>**GETTING STARTED WITH VALKYRIEMANAGER**

This short guide will help you get started using ValkyrieManager.

Our first step will be to show you how to set up a simple bi-directional layer-2 Ethernet switching test scenario.

### Configuring Your First Testbed

A testbed is a collection of ports that you currently work with. Several ValkyrieManager panels will only show information for ports that are in your current testbed. This includes the port and stream configuration grid panels, and the Global Statistics panel.

- 1. Press the **Add Chassis** button located to the left in the ribbonbar at the top of the application.
- 2. Fill in the IP address or hostname of the chassis, optionally change the portnumber, enter the password and click **OK** button. The **Available Resources** tree view at the left will now populate with the modules and ports contained in the chassis.
- 3. A new configuration has been created automatically when you start the application for the first time. This configuration contains a single default testbed called "Default Testbed". You can see this testbed at the top of the resource tree view. You can create any number of testbeds. For now we will use the default testbed to start with.
- 4. You can now add ports to your testbed. This is done by clicking the checkbox in the **Used** column to the right of the port name in the resource tree. Add two ports to your testbed in this way. Please ensure that the two ports are connected through a standard layer-2 switch.

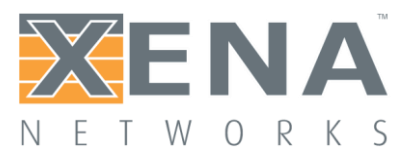

- 5. If you only want to see the ports included in your testbed you can click the **Show Only Used Ports** checkbox in the testbed selection part of the resource tree.
- 6. To quickly reserve all ports in your testbed click the **Reserve Used Ports** button next to the **Show Only Used Ports** checkbox. Note that ports are not automatically reserved just because you have included them in your testbed.

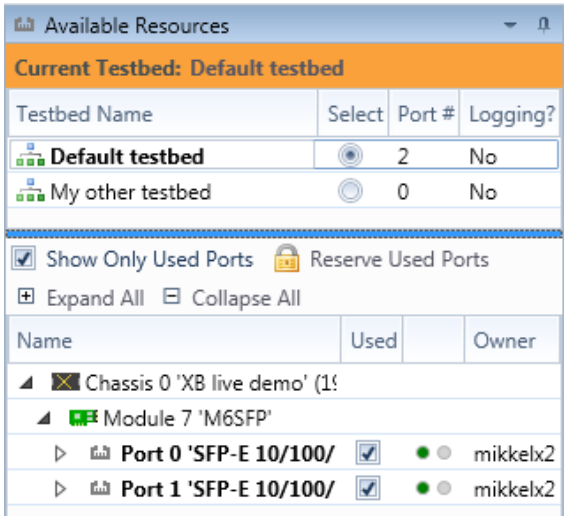

### Configuring Streams

In this section we will setup a single stream on each testport in your testbed. We will set each stream to target the other port.

- To quickly create a stream on your testport you can right-click on the port and select the **Add Stream** menu item. Create a stream on both your testports in this way.
- Select the new stream on the first port and ensure that you have selected the **Resource Properties** panel. The panel will now display the properties for the stream.
- Scroll down to the **Packet Header Definitions** section in the stream properties view. Here you will find a Wireshark-like protocol header editor which allows you to define the protocol headers for the stream.
- Expand the **Ethernet** segment to view the fields in the segment. Note that the **Src MAC Address** field has been automatically set to the MAC address of the containing port.
- Expand the dropdown-box in the **Named Values** column for the **Dst MAC Address** and locate the other port in your testbed. Note that the **Raw Value** column is also automatically updated with the MAC address of the peer port.
- Perform the same operation for the second stream on the other port.

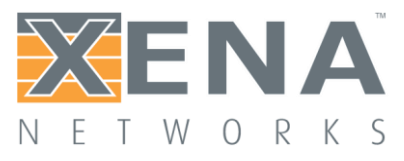

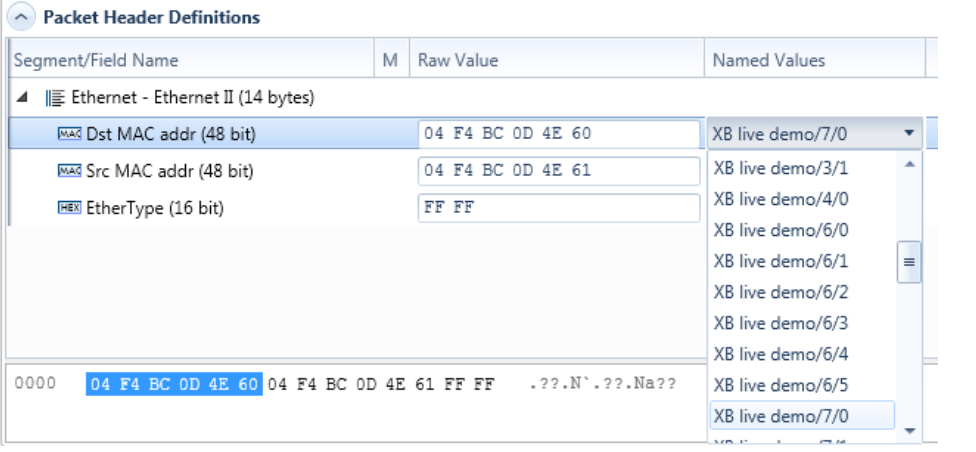

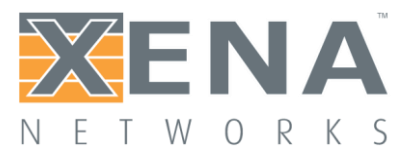

### Viewing Statistics

In this section we will show how to control traffic on your testbed as a whole and also how to monitor traffic on all ports and streams in the testbed.

Change to the **Global Statistics** panel. You should now see your two testports in the testbed in a grid view.

Press the **Clear Counters** button in the toolbar at the top of the panel to ensure that you start with a clean view.

Press the **Start Traffic** button to start traffic on all testports in your testbed. You should now see the TX and RX traffic counters start to increment for both ports.

Press the **Stop Traffic** button to stop the traffic on both ports.

**Note**: The Global Statistics view will only show ports and streams that are used by your testbed. If you require to briefly inspect the statistics counters for another port you can use the single-resource **Port Statistics** panel which will show statistics for the currently selected port, regardless of whether it is in your testbed or not.

## <span id="page-6-0"></span>**ENTERING VALUES**

This section explains how values are entered in the ValkyrieManager.

Editable values are initially shown with a normal black font:

Speed Reduction:

0 ppm, emulated

When you start to edit a value the value will be shown in green color if the value you enter is valid:

Speed Reduction:

10 ppm, emulated

If the value has a wrong syntax or it is out of range it is shown in red color:

Speed Reduction:

110 ppm, emulated

When you click away to another field, or press the <TAB> or <ENTER> key, the value is submitted to the Xena chassis. When validated the new value will be shown with the normal black color.

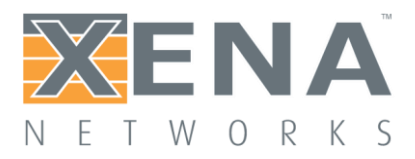

## <span id="page-7-0"></span>**CHASSIS MANAGEMENT**

### Connecting to a Chassis

Chassis definitions are contained in the overall test configuration. You can add a chassis by pressing the **Add Chassis** button in the main Edit ribbon menu. You will then see the following dialog window:

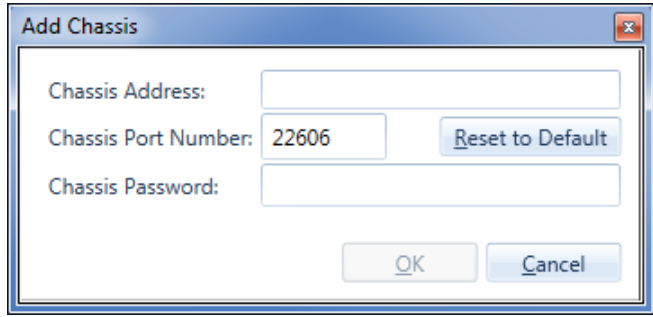

- 1. Fill in the IP address or hostname for the chassis in the Chassis Address field.
- 2. Optionally change the Chassis Port Number value if you connect to the chassis through a NAT router that changes the port number. The default port value is 22606. If you have changed the port value and want to revert to the default value you can press the Reset to Default button.
- 3. Enter the assigned password for the chassis in the Chassis Password field.
- 4. Press the OK button.

The next time you open the Add Chassis window it will remember the last values you entered. If you have changed the port number and need to revert to the default Xena port number just press the Reset to Default button.

### Editing the Chassis Address

If you need to modify the address or password details for a chassis you can select the chassis in the resource tree view and press the **Edit Chassis** button in the ribbon menu. You will then see a window similar to the **Add Chassis** window where you can change one or more of the values.

Note that the **Edit Chassis** button will only be enabled if you are not currently connected to the chassis (we assume that if you are connected to the chassis you have no need for changing the defined address)

This action is also available in the right-click context menu for the chassis item in the tree view.

### Reconnecting to a Chassis

If you have lost the connection to a chassis, for instance due to a local network connectivity outage, you can manually reconnect by selecting the chassis in the resource tree view and press the **Reconnect to Chassis** button in the ribbon menu.

This action is also available in the right-click context menu for the chassis item in the tree view.

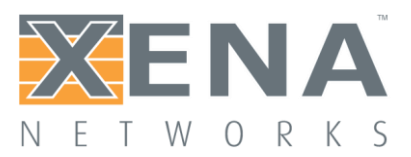

### Disconnecting from a Chassis

You can forcibly disconnect from a defined chassis without removing the definition from the configuration. This will also prevent ValkyrieManager from making any attempt to reconnect to the chassis, until you specifically choose to reconnect to that chassis. You can use this option if you have a chassis defined in your configuration that you know will be offline for a longer period of time.

### Removing a Chassis

If you no longer need a certain chassis in your test configuration simply select the chassis and press the **Remove Chassis** button in the ribbon menu.

This action is also available in the right-click context menu for the chassis item in the tree view.

### Refresh Chassis

You can also refresh the chassis configuration by selecting an appropriate option in the right-click context menu:

- **Refresh Chassis**: This will refresh the chassis instance configuration.
- **Refresh All Chassis**: This will refresh the chassis and associated resources, i.e. all modules and ports contained in it.

### **Troubleshooting**

### **If the password is lost:**

The default value of the password is xena, which can be changed from the Chassis Properties panel of ValkyrieManager.

If the password is forgotten the following method can be used to gain access to the chassis: after power-on when the test port LEDs start flashing, for the next two minutes the chassis will accept its own serial number (which is printed on the label at the back of the chassis) as a backup password.

### **If the IP address is lost:**

The extension port is not used in normal operation. It serves as a backup with a known IP address (172.16.255.200) if the address of the management port is lost.

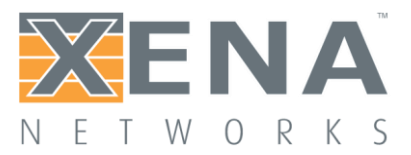

## <span id="page-9-0"></span>**TESTBED MANAGEMENT**

This section explains how you can manage the various testbeds in a test configuration.

A testbed is a collection of ports that you currently work with. Several ValkyrieManager panels will only show information for ports that are in your current testbed. This includes the port and stream configuration grid panels, and the Global Statistics panel.

### Configuration Hierarchy

The top-most configuration entity you work with is the test configuration file. This file contains all information about these items:

- Connected chassis
- Testbeds
- Currently selected testbed

All testbeds thus share the same pool of chassis (and by extension their ports).

In the first generation of the XenaManager the chassis was configured as part of the testbeds. But this has been changed in ValkyrieManager so that chassis definitions and testbeds are defined orthogonally.

### Setting the Current Testbed

You can only have one active testbed at a time. The active testbed is selected with the **Current Testbed** control at the top of the **Available Resources** panel.

To select a testbed as the current you can either select the radiobutton in the **Select** column or you can simply doubleclick on the testbed entry.

When you change the selected testbed the content of all the dependent panels (see above) will also change.

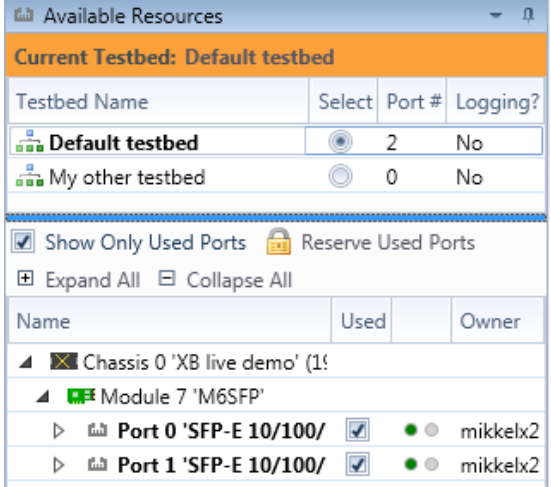

### Creating a Testbed

You can create a new testbed definition by clicking the **Create Testbed** button in the ribbon menu at the top of the application. You will then be presented with a window where you can provide a unique name for the new testbed and optionally also provide a longer description.

The description will be shown as a tooltip when you hover with the mouse over the testbed selector.

When you create a new testbed this will automatically be set as the currently selected testbed.

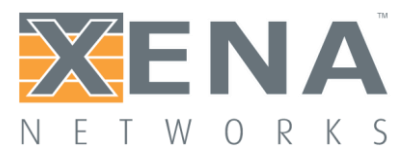

### Adding and Removing Testbed Ports

You can add a port to your currently active testbed by selecting the checkbox in the **Used** column next to the port name in the **Available Resources** tree view. You remove a port from your testbed by deselecting the checkbox.

You can also select multiple ports in the tree view, right-click and select the **Use Ports** menu item. This also works when you want to deselect multiple ports.

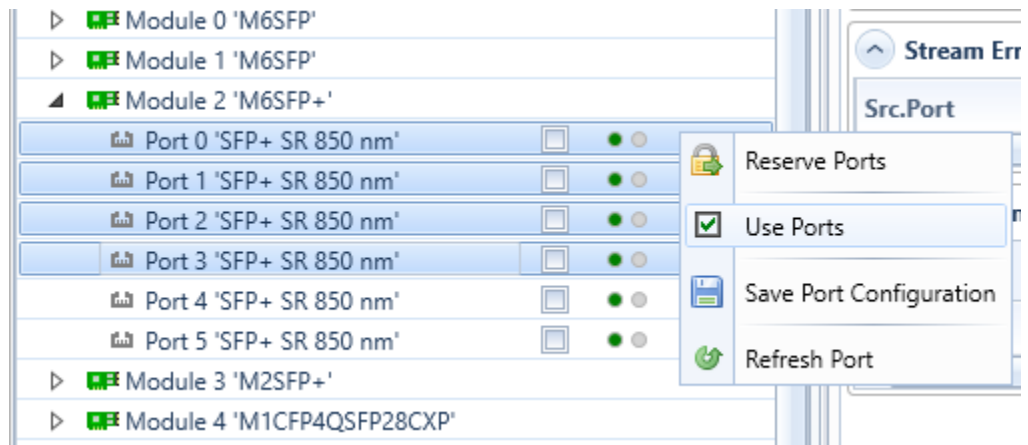

You can quickly reserve all ports in your current testbed by clicking the **Reserve Used Ports** button just below the testbed selector. Note that your reserved testbed ports will not be automatically released when you change your current testbed.

### Editing a Testbed

You can edit both the testbed name and the description by clicking the Edit Testbed button in the ribbon menu.

### Removing a Testbed

To remove a testbed you need to select the testbed with the testbed selector and then click the **Remove Testbed** button in the ribbon menu.

You can select multiple testbeds for removal at the same time using either <Ctrl>- og <Shift>-leftclick.

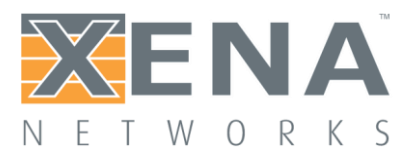

### <span id="page-11-0"></span>**RESOURCE RESERVATION**

This section explains how chassis resources are reserved.

### Chassis Resources

A "chassis resource" can be either the chassis itself, a testmodule on the chassis or a testport on a module.

The Xena testers support multiple simultaneous connections from any mixture of Xena clients, such as the ValkyrieManager, scripting clients, Valkyrie2544, etc. As soon as a client has successfully established a connection to the chassis any chassis resource can be inspected. But in order to change the resource configuration the resource must first be reserved by the client.

### Reservation Mechanism

Only one client can reserve a particular resource at a time. The reservation will be active even if the client is disconnected. If the client re-connects at a later time and identifies itself with the same username any such "left-over" reservations will automatically be transferred to the new connection.

The reservation belongs to a combination of the connection ID in the chassis and the specified username. The username is simply used as a tag for the reserved resource, and the chassis have no notion of actual 'user accounts'. Multiple connections could use the same name, but any resource will only be reserved to one connection at a time.

The default username for the ValkyrieManager is the Windows username for the current user. You can change the username for ValkyrieManager in the **Options** menu. The username can contain up to 8 characters.

### Reserving a Resource

To reserve a resource you select the resource in the tree view and click the button in the ribbon menu. Alternatively you can right-click the resource and select the equivalent menu item. To reserve a resource you select the resource in the tree view and click the button in the ribbon menu.

Alternatively you can right-click the resource and select the equivalent menu item.To reserve a resource you select the resource in the **Available Resources** tree view and click the **Reserve Resource** button in the ribbon menu. Alternatively

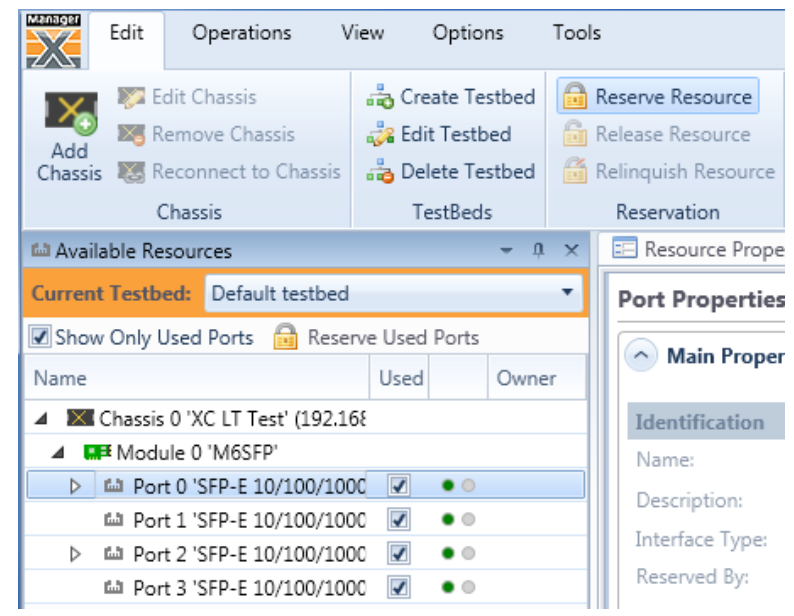

you can right-click the resource and select the equivalent menu item.

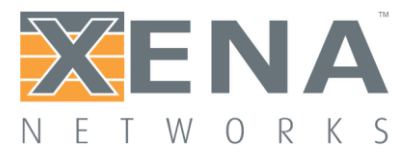

Once you have reserved the resource all configuration options for that resource will now be enabled.

You can quickly reserve all ports in your current testbed by pressing the **Reserve Used Ports** button located just below the testbed selector.

### Releasing a Resource

To release any resource reserved by yourself you select the resource in the tree view and click the **Release Resource** button in the ribbon menu.

Relinquish Resource

To forcibly take away a resource from another user you can select the **Relinquish Resource** option instead. You will be prompted to confirm this action before it is executed.

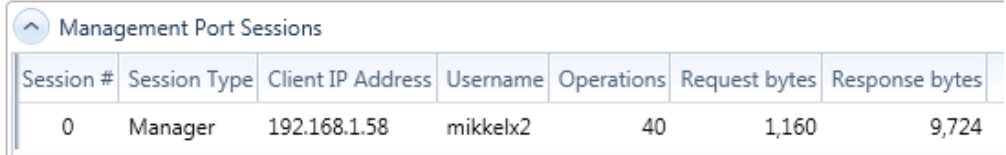

Before relinquishing resources reserved by another user it may be a good idea to check if that user has an active connection on the chassis. Otherwise you may quickly get rather unpopular among your co-workers.

You can check the active connections on a chassis by selecting the chassis in the **Available Resources** tree view and activating the **Resource Properties** tab. The active connection are listed at the bottom of chassis properties panel.

### Handling Multiple Resources

It is possible to operate on multiple resources in the tree view using the standard Windows [Shift-Click] or [Ctrl-Click] mouse operations.

### Reservation Hierarchy

Reservations are hierarchical exclusive which means that if user **Albert** has reserved a given testmodule then user **Bertha** will be prevented from reserving any port on that module. The same applies to chassis reservations. However user **Albert** does **not** reserve the ports on the testmodule by reserving the testmodule itself.

In general you do not need to reserve modules and chassis to perform normal traffic generation operations. You should only reserve ports. Reserving modules and chassis are only necessary when performing system maintenance, software upgrades or changing the port types on certain modules.

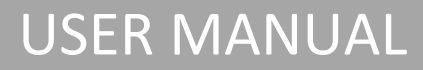

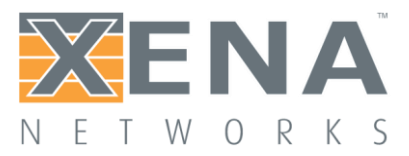

## <span id="page-13-0"></span>**RIBBON MENUS**

This chapter describes the ribbon menus and other application-level menus for the ValkyrieManager application. The ValkyrieManager features a modern ribbon menu similar to applications like Microsoft Word. Each of the submenu items are explained below.

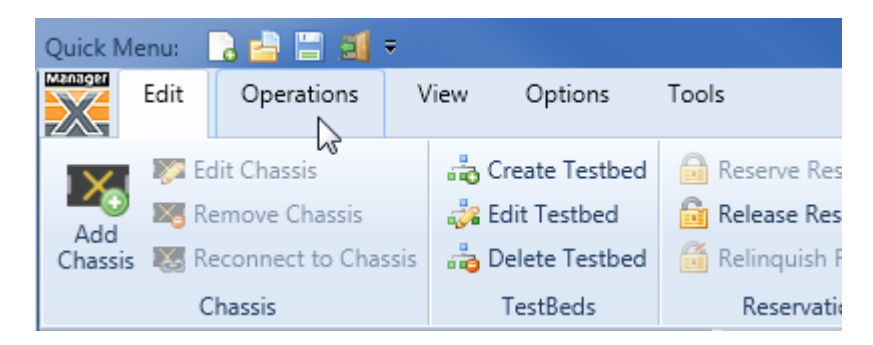

### Edit Menu

This menu contains the main simple editing functions. Each function is context sensitive and is only enabled when a suitable selection of resources is selected in the **Available Resources** tree view.

Each function is usually explained in a different section of this WIKI and will not be explained further on this section.

### Operations Menu

This menu contains functions that can perform more complex operations on one or more resources.

### **Release All Resources**

This command will release all resources (chassis, modules and ports) that has been reserved by you. You can use this to clean up your reservations if you have many chassis, modules and/or ports and do not want to traverse through the Available Resources tree view to manually release everything you may have reserved.

### **Import XM-1G Testbed**

Using this option you can import a legacy XenaManager testbed definition. Simply click the button and select the testbed file you have previously exported from the legacy XenaManager. A new ValkyrieManager testbed will be created with the definitions from the legacy definition.

### **Import Test Case**

Enables you to import settings from a ValkyrieManager testcase file.

### **Export Test Case**

Enables you to save the complete port configurations for all ports in your current testbed.

### **Import XI LogCfg**

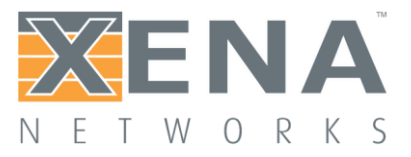

Refer to **[this page](#page-66-0)** for further information.

### **Pair Streams**

This operation work on two streams defined on different ports. It requires that you select the two streams in the **Available Resources** tree view.

When invoked it will ensure that certain fields in the defined packet headers for each of the two streams point to the other stream.

- Ethernet segment: The DMAC Address field will be set to the MAC address of the peer port.
- IPv4/IPv6 segment: The Dest. IP Address field will be set to the defined IP address for the peer port.

This should ensure that when the traffic is started the traffic on a port actually reaches the other port. For IP traffic you may have to resolve the IP gateway MAC address using ARP if the two ports are located on different IP subnetworks.

### **Preview Stream**

This operation will enable you to preview the actual packets sent on a stream before starting a test. This is especially useful if you have defined one or more modifiers on the stream and wants to ensure that the result looks correct.

The function require that you select a single stream in the Available Resources tree view.

When invoked the operation will perform the following actions:

- Stop traffic on the port if it is currently active
- Disable all other streams on the port after saving their initial state
- Set the port in Tx(off)-to-Rx loopback mode.
- Setup and start capture on the port itself
- Start traffic on the port
- Let the traffic run until the capture buffer runs full. The traffic will also be stopped after 10 seconds if the buffer is still not full.
- Collect the captured packets and save them to a temporary file.
- Restore the saved port and stream settings.
- If Wireshark is installed it will be launched to view the captured packets. Otherwise you will have to use the Capture panel to inspect the packets.

### <span id="page-14-0"></span>View Menu

This menu contains functions that affect the visual appearance of the application.

### **Panel Layout**

Checking the **Freeze Layout** checkbox disables the ability to show or hide panels and to drag panels to other docking positions or to make them float-able. You can use this to protect yourself against unintended changes.

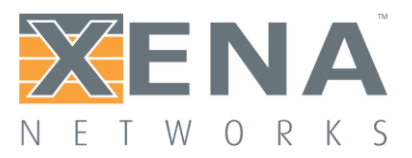

Pressing the **Set Panel Visibility** button will open a dialog that allows you to control the visibility for each of the function panel tabs available in the application. You can also hide any of the panels by selecting it and then clicking the little "X" to the right of the tab panel header as shown in the adjacent example. To bring the panel back you can use the above mentioned dialog and click the checkbox next to the name of the hidden panel.

When you make changes to the layout the new layout will be restored when you startup the application again. The **Reset Layout to Default** button will delete the saved layout. The next time you start the application the original layout will thus be restored.

### **Resource Labels**

If you check the **Stream Descr As Label** option the stream description label will be used to name the stream entries in the resource tree view instead of using the default "module/port number" identification.

### **Debug settings**

This section contains settings intended for advanced users. The **Show SW Upgrade Controls** will unlock the manual software upgrade control in the chassis and module properties. This is as indicated only recommended for advanced users who fully understand what they are doing.

### Options Menu

This menu contains various functions that affect the behavior of the application.

### **Set Username**

The default username for the application is your Windows username. You can change this with this function.

### **Open Last Configuration as Start**

If this option is checked the configuration file that was active when you closed down the application the last time will automatically be re-opened on the next application start.

### **Ask Before Relinquishing Ports**

If this option is checked you will be asked to confirm if you really want to relinquish ports reserved by other users. This is also the recommended setting.

### **Sync Start in Global Stats**

If this option is checked the **Start** button in the **Global Statistics** panel will use a synchronized port start mechanism for the ports if the chassis firmware version supports this feature.

### Tools Menu

This menu contains various shortcuts to other tools.

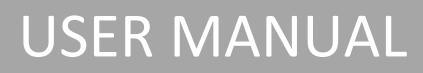

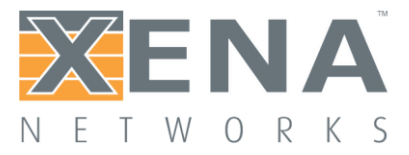

### **Xena Test Applications**

This section will show an icon for each of the other Xena test applications installed together with the ValkyrieManager, such as Valkyrie2544, Valkyrie1564, etc. You can launch each of these application by pressing the icon button.

### **Support**

If you click the **Generate Support Archive** button the application will create a compressed ZIP archive containing both the currently loaded configuration file and the content of the Logs and Settings directories. This file can then be emailed to your support representative. See more details on the **[troubleshooting page](#page-113-0)**.

Clicking the **Explore Xena Data Directory** will open a Windows Explorer in the data directory for the ValkyrieManager. Here you can find configuration and settings files, log files and any support archive files you may have created.

### Minimizing the Ribbon

The ribbon menu will by default be shown fully expanded. In order to free up screen space you can minimize it by clicking the arrow next to the Help icon in the menu title line as shown below to the left. You can also use the little arrow in the Quick Menu strip as shown below to the right.

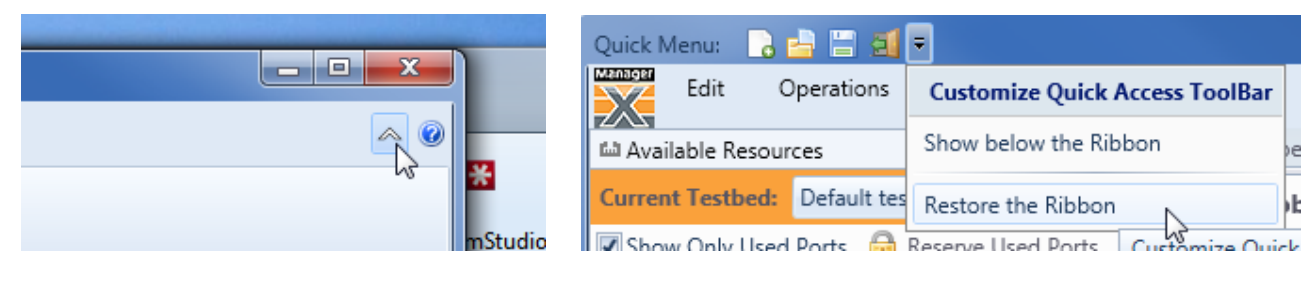

### Additional Features

### **Application Menu**

The application menu can be accessed by clicking the ValkyrieManager icon in the top left corner as shown below.

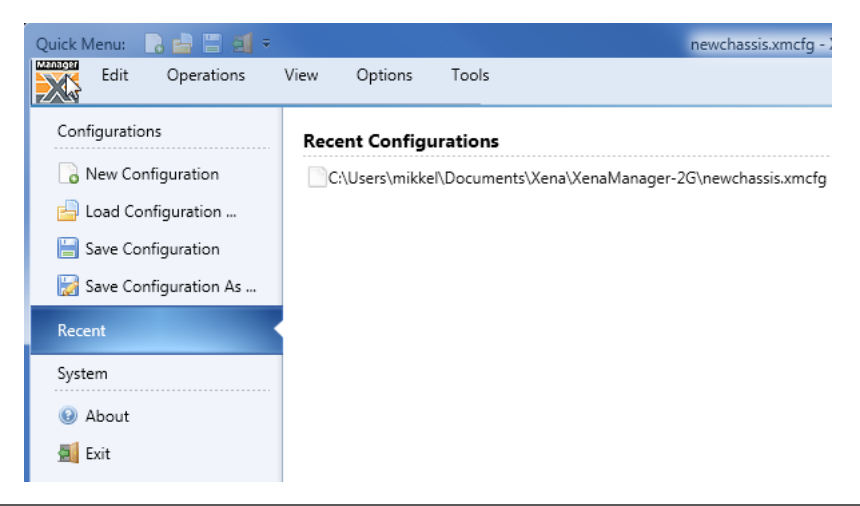

ы٠

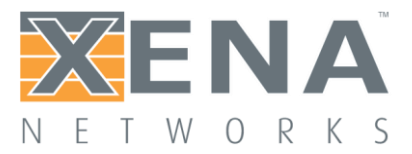

Using the functions in the **Configurations** section you can either create a new test configuration, load an existing configuration from file, or save the current configuration.

The **Recent Configurations** section in the middle allow you to load any recently loaded or saved configurations.

### Quick Menu Toolbar

The **Quick Menu** toolbar at the top of the application provides easy shortcuts to the most used applicationlevel commands.

## <span id="page-17-0"></span>**GENERAL USE INTERFACE BEHAVIOR**

This section describes the general layout and intended usage of the user interface elements in the ValkyrieManager application.

### Docking Panels

The ValkyrieManager uses a so-called *docking panel framework* where each panel can be docked in various positions. The user can thus customize the layout of the application to some extent.

### Docking Positions

Any panel can be docked in several positions. The image below show the three standard positions:

- 1. Left,
- 2. Document Center
- 3. Bottom.

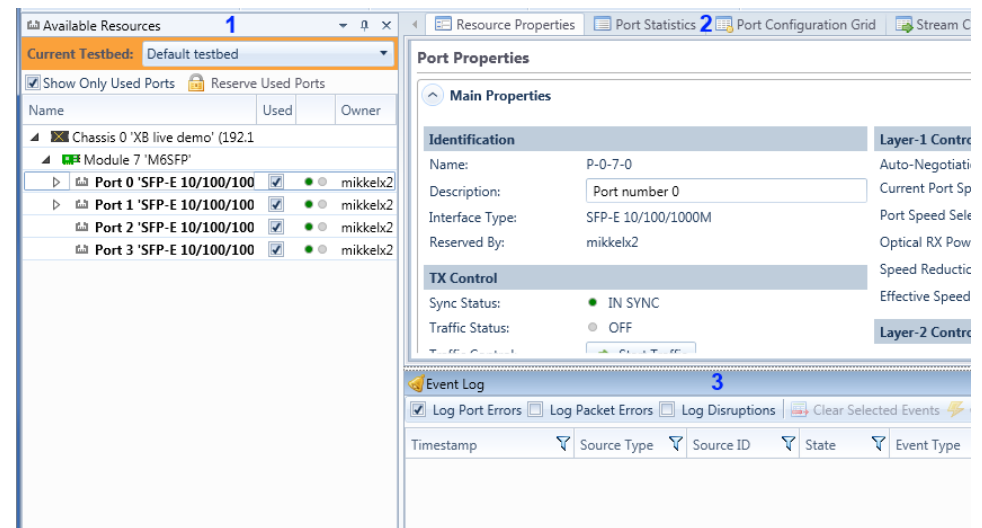

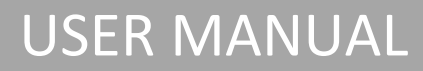

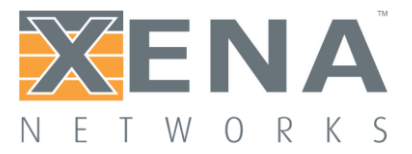

It is also possible to dock a panel in these positions:

- Right (creating a sidebar similar to the Left position)
- Top (above the Document Center tab)

### Docking Panels

To move a panel to a new docking position perform the following actions:

- Grab the tab header with the mouse and drag it to release it from the present location.
- You will now see a "compass rose" with arrows in all four directions, as shown below.
- Hover the mouse over the arrow that represent the position where you want the panel to go and release the mouse.
- You can also hover over the center in the "compass rose" in which case you will target the "Document Center" position.

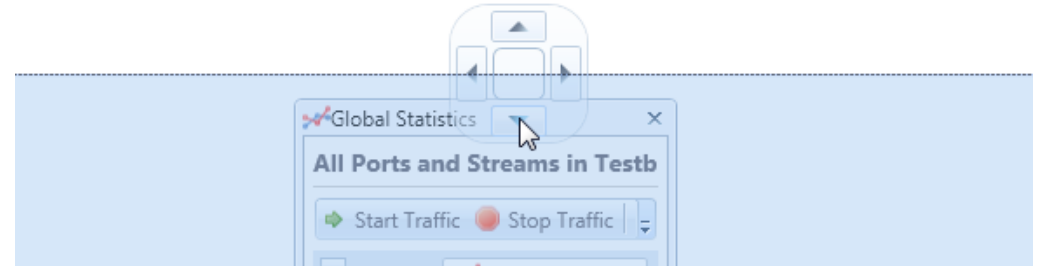

### Positioning Panel

You can change the relative position of a panel by grabbing the panel header with the mouse and drag it left or right within the position tab it is currently located in.

### Floating Panels

You can also choose to let a panel float outside the docking framework. Just drag it from the current position and release it where you want it to be located.

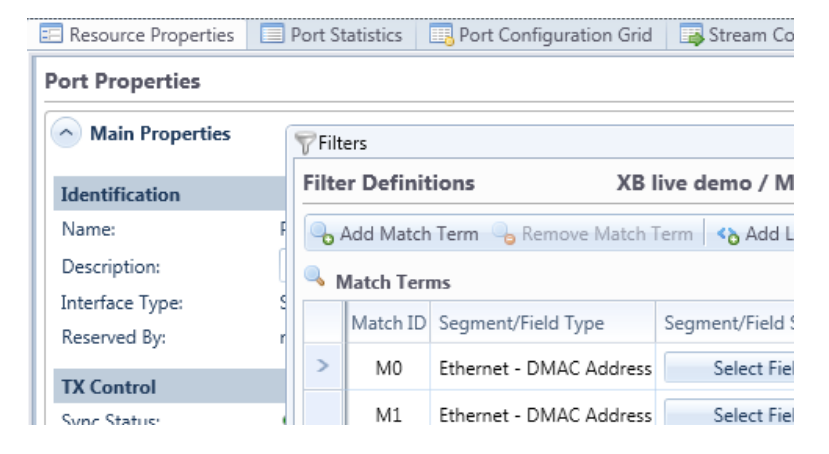

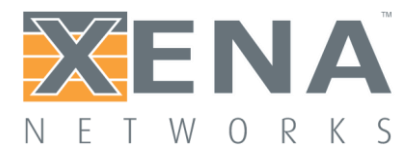

### Hiding Panels

You can control the visibility of the panel as **[described on this page](#page-14-0)**.

### Restoring Default Layout

If your layout gets messed up you can easily revert to the default layout via the **View** menu and clicking the **Reset Layout to Default** button.

## <span id="page-19-0"></span>**SAVING AND RESTORING PORT CONFIGURATIONS**

The actual configuration of the testmodules, testports, streams, etc. are **not** saved as part of the **[testbed](#page-9-0)  [configuration](#page-9-0)** as this type of configuration generally resides on the testchassis themselves. This has the advantage that the configuration is then available to all connected users.

The port and module configuration in the test chassis are however **not persistent** so if you want to preserve these configuration settings you will have to manually save them to one or more local files on your PC.

### Working With Single Ports

### **Saving Port Configurations**

You can save all configuration parameters for a port to a single file thus enabling you to restore them at a later stage. This includes all port-level parameters such as filters, histograms and capture setup and also all stream and modifier configuration for that port.

To save the configuration for a port you simply right-click on the port and select **Save Port Configuration** as shown in the image. You will then be asked for a filename and location for the configuration file.

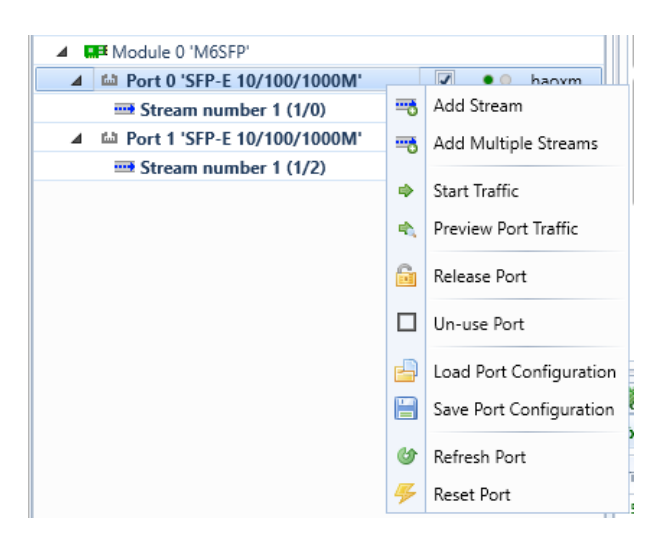

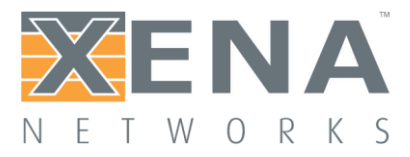

You can also select multiple ports and save their configurations in a single operation.

The port configuration will be saved to a file with extension \*.xpc (Xena Port Configuration). Each \*.xpc file will only contain the configuration for a single port. So if you select multiple ports you will get one configuration file for each port.

If you want to save multiple port configurations to a single file please refer to the following section regarding testbed configurations.

Note that you do **not** have to reserve the port in order to save its configuration.

### **Restoring Port Configurations**

You can subsequently restore a port configuration from a saved configuration file. This means that all existing configuration on that port will be replaced with the saved configuration.

To restore a port configuration for a port you simply right-click on the port and select **Restore Port Configuration**. You will then be asked for a filename and location for the configuration file.

You can also select multiple ports and select to restore their configuration form a single file. Please see the next section for information about issues when restoring a configuration to another port than it was saved from.

Note that you will have to reserve the port in order to restore its configuration.

### **Moving a Port Configuration**

It is possible to load a port configuration on a different port than the one it was saved from.

If the port type of the new port is the same as the original port the operation is generally trivial. If the two ports are different certain port parameters may fail to load on the new port but this will not prevent the remaining parameters to load. The ValkyrieManager will inform you about any failing parameters.

### **MAC and IP Address Issues**

The port MAC address and IPv4/IPv6 addresses are all saved as part of the port configuration. So if you load a port configuration from a different port you will thus also assign the MAC and IP addresses of the old port to the new port. Usually this is not what you want so the ValkyrieManager will warn you about this and ask you what you want to do. You will then be given the option to preserve the original addresses of the new port.

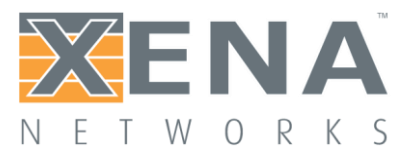

### **TID Issues**

The various streams created on a port is also saved in the port configuration. This also includes the Test ID (TID) integer value for each stream. In most test scenarios it is important to have a unique TID value for each stream, at least inside a single testbed. Otherwise you will not be able to determine the source stream of a packet when it is received on a port.

If you load a port configuration from a different port then all streams from the original port will thus be recreated on the new port **including** the TID value assigned to the original streams. This may not be what you want so the ValkyrieManager will ask you how you want to handle this. You will be given the option to either use the original value or to assign a new unique value to the new streams.

### **IP Address Issues**

If the streams defined in the port configuration contain an IP protocol segment the **Source IP Address** field in the protocol header will usually be set to the assigned port IP address. The ValkyrieManager will ask you if you want to modify the protocol header fields to indicate the IP address of the new port or if you want to retain the original protocol header value.

### Working With Testmodules

From Xena software release 65 it is also possible to save and load test module configurations. This can be useful if the test module configuration affects the test port type and number (as it does for the 100G test modules) or if you are using the External Clock Sync function to synchronize the date and time across several test chassis.

The module configuration will be saved to a file with extension \*.xmc (Xena Module Configuration). The operations are similar to the saving and loading of port configurations as described above.

### Working With Testbeds

In the previous section we described how to save and restore individual port and module configurations. In this section we will describe how you can save a number of configurations to a single file. This file is called a **testcase file** and will have either extension \*.xtc (old legacy format) or extension \*.xtc2 (new format).

This function works in the context of a testbed, i.e. it works for the ports that are included in the testbed plus the parent testmodules for those ports.

### **Saving Testbed Configurations**

You can save the configuration for all the ports in your testbed by using the **Save Testcase** menu item in the **Operations** menu.

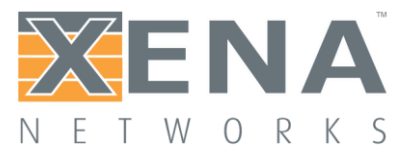

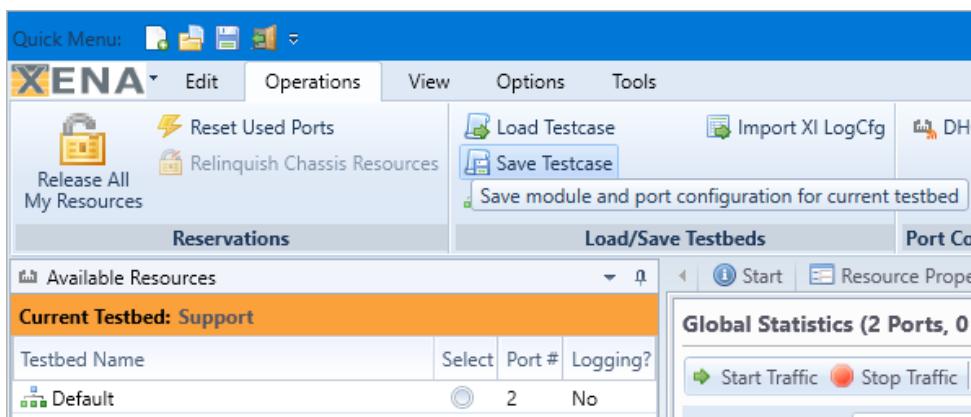

You will then be asked to enter a filename for the saved configuration. The default name will be the testbed name.

You can then select the format version for the saved configuration file. You can choose between these options:

- New format version (\*.xtc2) which also support saving of the parent module configurations.
- Old (v1) format (\*.xtc) which only support saving the port configurations.

If you choose the new format version you will be asked if you also want to save the parent module configurations in the testcase. You should choose this if your port configuration requires a certain module configuration.

### Restoring Testbed Configurations

You can restore a full testbed configuration by using the **Load Testcase** menu item in the **Operations** menu.

Note that the restore operation expects that all chassis, modules and ports which was involved in the original configuration save operation are still present. You cannot restore a testbed to a different set of chassis, module and/or ports.

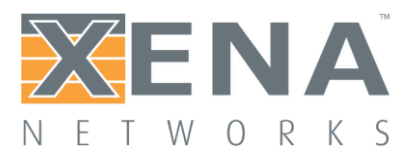

# <span id="page-23-0"></span>**BASIC FEATURES**

## <span id="page-23-1"></span>**PANEL OVERVIEW**

This section contains a brief description of the various panels in the ValkyrieManager application.

### General Purpose Panels

### **Start**

This panel is the default visible panel when you start the ValkyrieManager for the first time. It contains a short Getting Started guide for the application. You can close this panel once you don't feel you need it anymore.

### **Available Resources**

This panel displays the resources (modules, ports and streams) for all configured chassis in your current configuration.

### **Communication Trace**

This panel displays the raw detailed realtime communication with the chassis. It is mainly used for debugging the communication in case of problems but it can also be used as a help for users who wants to write automation scripts.

### Selected Resource Panels

### **Resource Properties**

This panel will enable you to view and modify properties for the resource currently selected in the Available Resources tree view (chassis, module, port or stream).

### **Port Statistics**

This panel will display statistics counters for the port currently selected in the Available Resources tree view, including statistics for all streams on that port.

### **Filters**

This panel will enable you to configure filters for the port currently selected in the Available Resources tree view.

### **Capture**

This panel will enable you to configure capture settings for the port currently selected in the Available Resources tree view.

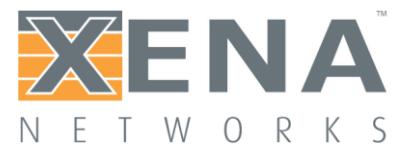

### **Histograms**

This panel will enable you to configure histograms for the port currently selected in the Available Resources tree view.

### Testbed-Centric Panels

### **Port Configuration Grid**

This panel will enable you to view and modify properties for all ports in your testbed.

### **Stream Configuration Grid**

This panel will enable you to view and modify properties for the streams configured on all ports in your testbed.

### **Global Statistics**

This panel will display statistics counters for all ports in your testbed and also for all streams on those ports.

### **Statistics Counter Charting**

This panel will enable you to plot various statistics counters for selected streams.

### **Statistics Logging**

This panel enables you to enable periodic logging of counters form your testbed ports.

### **Event Log**

This panel enables you to monitor logged events for the test ports.

### <span id="page-24-0"></span>**AVAILABLE RESOURCES PANEL**

### Testbed Selector

The testbed selector is located at the top of the panel. This functionality is explained in more detail **[in this](#page-9-0)  [section](#page-9-0)**.

### Resource Tree View

All available chassis resources are shown in the hierarchical tree view below the testbed selector. Each connected chassis is shown at the top-level with their contained resources below. The content of certain of the other panels depend on the selection state of the **Available Resources** panel.

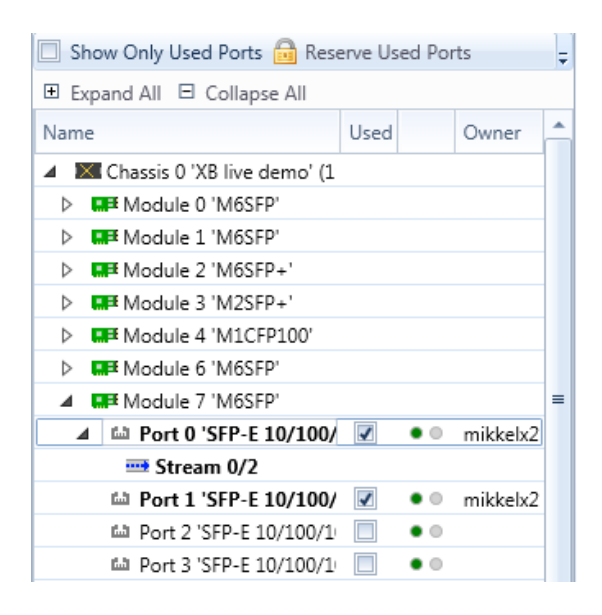

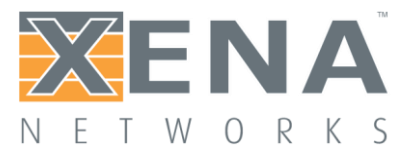

### Toolbar Options

The toolbar at the top of the tree view provides quick options for viewing and reserving the resources.

### **Show Only Used Ports**

Toggles between showing all available resources on all connected chassis or only the ports that you have chosen to include in your testbed.

### **Reserve Used Ports**

Reserve all ports that you have included in your current testbed.

### **Release All My Resources**

Releases all resources (chassis, modules and ports) that you may have reserved. This option may only be visible when you click the small down-arrow at the right of the toolbar.

### Tree View Columns

The tree view contains the following columns:

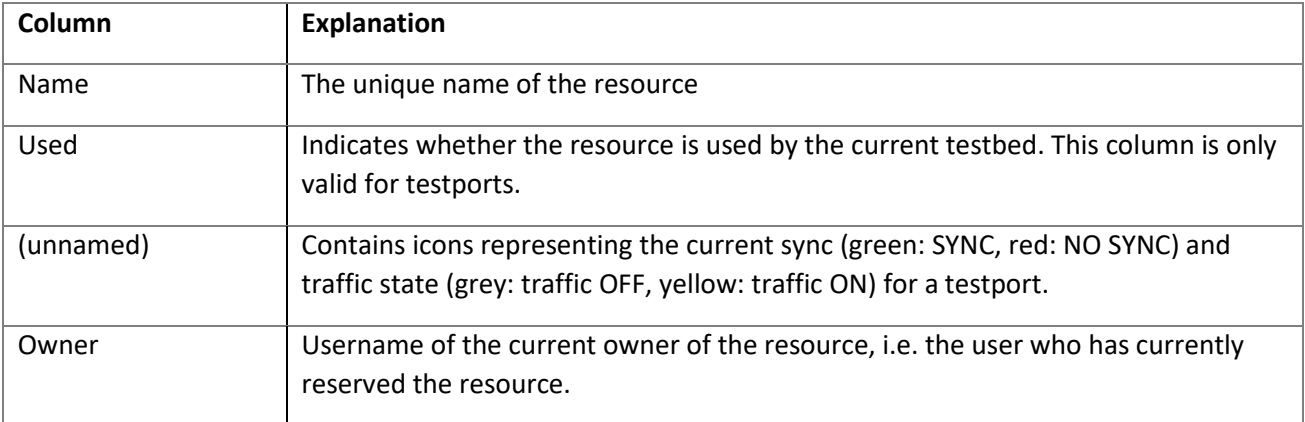

### Multiple Selections

It is possible to operate on multiple resources in the tree view using the standard Windows [Shift-Click] or [Ctrl-Click] mouse operations.

### Right-click Options

Each resource in the tree view supports a right-click menu, which contains various actions which are valid for the current resource state and type.

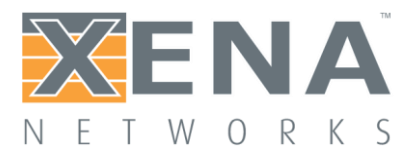

## <span id="page-26-0"></span>**RESOURCE PROPERTIES (CHASSIS, MODULE, PORT, STREAM)**

This section describes the common ValkyrieManager **Resource Properties**.

### Viewing Resource Properties

The **Resource Properties** section provides a detailed view of all properties for a specific resource (chassis, module, port or stream). To view the properties for a given resource you must select the resource in the **Available Resorces** tree view.

The properties are grouped together according to their functional area relation.

The page can display properties for a single resource at a time. If you want to view multiple ports or streams at the same time please refer to the **[Port Grid or the Stream Grid sections](#page-31-0)**.

### Editing Properties

In order to change properties for a resource you need to reserve the resource first.

Note that certain properties may be disabled depending on the state of the resource. Most port and stream properties will for instance be disabled when traffic is active on the port.

### Property Tooltip

Each property edit control is prefixed with a descriptive label. If you hover the mouse over the label an even more descriptive tooltip will be displayed.

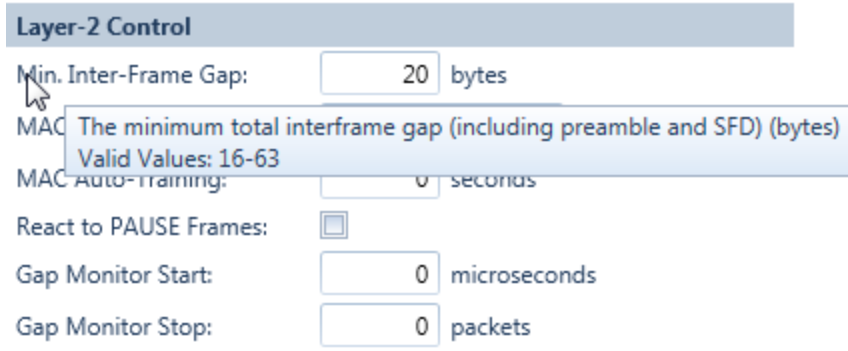

If the property only accepts values from a specific value range the tooltip will also show this information.

### Type-Specific Properties

Please find detailed property descriptions for the specific resource types in the appendix.

- **[Chassis Properties](#page-73-1)**
- **[Module Properties](#page-75-0)**

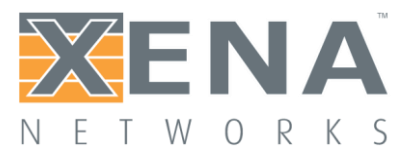

- Port Properties
	- **[Basic Port Properties](#page-77-0)**
	- **[40/100G Properties](#page-82-0)**
	- **[Transceiver Registers](#page-85-0)**
	- **[Advanced PHY Features](#page-87-0)**
- **[Stream Properties](#page-93-0)**

## <span id="page-27-0"></span>**PORT STATISTICS**

This section describes the ValkyrieManager port statistics page. The page displays statistics information for the currently selected port and all streams defined on that port.

The page will only display data for a single port at a time. If you want to monitor statistics data for multiple ports at a time please refer to the **Global [Statistics](#page-33-0)** section.

### Port Transmit Statistics

This area contains statistics for all data transmitted by the port.

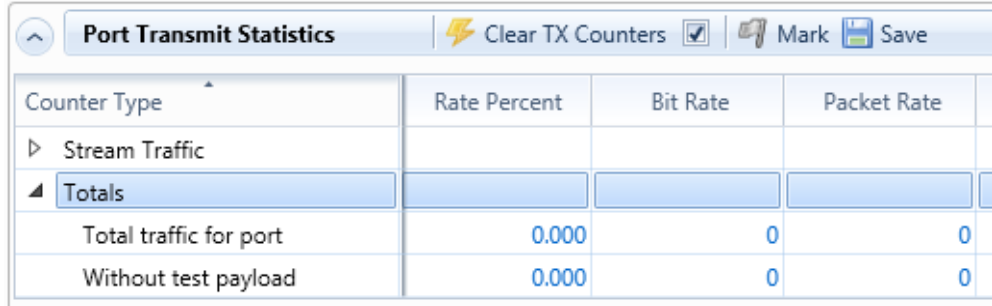

### **Commands in TX Toolbar**

The area contains a toolbar with the following commands:

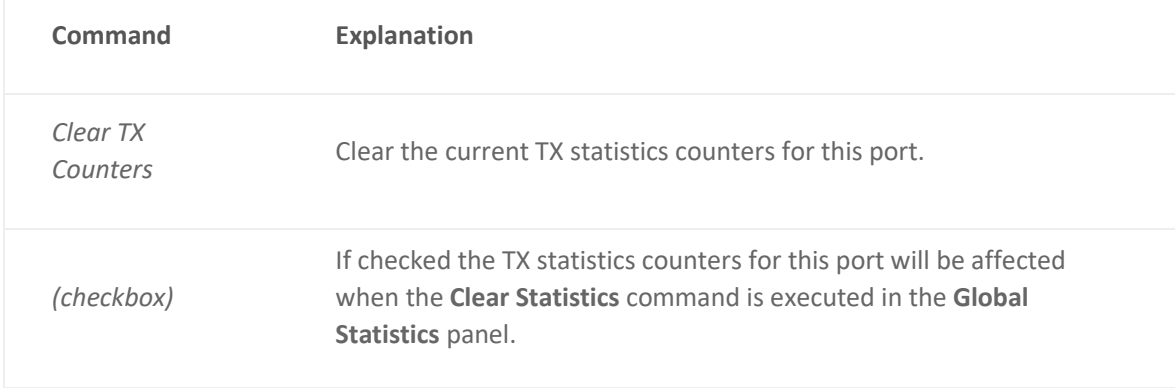

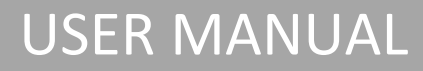

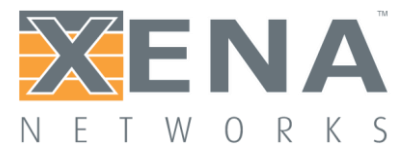

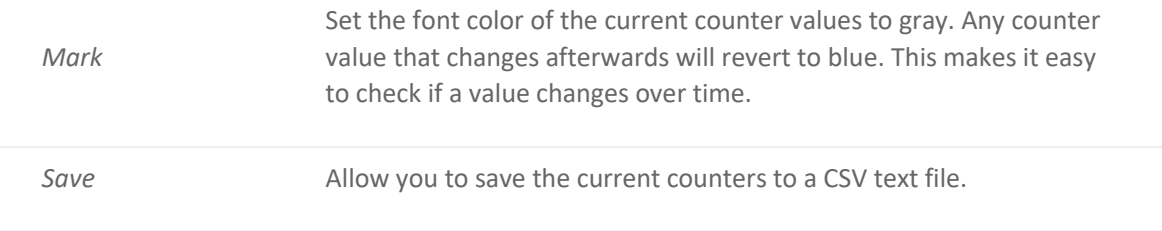

### **Main Transmit Statistics**

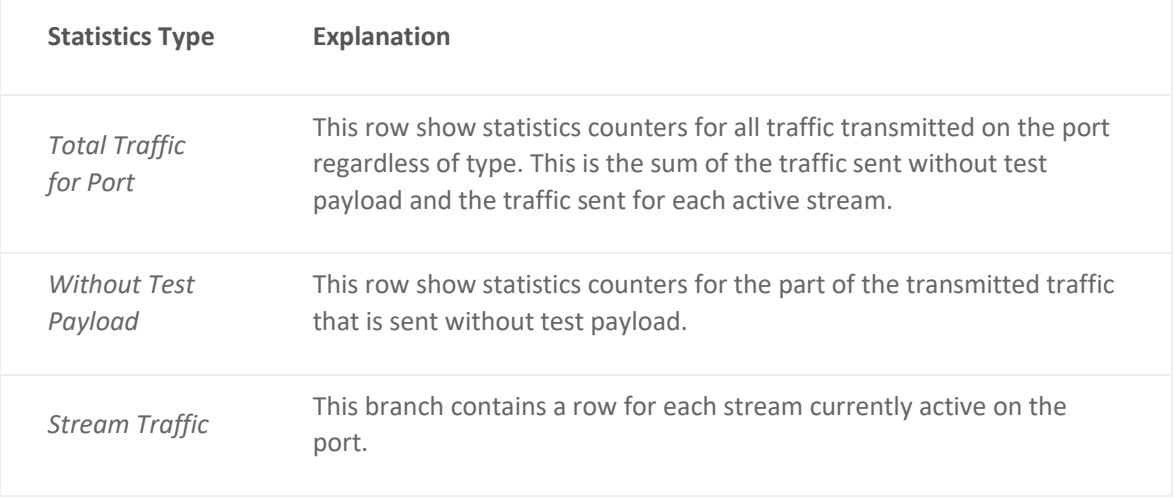

### **Error Injection**

This section show the number of errors manually injected by the user for each possible error type.

### **Miscellaneous Control**

This section show the number of transmitted ARP/NDP and PING requests and replies, MAC training packets and IGMP Joins.

### **Rort Receive Statistics**

This area contains statistics for all data received by the port.

### **Commands in RX Toolbar**

The area contains a toolbar with the following commands:

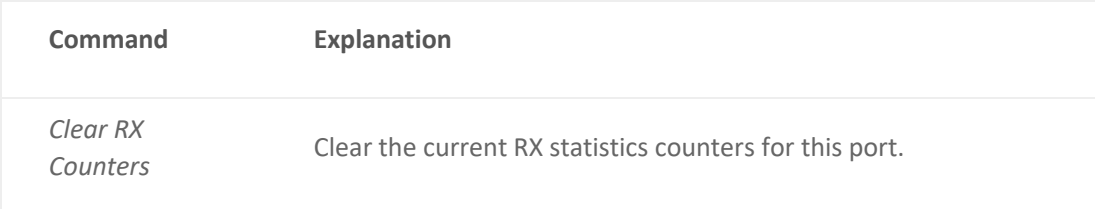

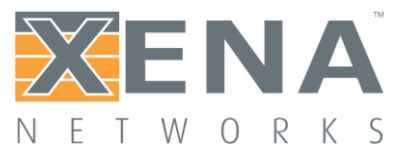

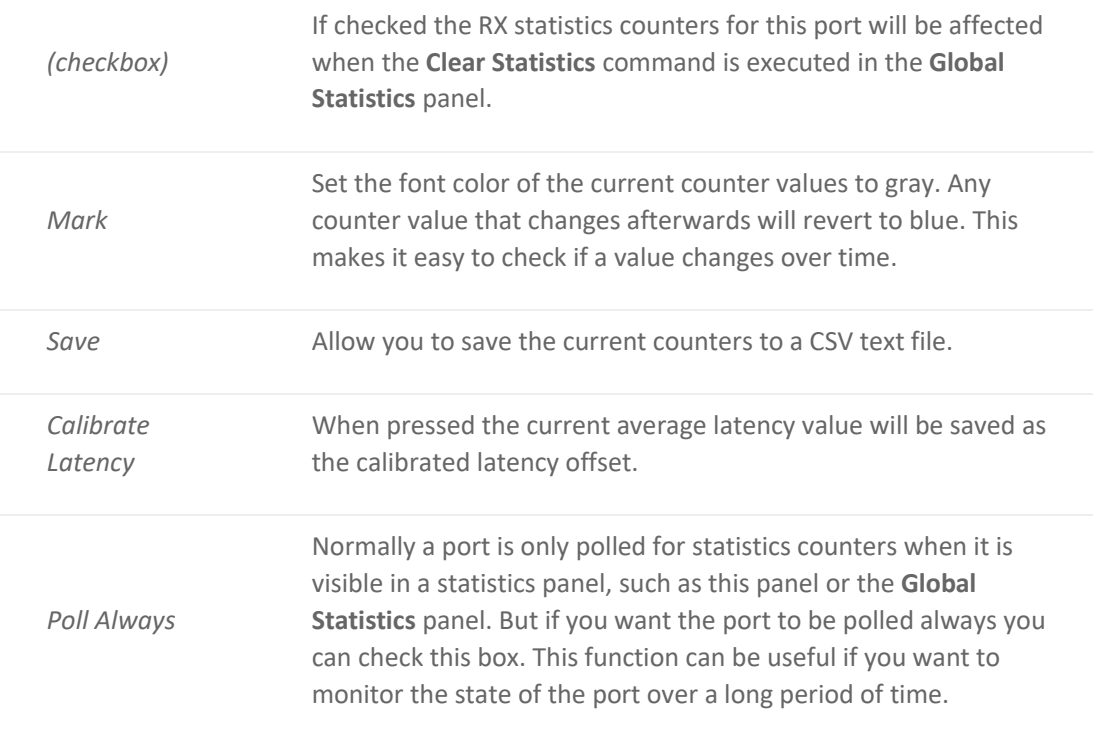

### **Main Receive Statistics**

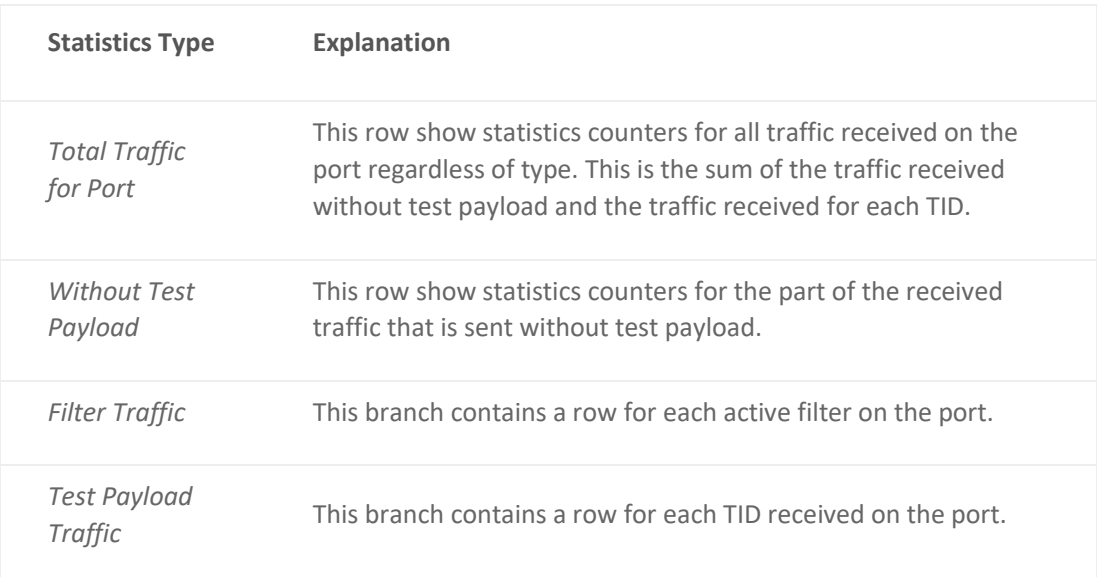

## **Test Payload Specific Counters**

A number of sections show counters received for each TID:

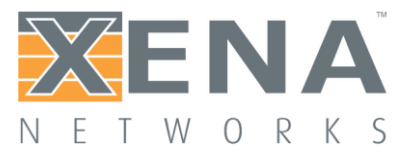

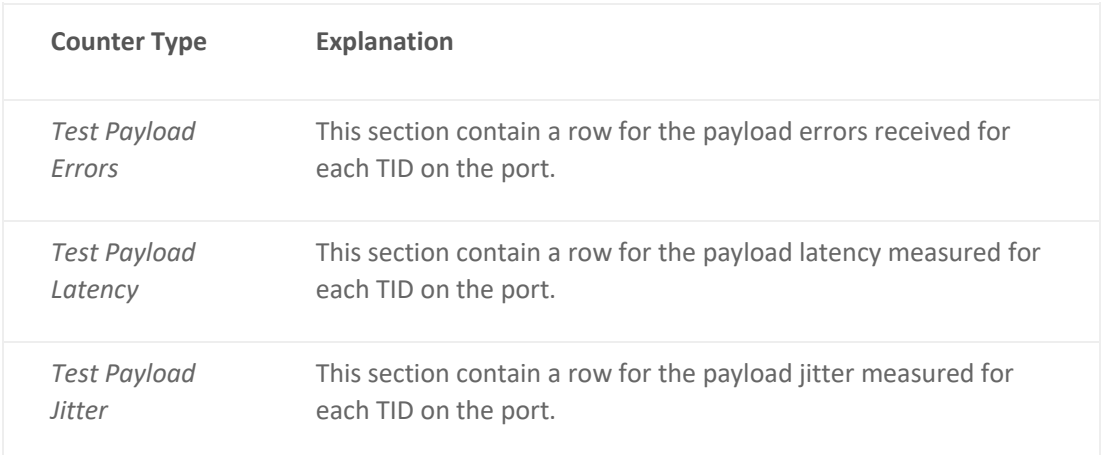

### **Misc. Counters**

This section show statistics for various other counter types.

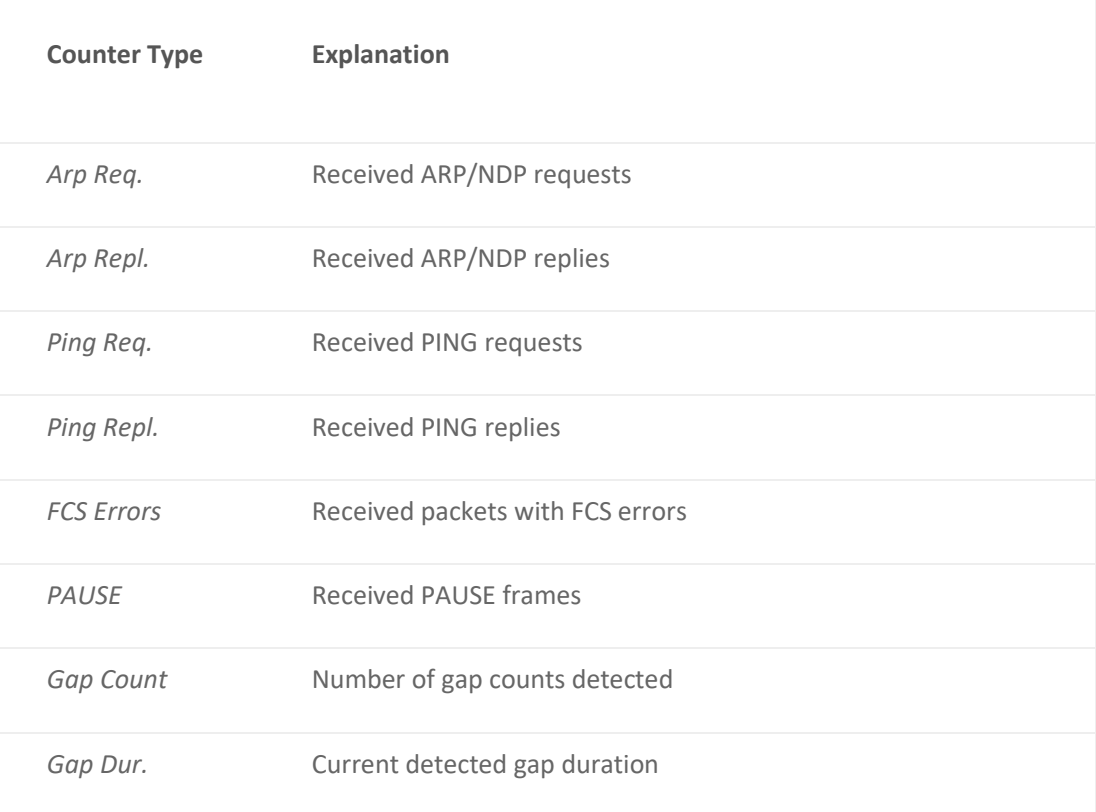

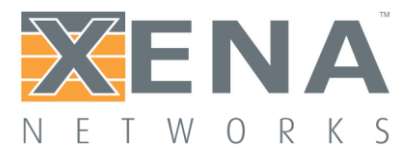

## <span id="page-31-0"></span>**PORT AND STREAM CONFIGURATION GRIDS**

This section explains how to use the port and stream configuration grids.

### **Overview**

The port and stream configuration grid pages are somewhat similar in their function and they are thus described together in this section.

### **Port Configuration Grid**

The Port Configuration Grid show all ports currently in your testbed. It does not show any other ports, not even if they have been reserved by you.

For a more detailed description of each port property please refer to the **[Port Properties](#page-77-0)** page.

### **Stream Configuration Grid**

The Stream Configuration Grid show all streams for ports that meet the **Stream Source** selection criteria. It does not show streams for any other ports, not even if they have been reserved by you.

The default criteria is **All Ports In Testbed** which is the same criteria as is used for the Port Configuration Grid. You can however change the criteria using the dropdown box in the local toolbar to **Currently Selected Port(s)**. This will only show streams for the ports you have selected in the **Available Resources** tree view.

For a more detailed description of each stream property please refer to the **[Stream Properties](#page-93-0)** page.

### **Accessing the Packet Header Editor**

It would be unrealistic to display all possible protocol segment fields in the grid. We have chosen to display a few commonly used fields. For the rest you can access the **Packet Header Editor [described on this page](#page-110-0)** by clicking on the "plus" sign at the start of the row. The Packet Header Editor will then expand below the grid rows as shown in the image below.

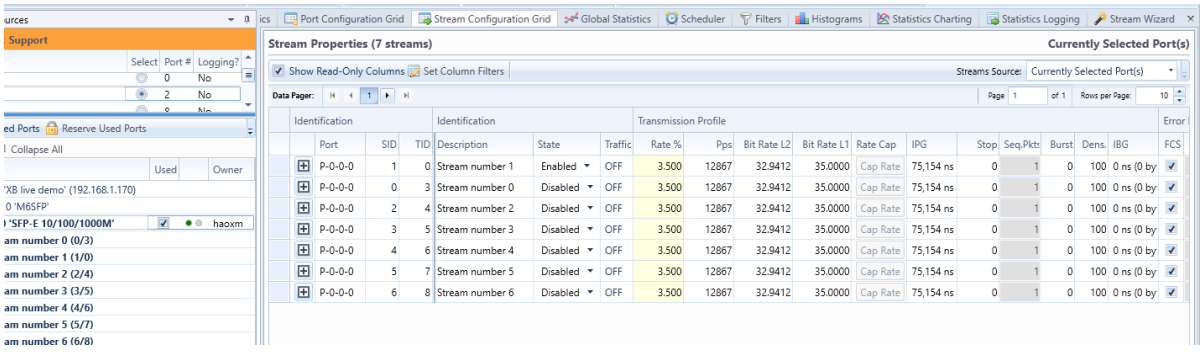

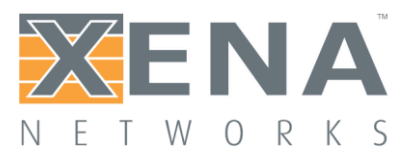

### Common operations

### **Column Filtering**

Each grid contains a lot of columns which may slow down the loading of the grid and/or may "overload" your visibility. This section explains how you can limit the number of displayed columns and select which columns you want to be shown.

### **Show Read-Only Columns**

The toolbar contains a checkbox which toggles the visibility of the read-only columns. This is useful if you only want to show columns that actually allow you to configure something.

### **Set Column Filters**

If you want more control over the displayed columns you can press the Set Column Filters button in the toolbar. This will allow you to filter the columns either based on their group or individually. The filter selections will be remembered the next time you start up the ValkyrieManager.

### **Frozen Columns**

The first set of columns that uniquely identifies the entity in each row will be "frozen" which means that they will not scroll out of view even if you scroll the columns all the way to the right.

### **Right-click Operations**

Each cell in the grid may support one or more of the right-click actions described below.

### **Use Value for All**

If this action is selected the value for this cell will be used for all the other rows.

### **Use Value for All w.Increment**

If this action is selected the value for this cell will be used as a template value for all the other rows, but it will be incremented for each row. The increment will be performed based on the value type. A rate value of e.g. 11.4 will be incremented to 12.4. An IP address of 10.0.0.4 will be incremented to 10.0.0.5.

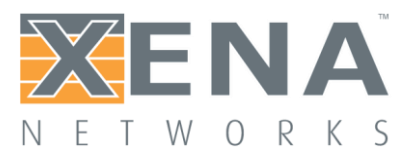

## <span id="page-33-0"></span>**GLOBAL STATISTICS**

This section describes the ValkyrieManager Global Statistics panel.

### **Overview**

The Global Statistics panel show all ports and streams currently in your testbed. It does not show any other ports (or streams on these ports), not even if they have been reserved by you.

### Statistics Tabs

The panel is divided into two tabs. The first tab show testbed-global **Port Statistics** and the other show testbed-global **Stream Statistics**.

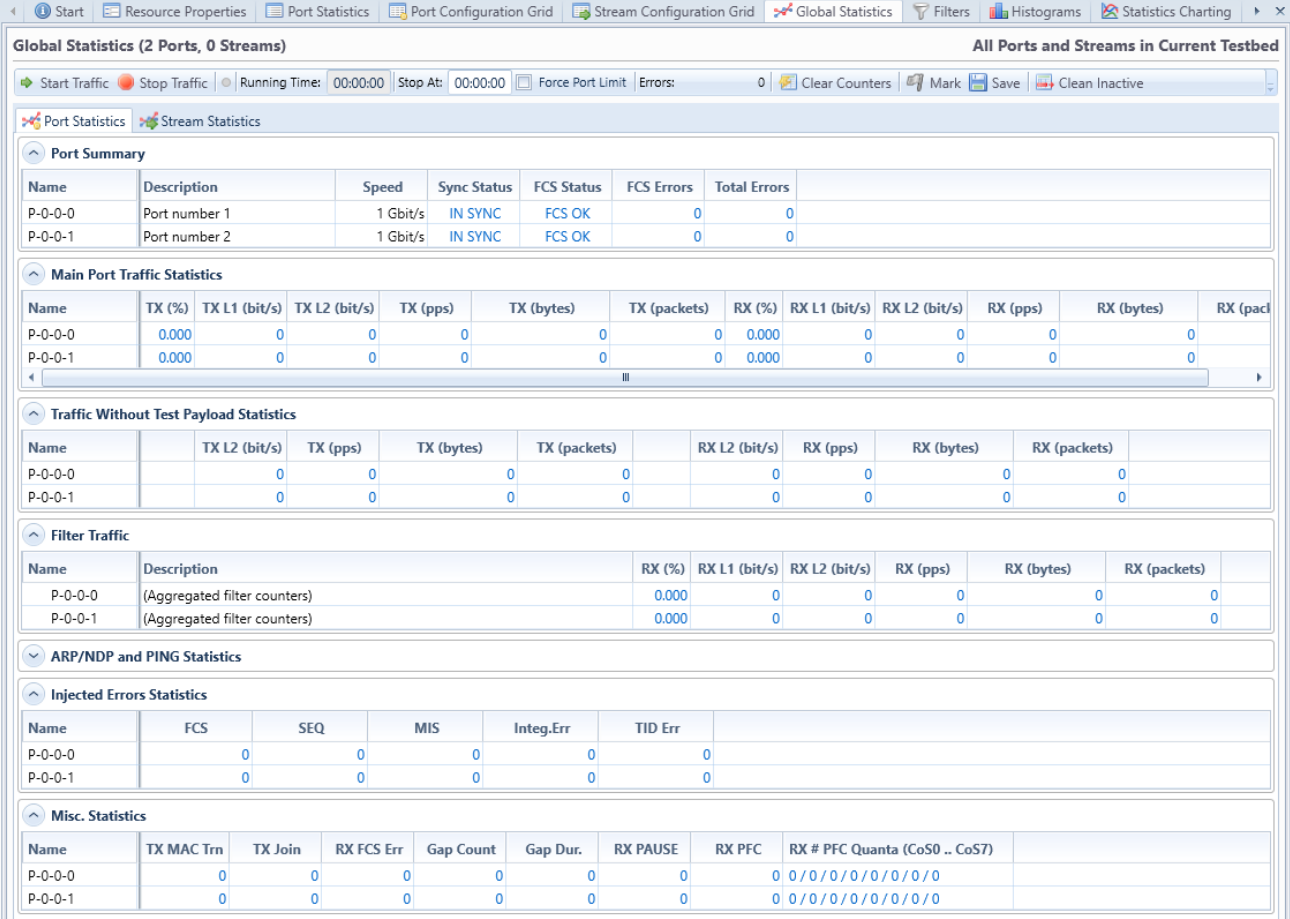

*Port Statistics*

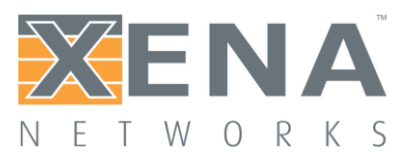

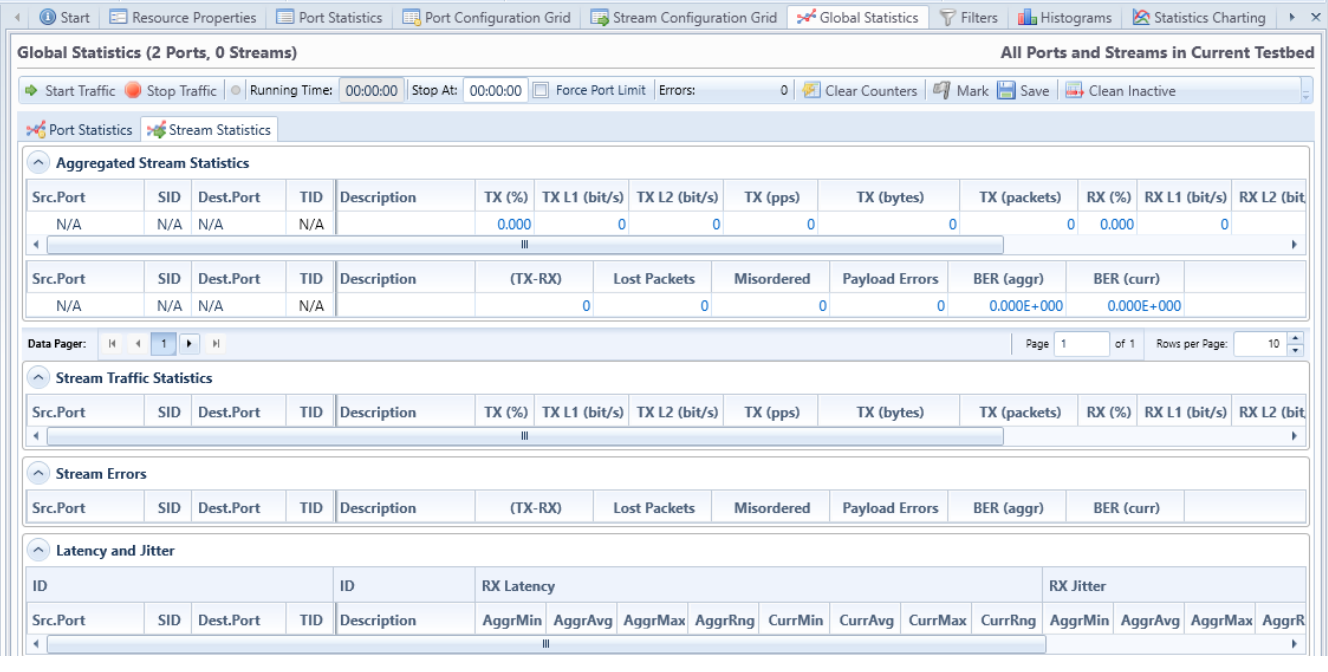

### *Stream Statistics*

### **Common Toolbar Functions**

The two statistics tabs share a common toolbar with the following functions:

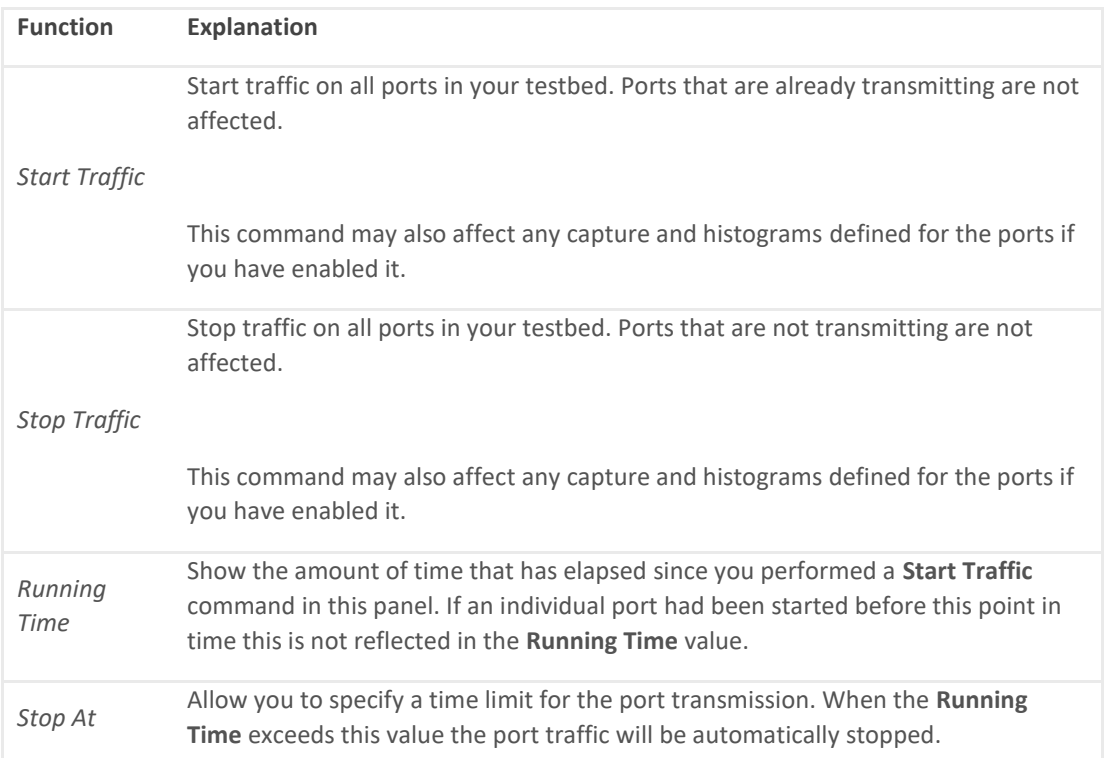

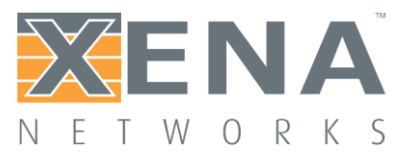

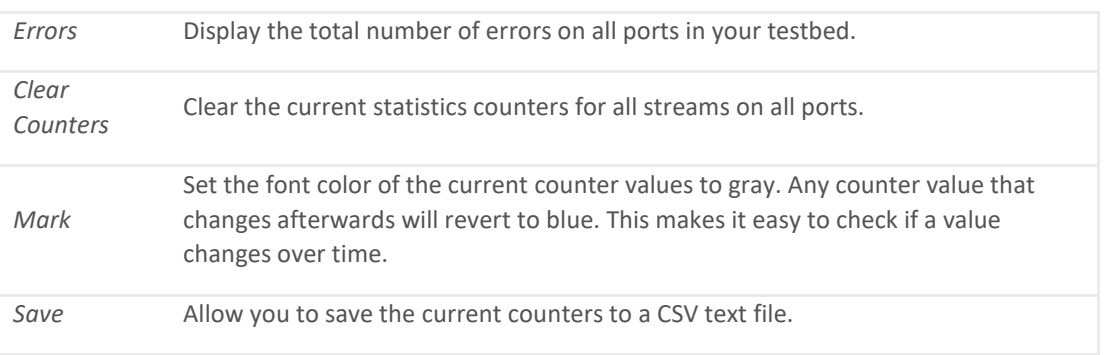

### **Common Column Header Functions**

The two statistics tabs also share a common functionality w.r.t. the grid column headers.

You can reorder the columns in the grid by dragging a column header to a new location. The new order will be remembered the next time you start ValkyrieManager.

The following options are available when right-clicking on the grid column headers:

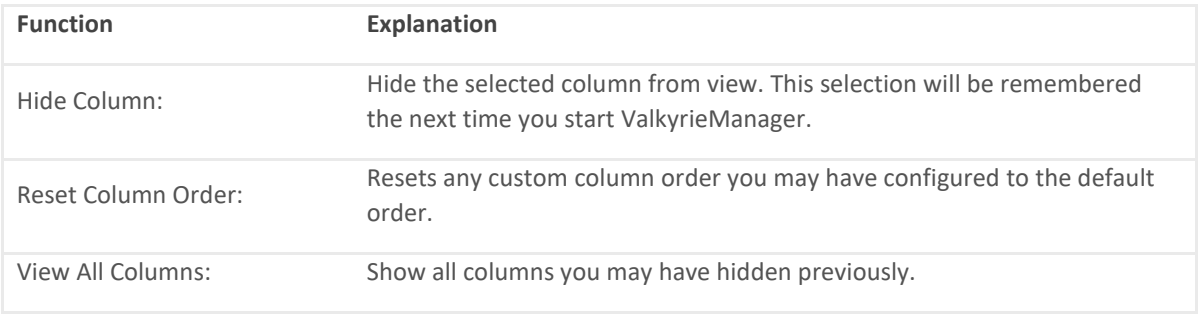

### **Port Statistics**

The Port Statistics tab show statistics counters for all ports in your testbed. In general each port is represented by a single row which contain both Tx and Rx counters for that port.

### **Port Summary**

The Port Summary section provides a brief overview of the main port state properties for the testbed ports.

### **Traffic Statistics Counters**

The available statistics counters for each port are the same as for the individual port statistics page **[described here](#page-27-0)**.
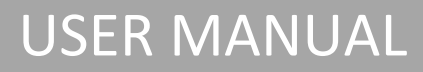

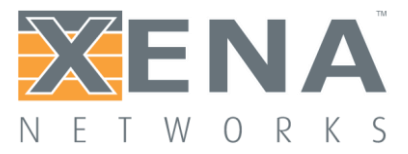

## **Stream Statistics**

The Stream Statistics tab show statistics counters for all streams on all ports in your testbed. Each counter type is explained in the individual port statistics page **[described here](#page-27-0)**.

### **TID Matching**

The counters are shown in a grid view where each row represent both ends of a stream. The stream "ends" are matched together using the Test Payload ID (TID) which is configured on the stream at the transmit end and transferred to the received end within the Xena test payload inside each packet.

To enable an accurate matching of Tx and Rx stream ends it is imperative that the used TID values are unique within the testbed. Otherwise it will be impossible to determine which stream on which port was the sender of a given packet.

## **Aggregated Stream Statistics**

This section show the aggregated counter values for all streams in the view.

## **Stream Traffic Statistics**

This section show the main stream traffic counters for each stream.

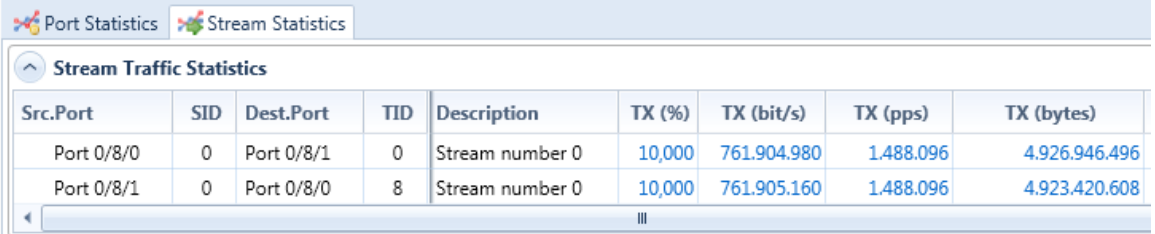

Each row in the grid represents a test-stream end-to-end. The stream entity is identified by the TID value. The Tx counter values are read from the transmitting port and the Rx counter values are read form the receiving port.

## **TID Conflicts**

If two or more streams in your testbed use the same TID value the Stream Statistics grid will not be able to accurately determine where the various TID contributions originate from on the receiving side. The grid will show this situation as a single parent row representing all receive-side contributions from the given TID value. The transmit-side contributions will be shown as **N/A**.The source port will be shown as **Multiple** (see example below).

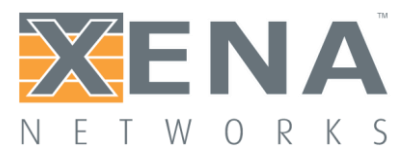

Each transmit-side contribution will be listed as a child row. You can expand the child rows by clicking the expander icon to the left of the row.

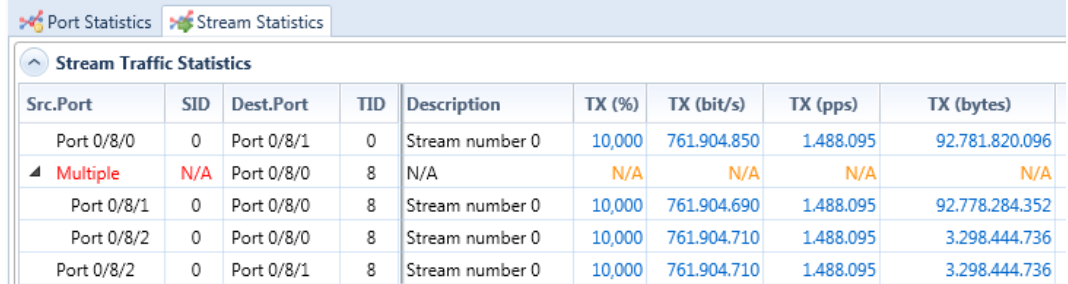

### **Stream Errors**

The **Stream Errors** section show the errors detected for each end-to-end stream entity. The mechanism for showing TID conflicts explained above is also used here.

The following error counters are shown:

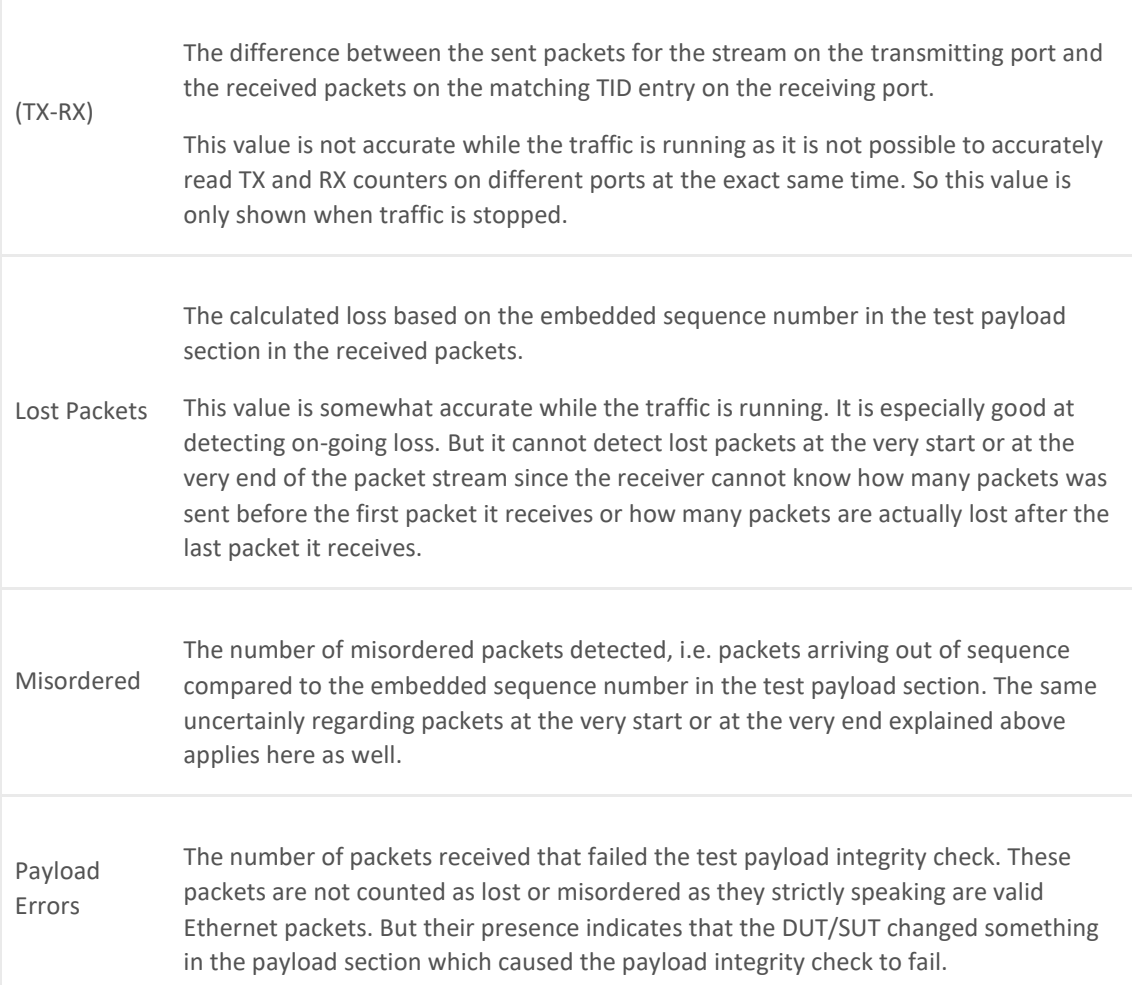

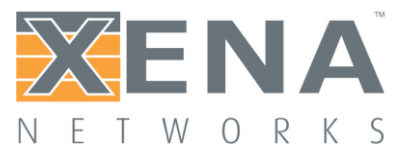

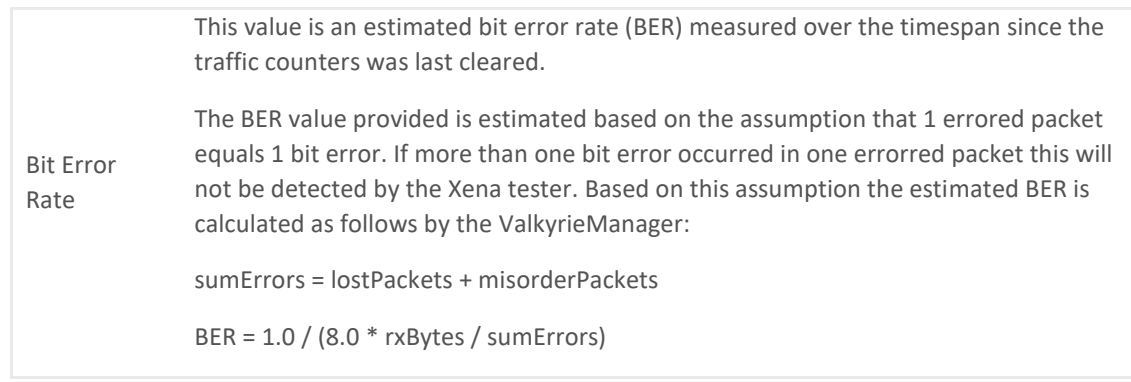

## **Latency and Jitter**

The **Latency and Jitter** section show the latency and jitter values calculated for each end-to-end stream entity. The mechanism for showing TID conflicts explained above is also used here.

## **PORT FILTERS**

This section describes the ValkyrieManager **Filters** panel. The panel allows you to configure the filters for the currently selected port.

### **Overview**

Every port has a filter mechanism for inspecting all the received packets and recognizing particular patterns within the packets. Filters are defined under their own "Filters" panel in the content area of the ValkyrieManager. Filters are independent of the test payloads and provide an alternative method for analyzing the train of received packets.

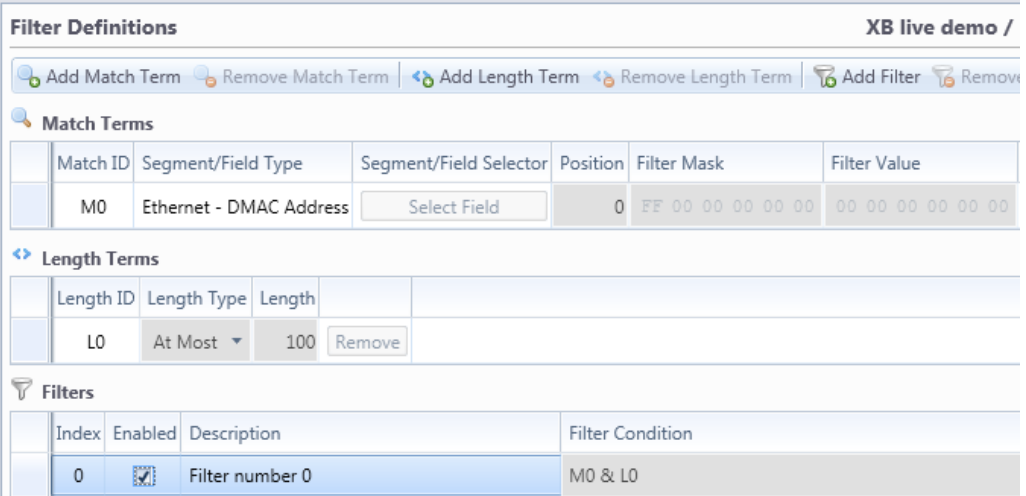

Filters are logical conditional expressions on a number of basic true-or-false terms, which can be of two types: **match terms** and **length terms**.

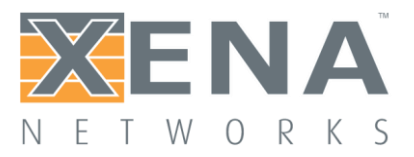

- Match terms look for a particular pattern of bits at a particular position within each packet.
- Length terms look for packets that are longer or shorter than a particular size.
- A number of these two terms can then be combined into a single filter condition.

## Filter Details

## **Match Terms**

As stated above match terms look for a particular pattern of bits at a particular position within each packet. Like a modifier, a match term will typically correspond to a particular protocol field.

And like a modifier you can select the protocol field where you want to position the filter. However, since a filter is not related to any stream definition you need to manually click the "Add" button to build the needed protocol segments.

Match terms also consist of a filter mask and a filter value. The mask indicates which part of the value you want to match on. The filter value is the actual value you want to match on.

A match term is identified with the code "M<index>" where <index> is a non-negative integer identifying the match term.

#### **Length Terms**

As stated above length terms look for packets that are longer or shorter than a particular size. If you want to look for packets that fit within a certain range you will need to define two length terms; one that looks for packets larger than or equal to the minimum size (At Least) and one that looks for packets smaller than or equal to the maximum size (At Most).

A length term is identified with the code "L<index>" where <index> is a non-negative integer identifying the length term.

#### **Filter Condition**

Each filter consist mainly of a filter condition that combines one or more match terms and one or more length terms. The filter condition is built using a boolean expression using the match and length term identifiers names. The condition can use the usual Boolean operators  $\&$ ,  $\vert$ , and  $\sim$ . The  $\vert$ operator has the lowest precedence.

Example: M0 & L0 & ~M1 (means "match M0 but not M1 and also fulfill L0")

#### **Using Filters**

Filters can be used in different ways: the port will accumulate separate statistics for packets satisfying the filter condition, the capture mechanism can use the filters as start/stop/keep criteria, and likewise for the histogram mechanism.

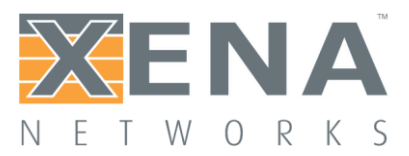

## **PORT CAPTURE**

This section describes the ValkyrieManager **Capture** panel. The panel allow you to configure the capture settings for the currently selected port and to inspect the result of the capture.

## **Overview**

All packets arriving at a port are counted and analyzed if they contain test payloads. In addition, selected packets can be retained (captured) for closer inspection using the capture mechanism.

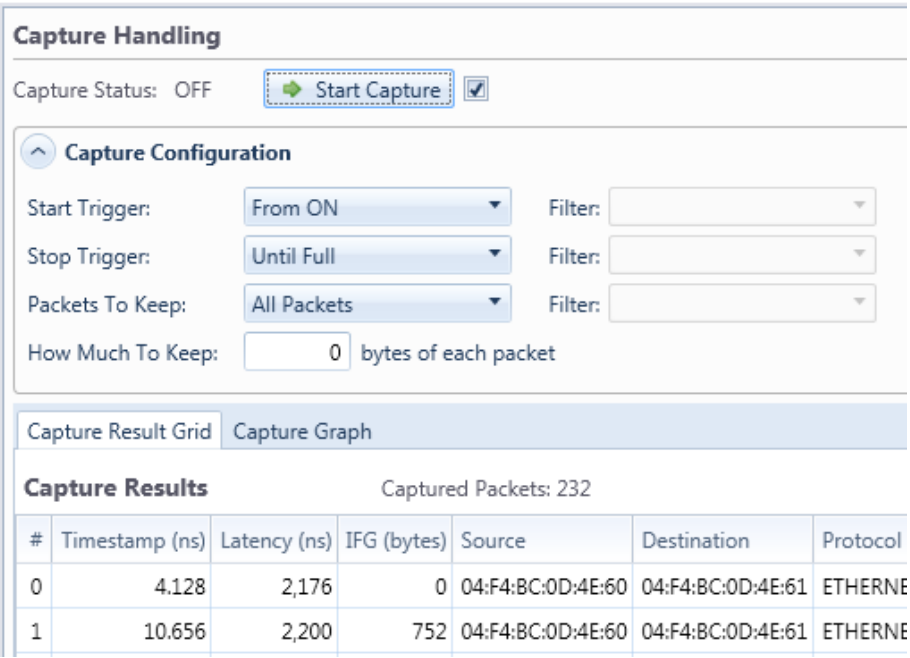

## Configuration

## **Start Trigger**

The Start Trigger control when the capture function actually begins to collect packets in the capture buffer. The default behavior is to begin collection when capture is started (aka. the From ON option). Other options include:

- *From FCS Error*: Begin collection when the first FCS error in a received packet is detected.
- *From Filter*: Begin collection when the first packet that matches the specified filter is received.
- *From Payload Error*: Begin collection when the first payload error in a received packet is detected.

## **Stop Trigger**

The Stop Trigger can be used to control when the capture function stops collecting packets. When using a start trigger, capturing is automatically stopped if the internal capture buffer runs full. When using only a stop trigger, the hardware capture buffer retains as many packets as possible up until the stop trigger event.

The Stop Trigger options are identical to the Start Trigger options.

## **Packets To Keep**

This option control what type of packets to keep. This may help you make the most of the limited

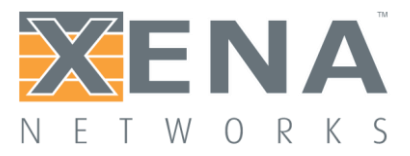

capture buffer.

## **How Much To Keep**

This option how much of the captured packets to keep. Using this option will increase the number of packets you can keep in the internal capture buffer. The ValkyrieManager will always report the total length of the packet even if it has been truncated due to this option.

## **Starting Capture**

You can manually start capture on a port by pressing the **Start Capture** button at the top of the panel. If the checkbox next to the button is checked the Global Statistics **Start Traffic** button will also start capture of the ports in your testbed.

## **Capture Results**

The captured packets will be uploaded from the chassis while capture is ongoing. You can thus inspect them both when the capture is still in progress and when the capture operation has completed.

## **Results Grid**

Each captured packet will be displayed as a row in the **Result Grid.** The following values are reported for each packet:

- *Timestamp*: The timestamp for when the packet was received relative to capture start.
- *Latency*: The latency value calculated from the Xena test payload data (not valid for other types of packets)
- *IFG*: The Inter-Frame Gap compared to the previous packet.
- *Source*: The SMAC address from the packet.
- *Destination*: The DMAC address from the packet.
- *Protocol*: A summary of the decoded packet headers in the packet.
- *Full Length*: The original length of the captured packet before any optional truncation due to the **How Much To Keep** option has been performed.
- *Captured Length*: The actual length of the captured packet after optional truncation. If you select a packet in the grid a Wireshark-like packet header view will be displayed below the

grid where the packet content can be inspected.

## **Capture Graph**

The ValkyrieManager also provides a graphical histogram view of the length or spacing of the captured packets, as well as the latencies.

## **Saving or Exporting Capture Data**

By using the **Save Packets** button you can save the captured packets to a PCAP or a PCAP-NG (PCAP Next Generation) file.

You can also launch Wireshark directly with the captured packets as an argument by pressing the **Launch Wireshark** button. This obviously require that Wireshark has been installed on your PC.

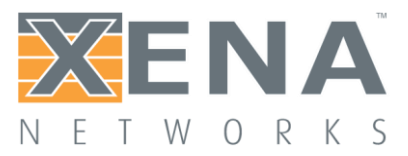

## **PORT HISTOGRAMS**

This section describes the ValkyrieManager **Histogram** panel. The panel allow you to configure the histogram settings for the currently selected port and to inspect the result of the histograms data collection.

## **Overview**

Histograms analyze a stream of packets, either at the transmit side or the receive side of a port, and classify them into a number of buckets, counting how many packets go into each bucket.

A histogram is configured with a fixed number of buckets and a value range. The first and last bucket handles all the packets that don't fit within the specified range. All the other buckets each handle a subspan of the range, determined by the histogram configuration.

Histograms complement the statistics counters function, which just provide aggregate counts, and the capturing function, which provides per-packet information.

## **Configuration**

You can create up to two histograms per port. Usually a single histogram will be sufficient for most uses. You can add a new histogram by pressing the **Add Histogram** button in the toolbar. To delete a histogram you should select the histogram and press the **Remove Histogram** button in the toolbar.

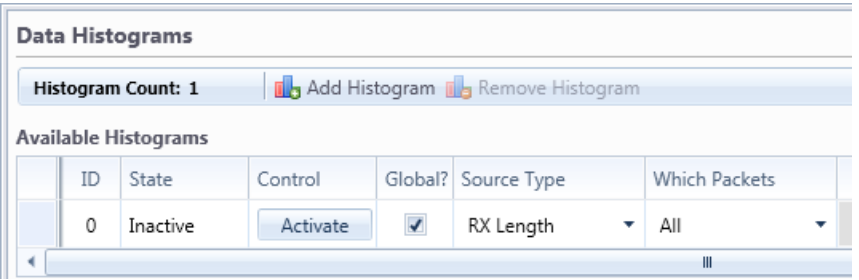

Each histogram is listed as a row in the configuration gridview and has the following configuration properties:

- *State*: Indicates whether the histogram is currently activated or not.
- *Control*: Allow you to control the activation state of the histogram.
- *Global?*: Allow histogram control from Global Statistics view.
- *Source Type*: Determines what type of metric is used as the source for the histogram.
- *Which Packets*: Control which type of packets are used for the histogram.
- *TID*: If the *Which Packets* property is set to **Test Payload** this field should contain the Test Payload ID (TID).
- *Filter*: If the *Which Packets* property is set to **Filter** you should select the filter you want to use here.
- *Start*: The lowest value in the valid range. Any value lower than this will be placed in the first bucket.
- *Step*: The span of each bucket.

## Histogram Results

## **Viewing Charts**

Once a histogram is active you can view the realtime chart of the collected data by selecting the histogram row. When a histogram is activated all the buckets are empty. As packets are encountered (according to the source) their data is registered and placed in the correct bucket

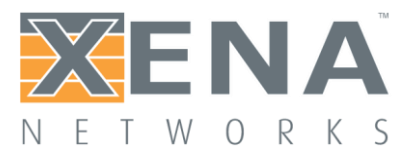

according to the range specification. You can see this progress in the chart.

Hovering the mouse over a particular vertical bar pops up a little window with the information about that bucket as shown in the image below. The **Accumulated** value indicates the sum of the values up to and including the value in focus.

You can temporarily freeze the chart update by pressing the **Freeze Chart** button. No data will be lost and when you unfreeze the chart it will be updated with all the samples that was collected in the background.

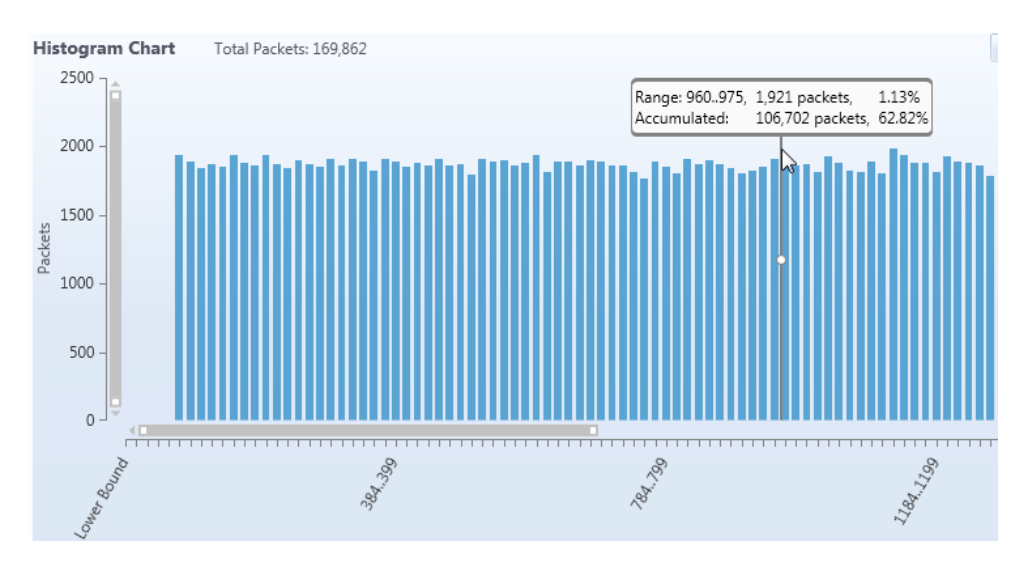

You can use the chart scrollbars to zoom and pan the results **[as described here](#page-107-0)**.

## Saving Results

The bucket counts can also be saved to a CSV textfile file for more detailed analysis by pressing the **Save Data** button.

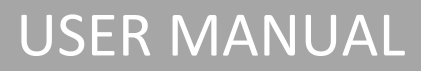

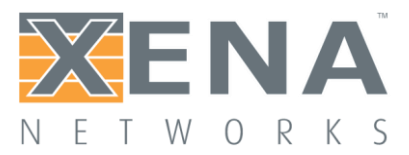

## **PORT GAUGES/METERS**

This section describes the ValkyrieManager **Gauge/Meter** window. The window allows you to display the layer 2 traffic for a port or a stream in a Gauge (or Meter).

## **Overview**

Gauges display the current layer 2 traffic in bit/s for a port or a stream for a quick visual overview of one or more traffic results. The gauge transforms the layer 2 traffic into the visual representation of the gauge and will display the numerical value in the same window. The gauge auto scales to the bit rate of the port carrying the monitored traffic.

## **Configuration**

You can activate gauges when traffic is running. To activate a gauge for a port or a stream, right-click on the port or stream in the Available Resources tree in the left side of the ValkyrieManager. You now get a menu with options for the port/stream, including **Add Gauge**. When you click **Add Gauge**, the Gauge window will appear. You can continue to add more gauges to show information for the ports and streams that are relevant to you.

At the top of the Gauge window you can see if the gauge shows traffic for a port (Port Mode) or a stream (Stream Mode). You will also find identification of chassis, module, port and stream(s). If you left-click and hold on the top line in the gauge window, you can move it around on your PC screen.

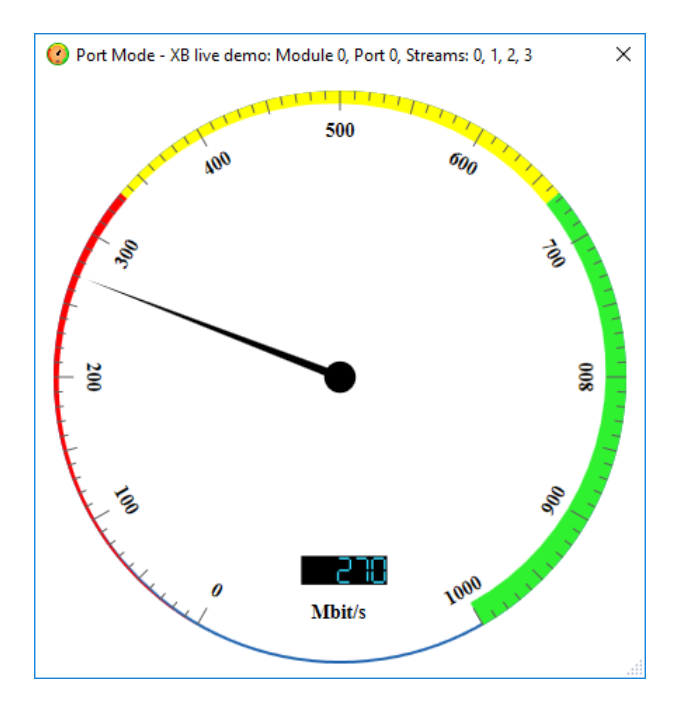

You can resize the gauge window by dragging in the low right corner of the window.

## **Keyboard Resizing Shortcuts:**

- + Doubles the gauge window size.
- Restores the gauge window size.

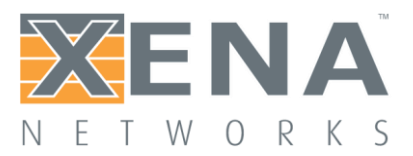

## **Gauge Menu**

If you right-click on the gauge window you get the Gauge Menu:

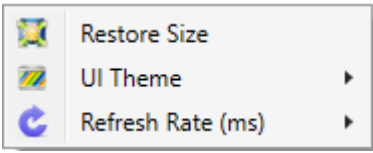

- *Restore Size*: Restores the size of the gauge window to its default size
- *UI Theme*: Allow you to change the appearance of the gauge.
- *Refresh Rate (ms)*: Allow you to select how often the gauge is updated.

To close the gauge window, click on the X in the top left of the gauge window or press Alt+F4. The gauge window will automatically close when the traffic it monitors is stopped or the ValkyrieManager is closed.

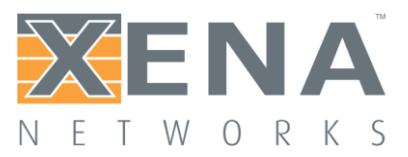

## **EVENT LOG**

This section describes the ValkyrieManager **Event Log** panel. This panel can be used to view events from all connected ports.

## Event Types

The Event Log displays events of the following types:

- Port Errors: Indicate an error that affects the operation of the whole port.
- Packet Errors: Indicate an error in a received packet.
- Disruption: Indicate that the port-level gap monitor has detected a gap in the received data stream.

You can control the logging of each of these types in the Event Log panel toolbar, as indicated below:

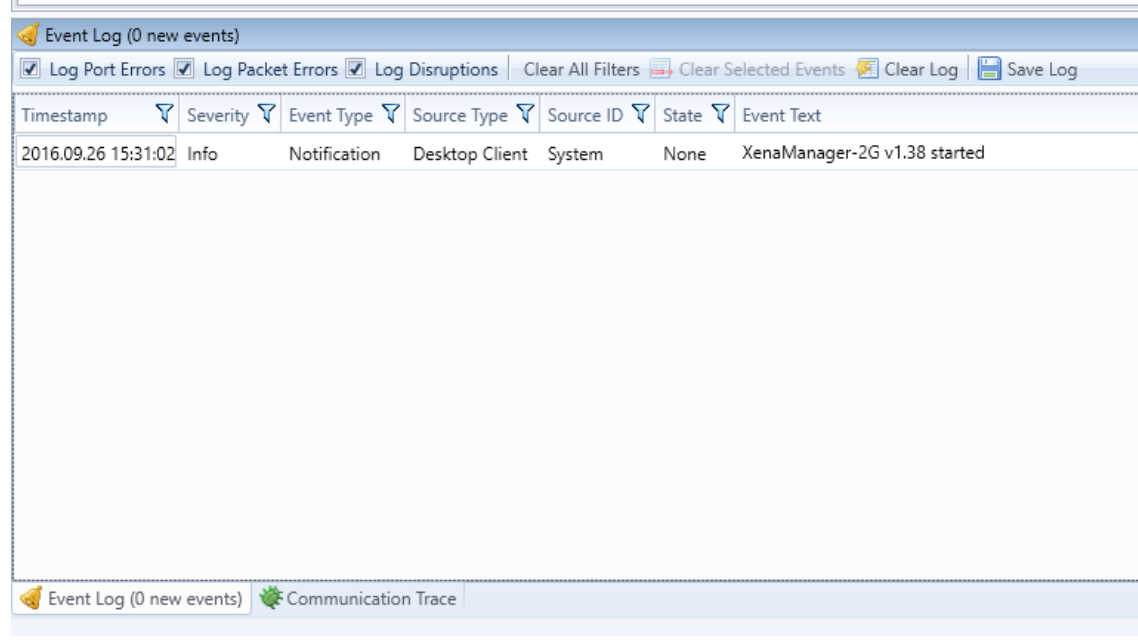

## **Event States**

Some events are raised when a monitored value crosses a certain threshold and cleared when the monitored value falls below the threshold again. This includes for instance the port sync state and the laser Rx level events and the disruption events.

Other events are merely raised when a certain criterion is met. This includes for instance the packet error events. These events are not cleared.

## **Event Monitoring**

For detection of most event types the port needs to be polled continuously. It is only the port sync event that can be detected without polling.

However to decrease the performance impact of too much polling the ValkyrieManager will by default only poll ports that are visible in a panel that requires the polled information. This primary includes the various statistics panels. So if you are currently not viewing e.g. the statistics panel for

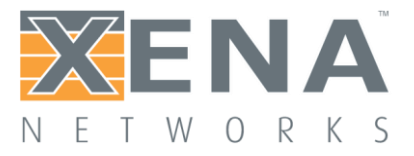

a given port the port may not be polled.

If you require a given port to be polled regardless of its current visibility you can enable the **Poll Always** property in the **Port Receive Statistics** toolbar in the **Port Statistics** panel.

## **Event Columns**

The Event Log panel contains the following columns:

- Timestamp: The timestamp when the event was detected by the ValkyrieManager. Note: This does not represent the time when the event occurred in the chassis but the time when the event was detected on the PC. The accuracy is thus in the seconds range.
- Source Type: The type of the event source.
- Source ID: A unique identification of the event source.
- State: The event state (see above for details)
- Event Type: The event type (see above for details)
- Event Text: A textual description for the event which may provide more details.

## **Event Log Management**

The event log is not persistent and the content will be cleared when you close down the ValkyrieManager application.

You can save the current content of the event log to a CSV text file by clicking the **Save Log** button in the toolbar. You can also manually clear the event log by clicking the **Clear Log** button in the toolbar.

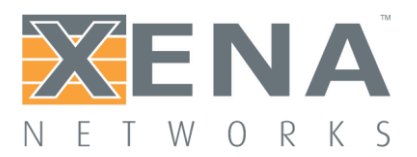

## **COMMUNICATIONS TRACE**

This section describes the ValkyrieManager **Communication Trace** panel. This panel show the decoded communication with connected chassis using the Xena Management Protocol (XMP). The panel is mainly used for debugging the communication in case of problems but it can also be used as a help for users writing automation scripts who wants to see how a certain request is formatted. For details on the XMP requests please refer to the **[Scripting Manual](http://www.xenanetworks.com/user-manuals/xena-layer-2-3-scripting-api/)**.

## Trace Format

The trace entries are displayed in a standard grid view as shown below. Each request or reply is listed in a separate row in the grid. Requests sent from the ValkyrieManager are shown in green whereas successfully replies from the chassis are shown in blue. Error replies from the chassis are shown in red.

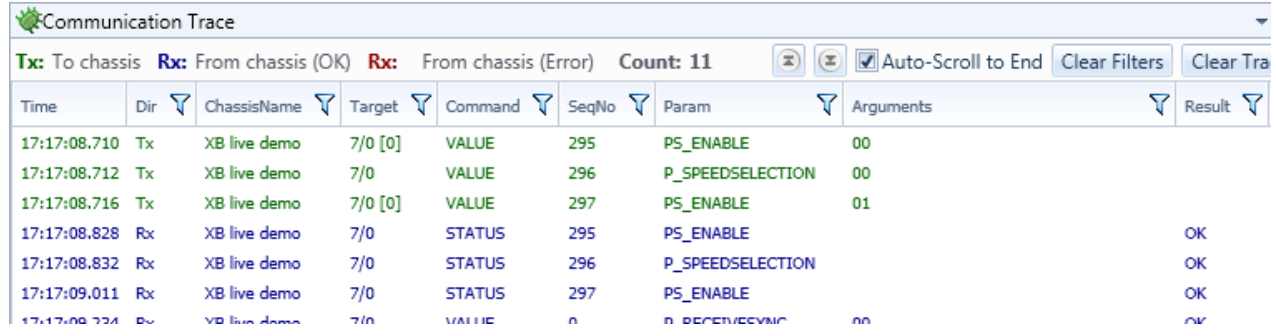

## Available Columns

The trace gridview offers the following columns:

- *Time*: A timestamp for the trace event with millisecond accuracy.
- *Dir*: The direction (Tx or Rx).
- *ChassisName*: Name of the chassis
- *Target: The request target on the form <module index>/<port index> [optional stream index].*
- *Command*: The XMP command type
- *SeqNo*: The XMP sequence number.
- *Param*: The XMP request parameter.
- *Arguments*: Any arguments as a list of hexadecimal numbers
- *Result*: The result code for a reply.

## **Filtering**

Several column provide support for filtering the displayed trace messages. This is indicated by the funnel icon in the column header. If you click this icon you can select how you want to filter the displayed trace messages.

## Performance Impact

Having the panel open at all times is usually not recommended. If a lot of traffic is going to and from the chassis this may impact the performance of the PC, especially during polling.

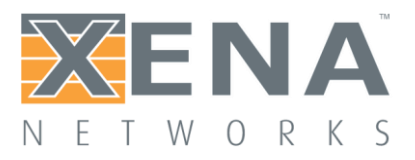

# **ADVANCED FEATURES**

## **CHASSIS TIME SYNCHRONIZATION**

This section describes how to setup and monitor time synchronization between multiple Xena test chassis.

\_\_\_\_\_\_\_\_\_\_\_\_\_\_\_\_\_\_\_\_\_\_\_\_\_\_\_\_\_\_\_\_\_\_\_\_\_\_\_\_\_\_\_\_\_\_\_\_\_\_\_\_\_\_\_\_\_\_\_\_\_\_\_\_\_\_\_\_\_\_\_\_\_\_\_\_\_\_\_\_\_\_\_\_\_\_\_

\_\_\_\_\_\_\_\_\_\_\_\_\_\_\_\_\_\_\_\_\_\_\_\_\_\_\_\_\_\_\_\_\_\_\_\_\_\_\_\_\_\_\_\_\_\_\_\_\_\_\_\_\_\_\_\_\_\_\_\_\_\_\_\_\_\_\_\_\_\_\_\_\_\_\_\_\_\_\_\_\_\_\_\_\_\_\_

**IMPORTANT: This function requires [additional software](http://xenanetworks.com/xena-timesynch/) installed on your Xena test chassis. Please contact [Xena support](mailto:sales@xenanetworks.com) for details.**

## **Overview**

## **Capabilities**

The chassis time synchronization feature enables multiple Xena testers to synchronize their local time to each other. This can be used for various purposes:

- One-Way Latency (OWL) measurements between two test chassis.
- Synchronized traffic start between multiple chassis.
- Accurate timestamping of captured packets in exported PCAP files.

The timing network consisting of your Xena testers may be configured in a very flexible way supporting multiple scenarios:

- One tester may serve time to the other testers (and any other host on your network) using any combination of NTP, PTP or RFC 868 TIME (\*).
- Each tester may obtain its own time from an external NTP, PTP or GPS source.
- (\*) Note that the RFC 868 TIME protocol can only set the time with a precision of 1 second.

## **About TimeKeeper**

**[TimeKeeper](http://fsmlabs.com/timekeeper/)** is an advanced time synchronization solution from the company **[FSMLabs](http://fsmlabs.com/)**. Xena Networks uses the TimeKeeper solution to keep the local time on each Xena test chassis in sync. The TimeKeeper solution must be installed on each Xena chassis that will participate in the timing setup.

The TimeKeeper solution runs as a separate service on the Xena chassis but is configured and monitored through the ValkyrieManager.

## **Licensing**

Each Xena chassis running the TimeKeeper solution will require an additional software license. The license is time-limited and must be periodically renewed for the TimeKeeper solution to continue to

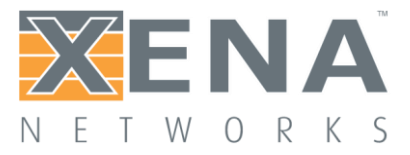

work.

The TimeKeeper license comes in two types: A *client-only license* that only allows the Xena chassis to obtain its time from an external source and a *full license* (aka. a *server license*) that also allows the Xena chassis to serve time to other hosts.

Contact **[Xena sales](mailto:sales@xenanetworks.com)** for details on the availability and pricing of the TimeKeeper licenses.

## TimeKeeper Configuration

The TimeKeeper configuration is accessed as part of the chassis resource property page. If the TimeKeeper solution is installed on the chassis an additional sub-tab named **Time Service Configuration** will be visible when you select the chassis resource property page, as shown below.

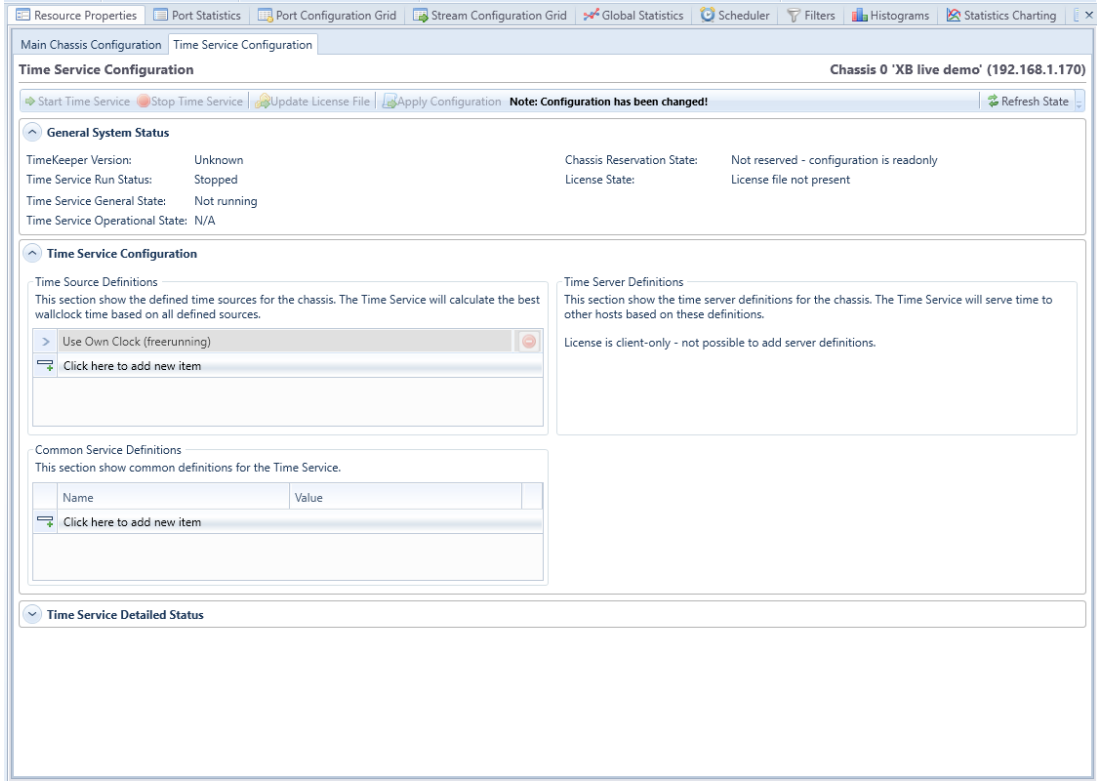

## Service and License Control

The TimeKeeper service state can be controlled by the buttons in the top toolbar:

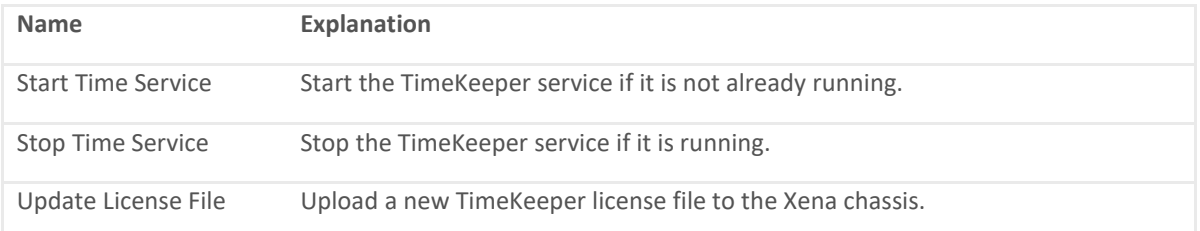

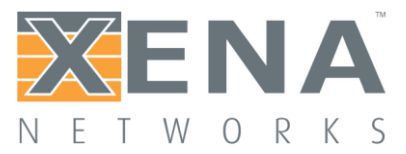

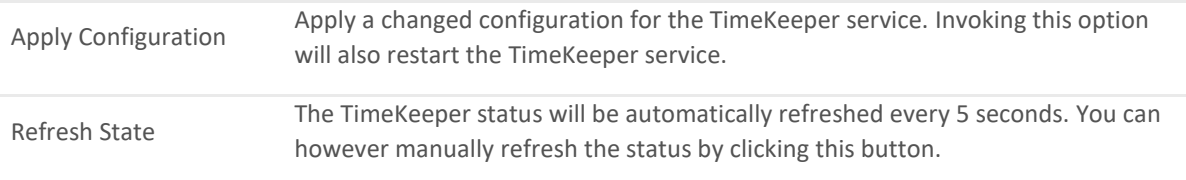

## **General State**

The general state of the TimeKeeper solution can be monitored in the **General System State** section at the top. The following values are provided:

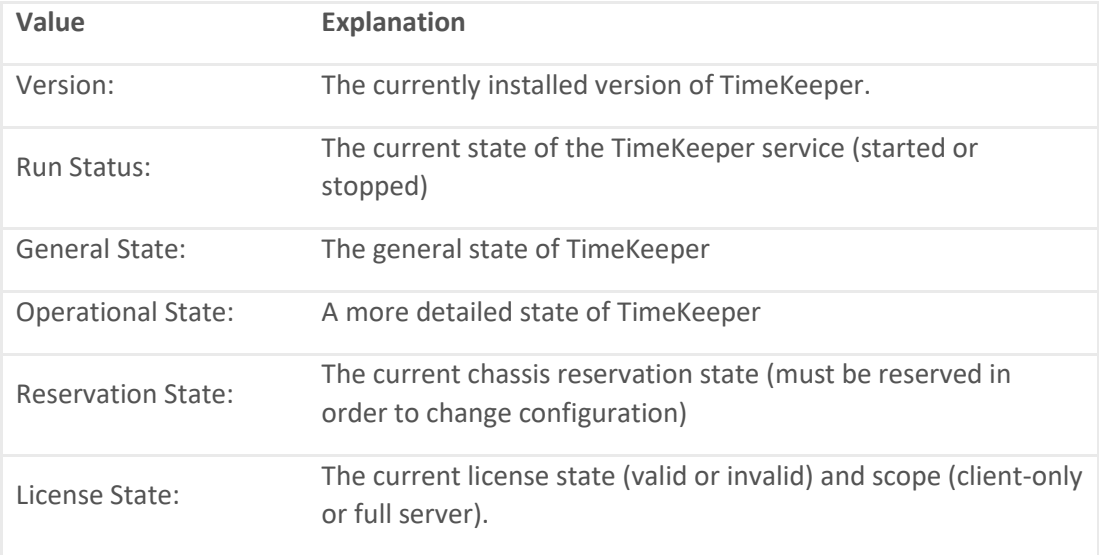

## **Time Source Configuration**

A *time source* represents the source from which this chassis will synchronize its OS kernel time. The following source types are supported:

- An external NTP server
- An external PTP server
- An internal SpectraTime GPS module (an optional hardware add-on for the chassis) PPS device is not used.

You must configure at least one time source for a chassis. It is possible to configure multiple time sources for a single chassis. The TimeKeeper solution will extract the optimal time based on the contributions from all configured sources.

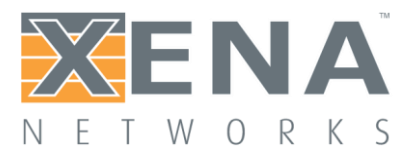

## **Time Source Parameters**

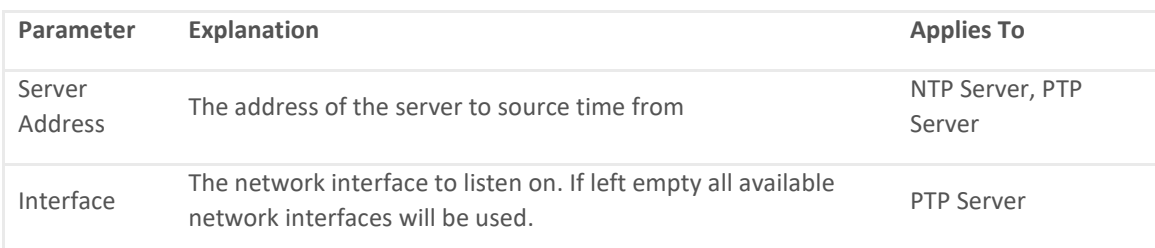

## **Time Server Configuration**

If a Xena chassis has been provided with a full TimeKeeper server license it may also serve time to the network, including other Xena chassis in the network. You can configure several different time server definitions for a chassis.

## **Time Server Parameters**

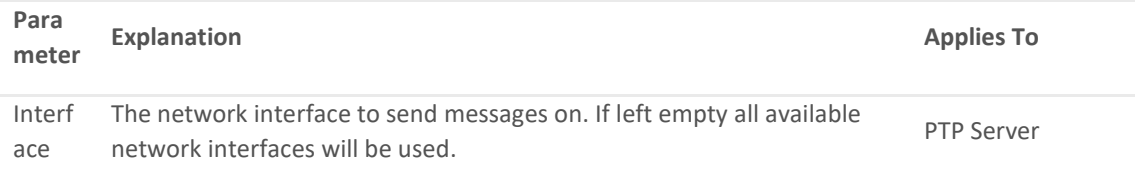

### **License Scenarios**

This section describes various configuration scenarios and the required hardware and licenses.

### **Local Datacenter Scenario**

If you have a number of co-located Xena testers in the same physical location and connected to the same local network you can use one of the testers as a time server. This tester will then serve time to the rest of the network, including but not limited to the other Xena testers. The best results will be obtained by using PTP between the Xena testers.

If you have N testers you will need one full TimeKeeper server license and N-1 client-only TimeKeeper licenses. You can configure the time server to synchronize to a public NTP server but if you need a very accurate local time you can optionally equip the time server tester with a SpectraTime GPS module.

[efsnotification type="" style="warning2″ close="false" ]Note that the SpectraTime GPS module must be purchased and installed through Xena Networks.[/efsnotification]

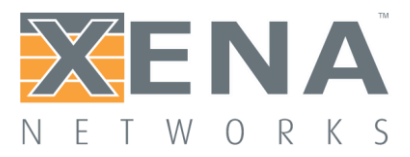

## **Remote Networked Scenario**

If you have two or more Xena testers in remote locations which are connected to the Internet you can then use a public NTP service to synchronize each of the testers. Please note that using a public NTP server will most likely be less accurate than the other solutions.

If you have N testers you will then need N client-only TimeKeeper licenses.

## **Remote Scenario (no Internet)**

If you have two or more Xena testers in remote locations which are **not** connected to the Internet you can equip each tester with a GPS module.

If you have N testers you will then need N client-only TimeKeeper licenses and N GPS modules.

[efsnotification type="" style="warning2″ close="false" ]Note that the SpectraTime GPS module must be purchased and installed through Xena Networks.[/efsnotification]

## Test Module Configuration

By default, each test module will use its own internal clock for latency timestamps and scheduling traffic start. The internal module clock is synchronized with the general PCI clock on the chassis but two or more chassis will of course not share the same clock.

### **Enabling External Clock Sync**

Perform the following steps to enable each test module to synchronize to the TimeKeepercontrolled Operating System (OS) kernel clock:

- 1. Open ValkyrieManager and reserve the test module you want to configure.
- 2. Set the **Latency Reference** option to "Lock to External Time".

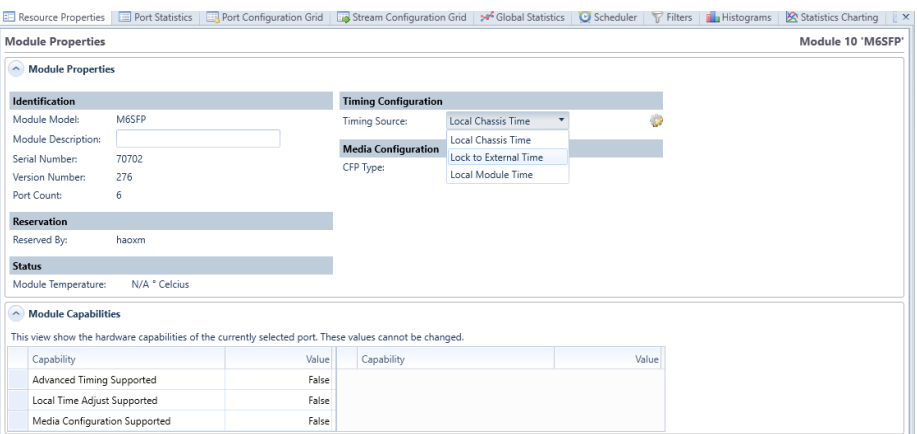

The module will now attempt to synchronize its internal clock to the OS kernel clock.

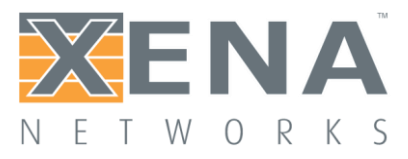

## **Monitoring Clock Sync Accuracy**

You can monitor the accuracy using the following state properties:

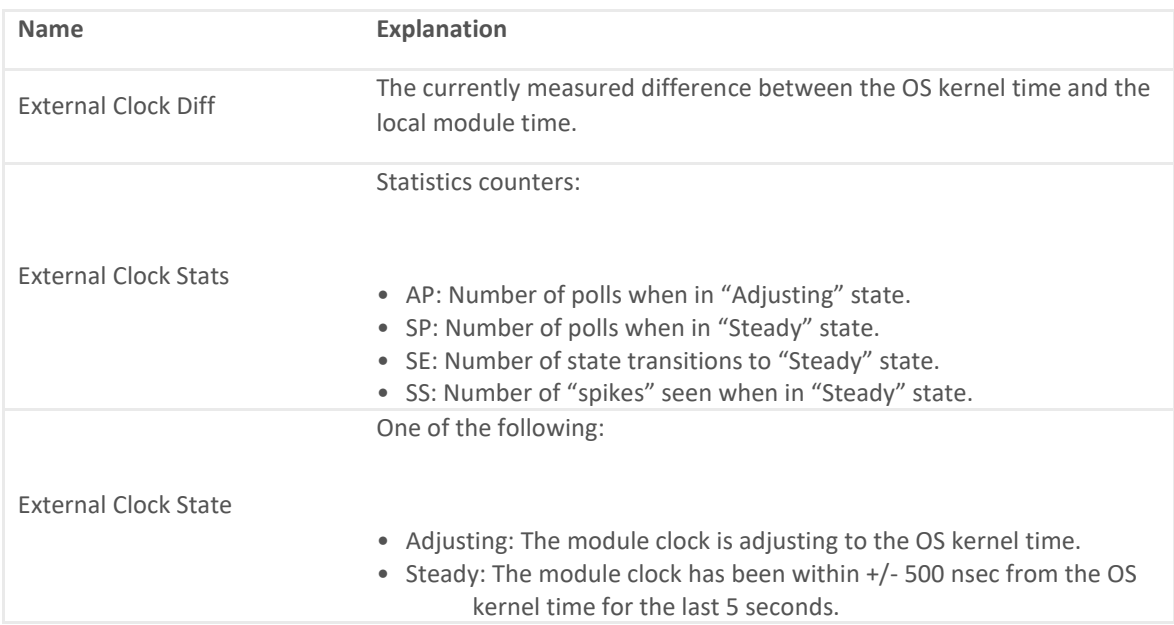

The module clock will usually synchronize to the OS kernel time with approx. 15-20 seconds. But if the OS kernel time is also being adjusted by TimeKeeper you will experience a larger adjustment period.

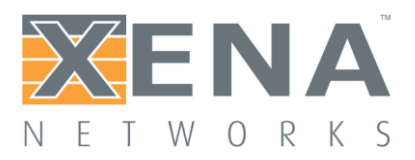

## **DHCP CLIENT WIZARD**

### **Overview**

If your DUT contains a DHCP server (IPv4) you can use this to quickly assign IP addresses to your test port and/or the streams configured on the port. The addresses must be acquired from the DHCP server prior to starting the traffic. and will then be stored as part of the port and stream configuration. At present only IPv4 is supported. Support for IPv6 may be added in the future.

## Wizard Operation

### **Selecting Targets**

When you open the wizard you will be presented with the start page shown below. You can now select to acquire addresses for the port itself, the existing streams on the port, or both.

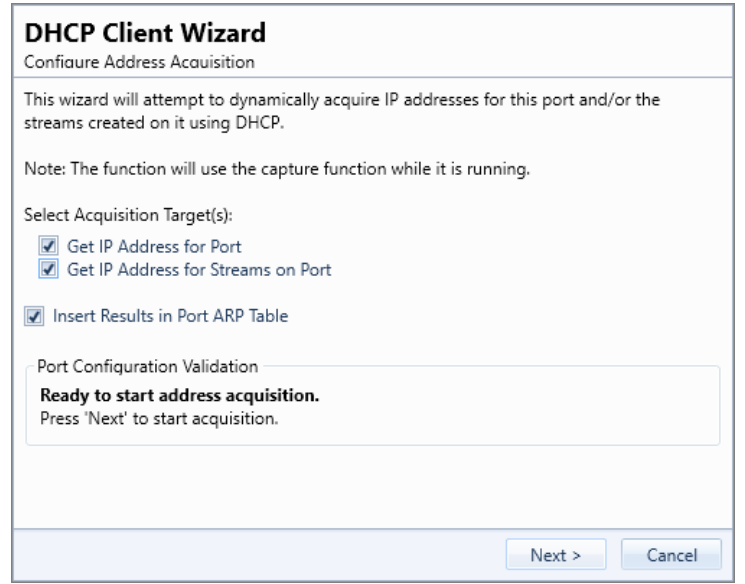

Please note that if you select to acquire addresses for your streams then they must all contain an IPv4 protocol segment. If the wizard detects that this is not the case you must exit the wizard and correct this manually.

## **Setting SMAC for Streams**

To acquire addresses for streams each stream must be configured with a unique SMAC address in the initial Ethernet protocol segment. On initial launch the wizard will determine if the SMAC addresses for the streams are unique within the scope of the port. If not it will offer to assist you in assigning unique addresses as indicated in the screenshot shown below.

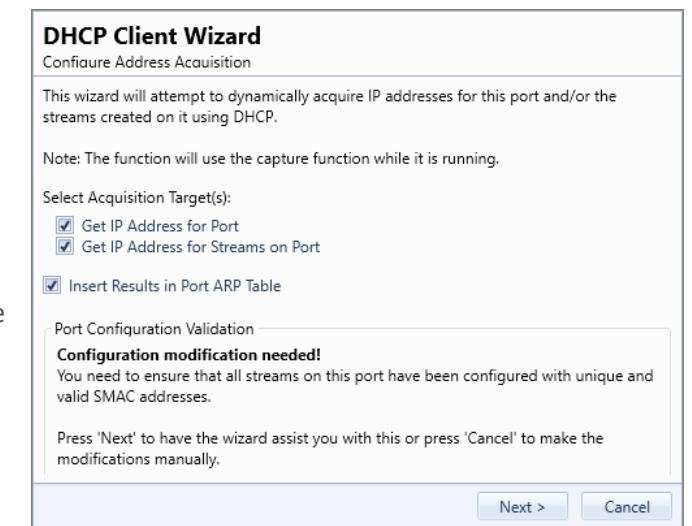

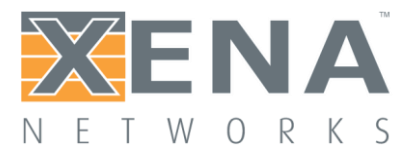

Please note that the wizard will not ensure that the stream SMAC addresses are globally unique. It will only check if the SMAC addresses are unique within the scope of the port on which they reside.

## **Acquiring Addresses**

Once all requirements are satisfied the wizard will start to acquire addresses from the DHCP server. You can follow the progress in the wizard as shown below.

The **Counters** field at the top show the number of DHCP packet sent and received. The grid below that show a summary of the communication with the DHCP server.

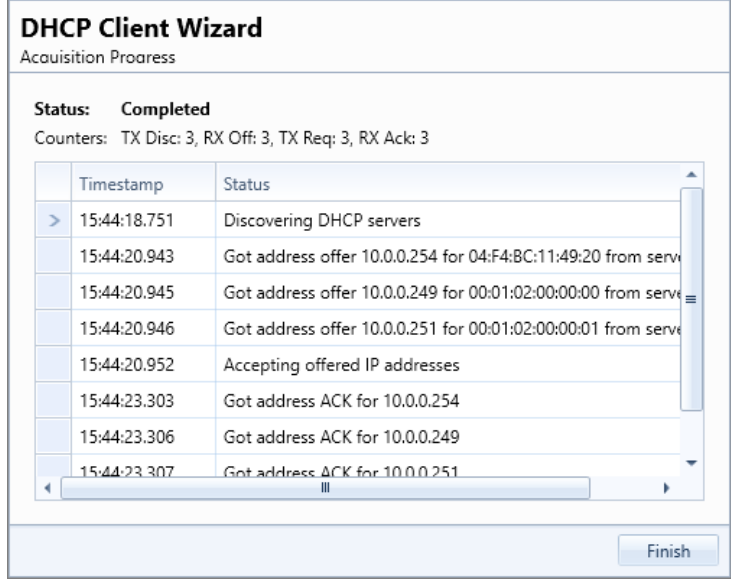

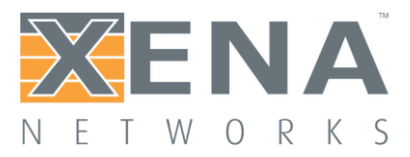

## **REPLAY PCAP FILE**

The ValkyrieManager is capable of replaying the packets in a PCAP file on a single testport. You access this function through the main **Edit** menu by selecting the **Replay File** menu item when the port you want to use is selected. You will have to reserve the port before the function is available.

When you select the **Replay File** menu item you will be asked to select the PCAP file you want to use. ValkyrieManager supports both traditional PCAP files and the newer **[PCAP-NG](https://www.winpcap.org/ntar/draft/PCAP-DumpFileFormat.html)** format. After you have selected the PCAP file then content of the file is imported and a replay control windows will be shown (see screenshot below).

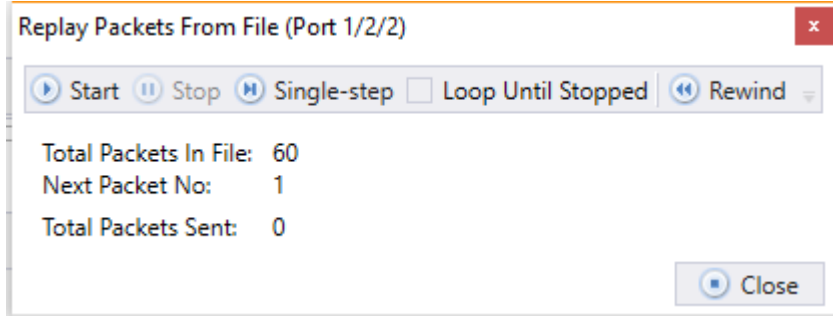

The following commands are available in the control window:

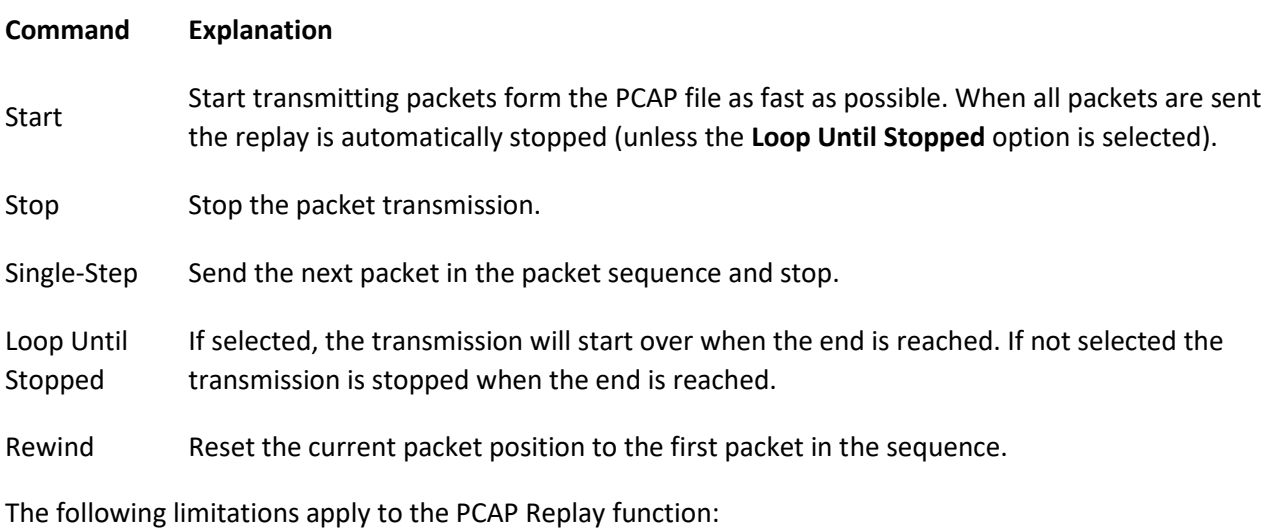

Packets will not be re-sent with the original inter-packet timing from the PCAP file. The transmission control is handled by the PC running ValkyrieManager. Packets are sent one at a time and the next packet is not sent until the last packet was successfully transmitted. The transmission timing is thus influenced by both network and Windows OS latency.

The maximum packet size that can be transmitted is 2 Kbyte.

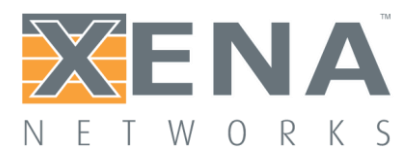

## <span id="page-58-0"></span>**STREAM WIZARD**

This section describes the ValkyrieManager **Stream Wizard** panel.

## **Overview**

The stream wizard will help you generate a potentially large number of connected streams based on a set of defined stream templates for a given topology.

With the Stream Wizard you can:

- Define persisted port properties so that ports are setup in a predictable way every time you run the wizard.
- Define stream templates to ensure common setup of actual stream instances.
- Define multiple streams per port to allow for different protocol header and rate setup.
- Ensure that source and destination addresses in the protocol headers are set correctly.
- Validate the whole configuration before stream creation.

The Stream Wizard is closely integrated with the **[Testbed](#page-9-0)** concept and will operate on the ports you have included for use in your current testbed. You can thus only have one wizard configuration per testbed.

The Stream Wizard is available in ValkyrieManager version 1.10 and newer.

## Getting Started

## **Wizard Panel**

The Stream Wizard is controlled through the Stream Wizard panel which is initially located in the lower hidden tab panel as shown below.

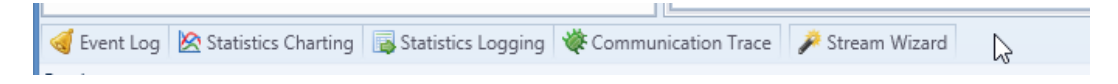

When you regularly work with the wizard you may want to "pin" the panel and move it to the main tabbed part of the work area for easier access.

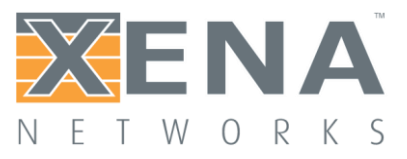

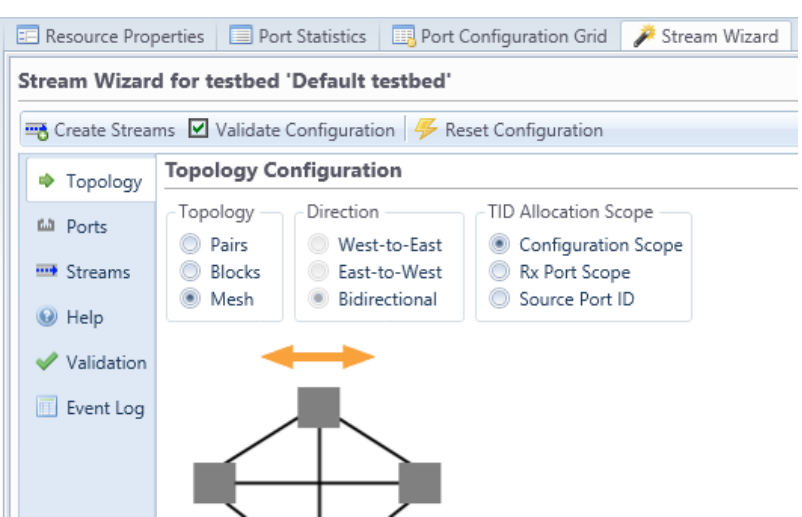

## **Step-by-Step Configuration**

To define and create a set of streams on your ports please follow these steps:

- Optionally create a new testbed.
- Include a set of ports in the testbed. You don't have to reserve the ports as this is handled by the wizard.
- Set the desired topology in the wizard **Topology** panel.
- Set the value for the desired port properties in the wizard **Ports** panel.
- Specify the number of desired streams per port in the wizard **Streams** panel.
- Also set the value for the desired stream properties.
- Once you are ready you can press the **Create Streams** button to generate the streams.
- You can repeat this cycle as many times as you want if you need to change parts of the wizard configuration.

## Detailed Information

## **Toolbar Buttons**

The top wizard toolbar contains the following buttons:

**Create Streams**: Pressing this button will make the wizard create the streams defined by the configuration. Before creating the streams the wizard will validate if the configuration is valid. If this check fails the stream creation will be aborted

**Validate Configuration**: Pressing this button will just execute the configuration validation step described above. You can use this to quickly check your configuration while building it.

**Reset Configuration**: Pressing this button will reset the wizard configuration to the default value.

## **Topology Settings**

The wizard will generate and pair streams according to the selected **port topology**. The following topology choices are available:

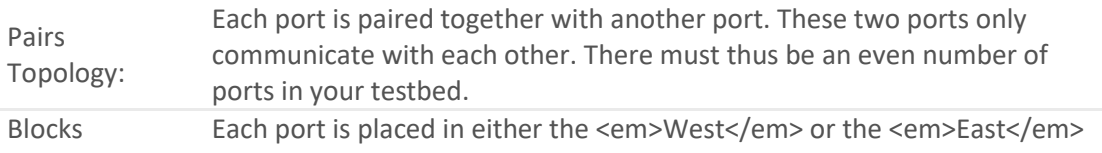

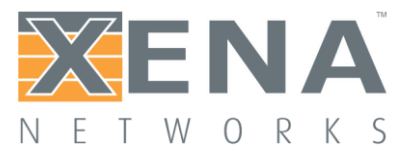

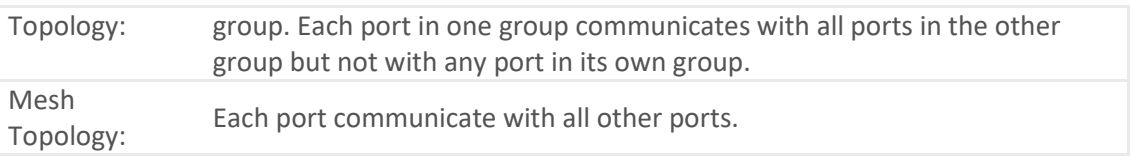

## **Port Configuration**

The port configuration is handled by the **Ports** sub-tab in the main Stream Wizard panel. It is possible to define a set of properties that will be applied to the ports in your testbed. The default configuration will show a few properties as shown in the image below. But you can choose which properties to apply to your ports by pressing the **Select Port Property Types** button located in the upper right corner.

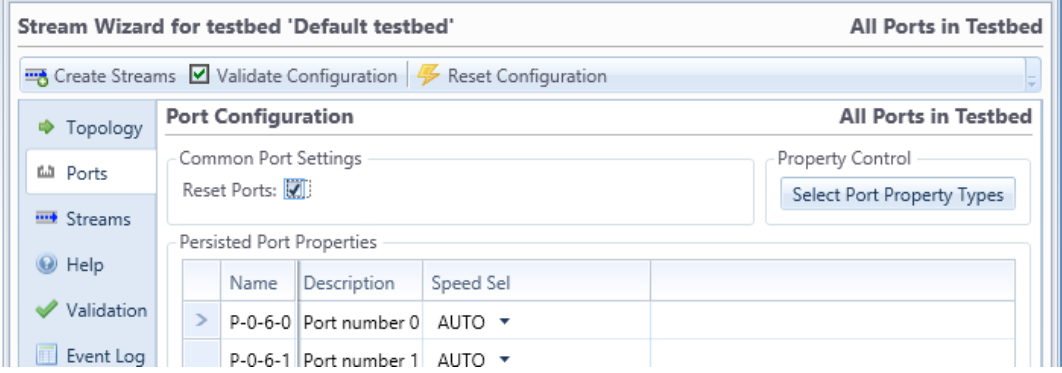

Any port property that is not specifically set in your wizard configuration will be set to the default value of the port (or left at the current value if you have chosen not to reset the ports).

The **Reset Ports** checkbox will control whether the ports are reset to their default state before applying the specified properties. It is normally recommended to enable this option as it ensures that the resulting configuration is reproducible every time you run the wizard. But you may have special reasons for not wanting to reset the ports, such as wanting to retain a specific custom setup.

## **Stream Template Configuration**

The stream template configuration is handled by the **Streams** sub-tab in the main Stream Wizard panel.You can define a number of **stream templates** for the configuration using the **Per-Port Stream Count** selector.

Each stream template will be used to create a single stream on each source port for each of that port's peer ports.So if you have 3 ports in your testbed and you specify a Mesh topology each port will have two peer ports. If you define for instance 3 stream templates then each port will end up containing a total of 6 streams where the first 3 streams goes to the first peer port and the other 3 streams goes to the other peer port.

For each stream template it is possible to define a set of stream properties that will be applied to the actual streams in your testbed. You can choose which properties to include by pressing the **Select Stream Property Types** button located in the upper right corner. The type of the selected properties are common for all stream templates but the value for each property can be different for each template.

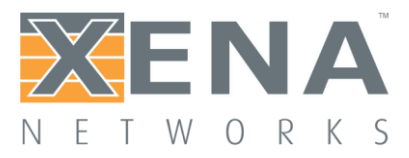

Any stream property that is not specifically set in your wizard configuration will be set to the default value of the stream.

The **Remove Existing Streams** checkbox will control whether the existing streams are removed before creating the new streams. It is normally recommended to enable this option as it ensures that the resulting configuration is reproducible every time you run the wizard. Note that if you have selected the **Reset Ports** option in the **Ports** sub-panel then all existing streams will be removed regardless of the value of the **Remove Existing Streams** option.

The Stream Wizard will automatically ensure that the Source and Destination MAC and IP fields in the Ethernet and (optional) IP headers will match the port pairing. If the **Resolve Gateway MAC** option is selected then the Stream Wizard will try to resolve the MAC address of any defined gateway addresses and use this address as the DMAC address instead.

## **Validation Errors Panel**

If the configuration validation will reveal any errors in the configuration you can view the detailed list in the **Validation** sub-panel. Each error is shown on a different line. Each line shows both a description of the error, together with the resource type and identifier that caused the error.

### **Wizard Execution Event Log**

The **Event Log** shows a log of all actions performed by the wizard when creating the streams. This will also show any errors optionally encountered by the wizard when creating the streams.

### **Persistence**

The stream wizard configuration will automatically be saved as part of the current testbed configuration. You can thus adjust the wizard configuration and re-generate your streams over and over.

Please note that if you make manual changes to the actual port and/or stream configuration **after** the wizard has created the initial configuration then these changes **will not be retained** in the wizard configuration!

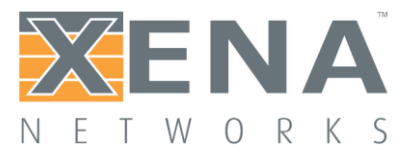

## **STREAM SCHEDULER**

This section describes the **Stream Scheduler** panel which can be used to build a series of actions based on existing streams in the current testbed.

The Stream Scheduler function is available in ValkyrieManager **version 1.33** and newer.

### **Overview**

The Stream Scheduler works closely together with the currently selected testbed and works exclusively with the streams defined on the used ports.

### **Schedules**

Each testbed can contain several schedules. A schedule is simply a collection of operations that will be executed sequentially (although with some looping support as described below).

## **Operations**

As stated above a *schedule* is basically a collection of *operations* that will affect the traffic generation. The following operations are supported:

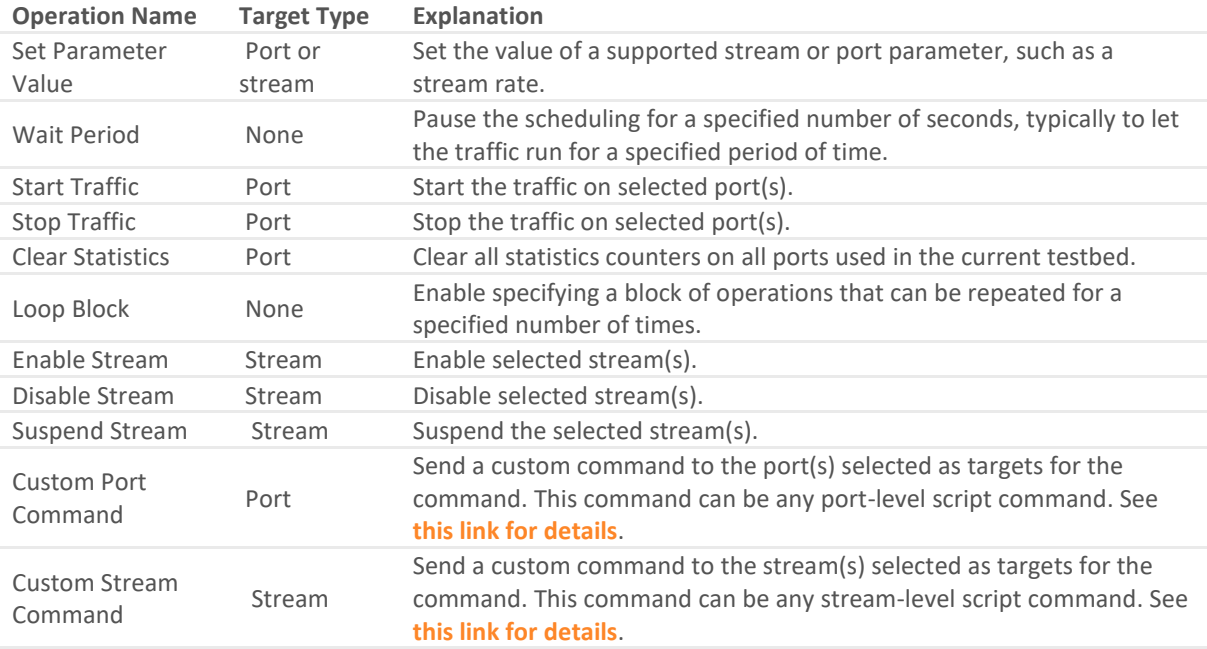

**Note on custom commands**: The scheduler will perform a certain level of consistency checking on the normal commands but it will not be able to perform any consistency check on any custom commands.

### **Targets**

Some operations can be performed on selected *targets*, which are either streams or ports. These operations can either apply to all valid targets or you can select exactly which targets you want the operation to operate on.

Valid targets are ports included in the current testbed or streams defined on those ports. Certain operations, such as the *Wait Period* operation, are not associated with any specific targets as they apply to the schedule as a whole.

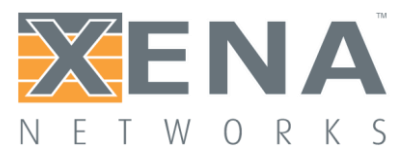

## **Common Scenarios**

This section explains how to perform common schedule operations.

## **Creating a Simple Schedule**

First you should setup a simple configuration consisting of two ports, each with a single stream paired to each other (you can use the **[Stream Wizard](#page-58-0)** for this). Then you can perform the following actions in order to define a simple schedule for your streams:

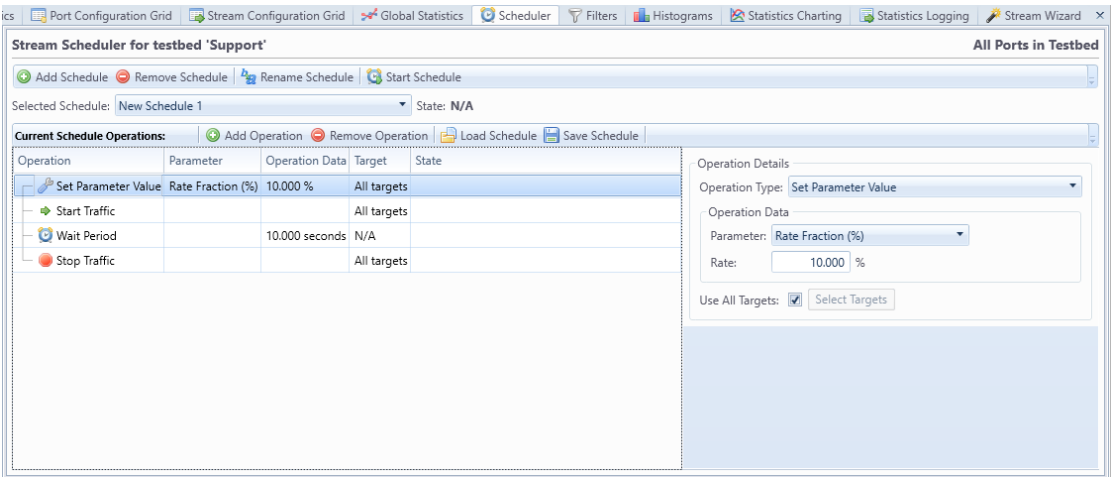

- 1. Bring up the **Scheduler** panel by selecting it in the lower panel strip. Push the little "paper-pin" in the upper right corner to prevent it from auto-hiding.
- 2. Add a new schedule by clicking the **Add Schedule** in the upper panel toolbar.
- 3. Click the **Add Operation** button in the schedule operations toolbar and select the **Clear Statistics** operation in the list.
- 4. Also add the following operations in the specified order:
	- Set Parameter Value
	- Start Traffic
	- Wait Period
	- Stop Traffic
- 5. You should just use the default value for each operation for now.
- 6. Press the **Start Schedule** button in the upper panel toolbar. The schedule will now perform the specified operations and stop after that.

## **Changing the Packet Rate**

This section explains how to change the packet rate of the streams after a while. Your streams will start with a 10% rate but after 10 seconds their rate will drop to 5%. The section will extend the schedule defined in the last section.

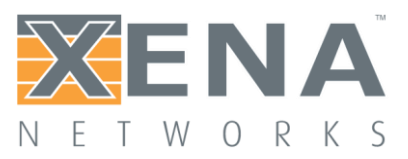

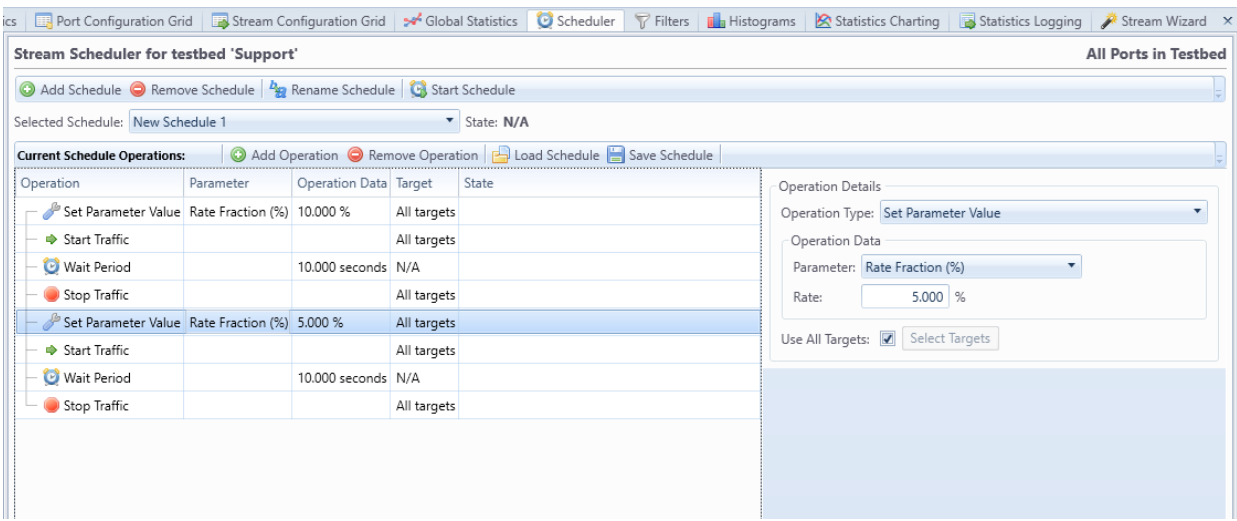

Perform the following actions:

- 1. Select the last "Stop Traffic" operation and insert these additional operations after it:
	- Set Parameter Value
	- Start Traffic
	- Wait Period
	- Stop Traffic
- 2. We need to stop the traffic while changing the rate value as the Xena tester does not support rate changes while the traffic is running.
- 3. Select the second "Set Parameter Value" operation and change the **Rate** value to e.g. 5% as shown in the image to the right.
- 4. Press the **Start Schedule** button in the upper panel toolbar. The schedule will now again perform the specified operations and stop after that. If you want to follow the progress of the rate you can use the **[Statistics Charting](#page-70-0)** panel for that.

### **Changing the Operations Order**

This section explains how you can insert a new operation and move it to the desired location. Perform the following actions:

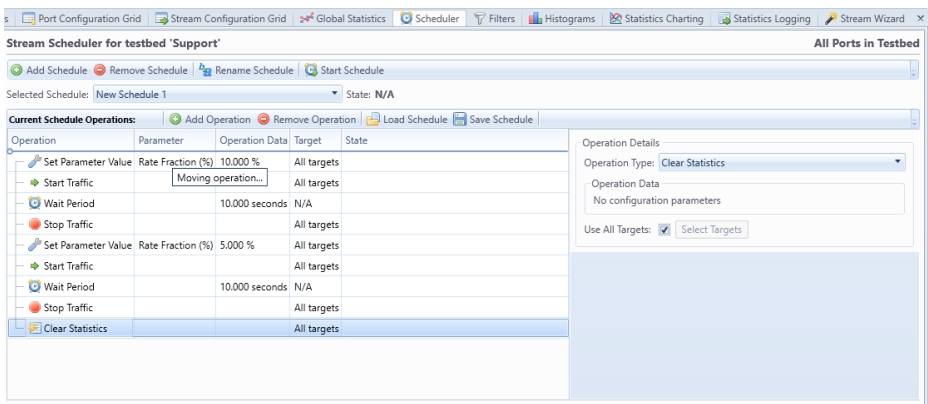

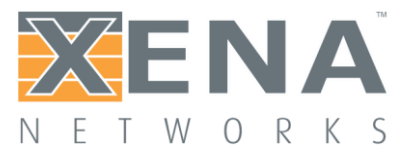

- 1. Add a single **Clear Statistics** operation to the end of the list.
- 2. Drag the new operation to the top of the list until you see a guideline on top of the upper-most operation (see screenshot).
- 3. Drop the operation at the new location.
- 4. Now all statistics counters will be cleared before traffic is started for the first time.

## **Adding a Loop Section**

It is possible to repeat a group of operations for a specified number of times by adding a **Loop Block** operation. This operation can contain a number of other operations which will be executed sequentially the specified number of times.

Perform the following actions to add a loop block with a repeat count of 2 and to move most of your existing operations into it:

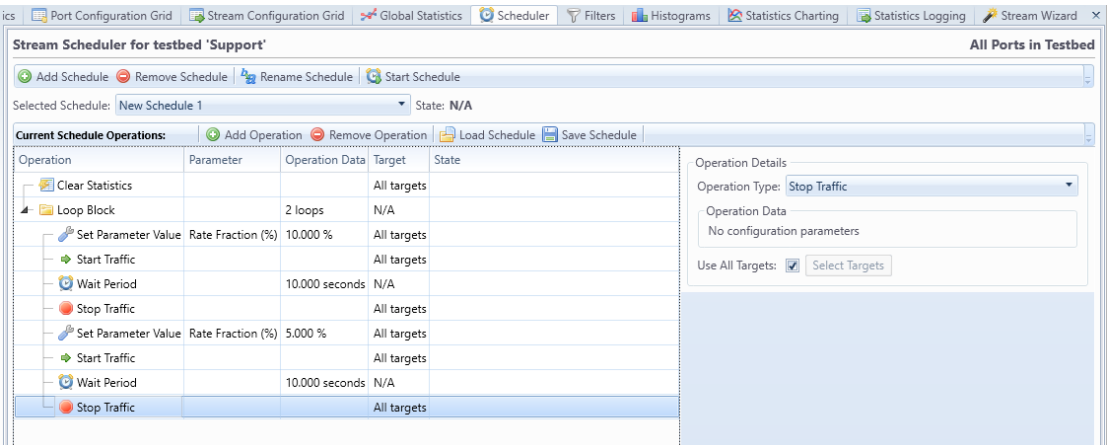

- 1. Add a **Loop Block** operation to the end of the list.
- 2. Using the mouse drag and move the loop operation just below the top-most clear operation.
- 3. Drag the operation just below the loop block on top of the loop block so that it is shown indented compared to the loop operation.
- 4. Drag each of the other operations to the bottom of the previous operation as shown in the screenshot until they are all indented under the loop block.
- 5. Start the schedule and observe that all the operations in the loop block are executed twice.

Loop blocks can be nested so that one loop block can contain another loop block.

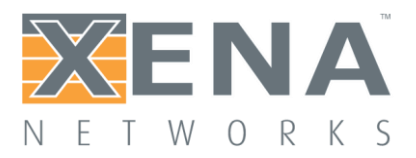

## **STATISTICS LOGGING**

#### **Overview**

The **Statistics Logging** function allows you to periodically poll statistics counters for all ports in a testbed and log those counters to a CSV or XML file. This feature is intended to replace the **[equivalent feature in the XenaIntegrator](#page-98-0)**.

#### **Port Scope**

The logging function works on all ports in a given testbed. You can enable logging on multiple testbeds at the same time.

### **Configuration Panel**

This function is handled by the **Statistics Logging** panel. This panel is by default shown in the bottom part as one of the "auto-hide" panels. The panel is shown in the image below.

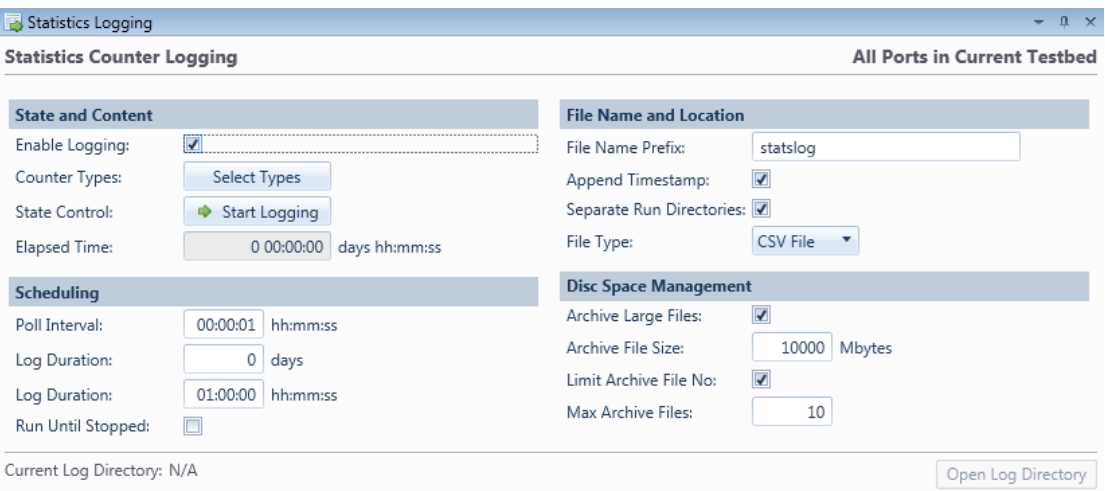

### **Logging Configuration**

The **Statistics Logging** panel provides the following configuration options:

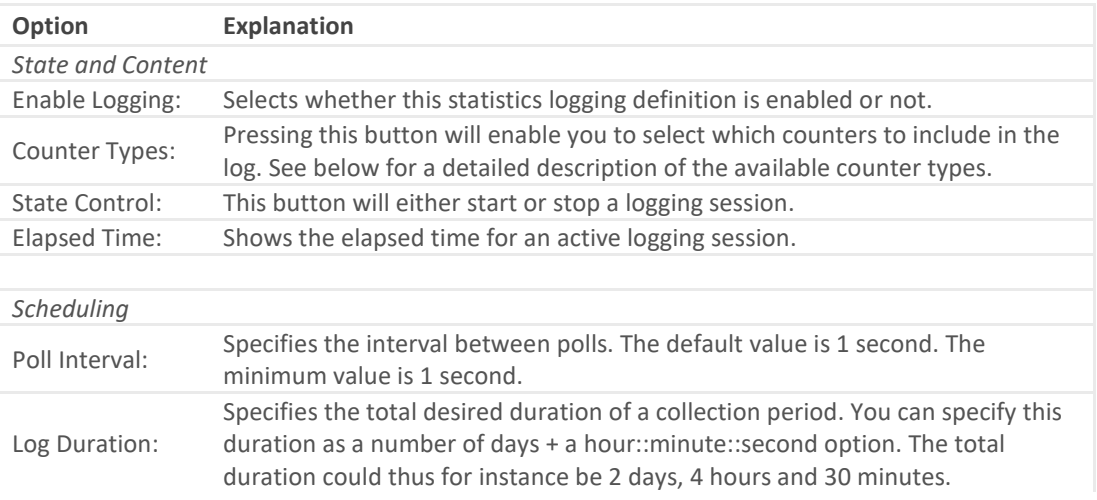

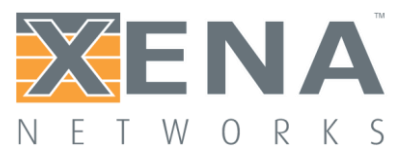

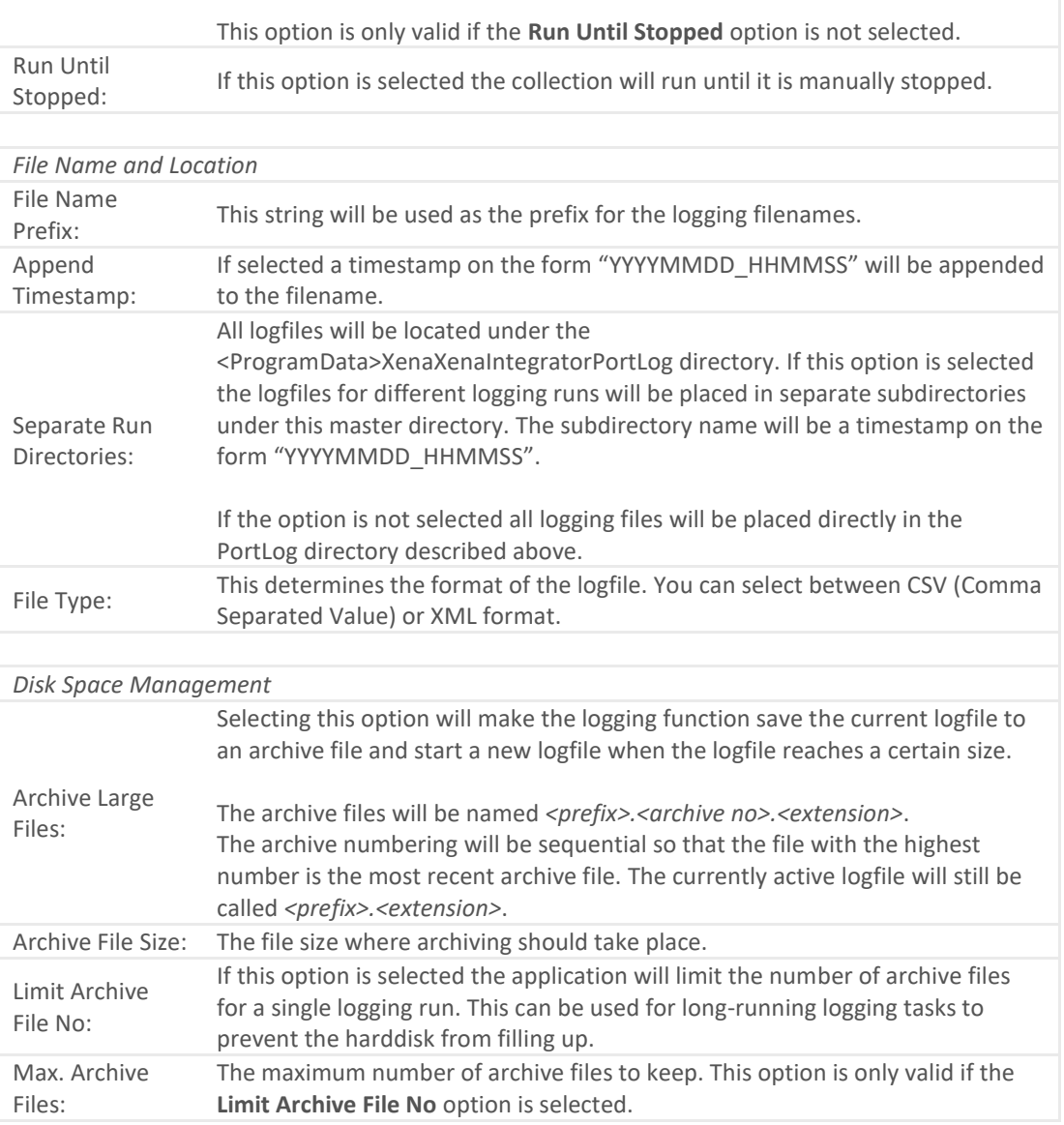

## **L2 Counter Types**

The following counter types are available:

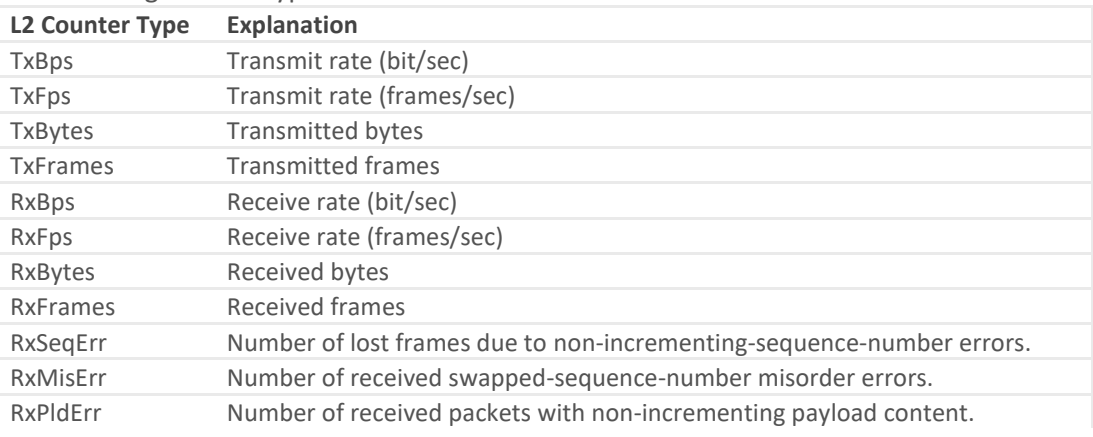

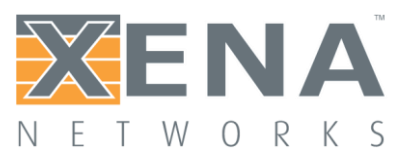

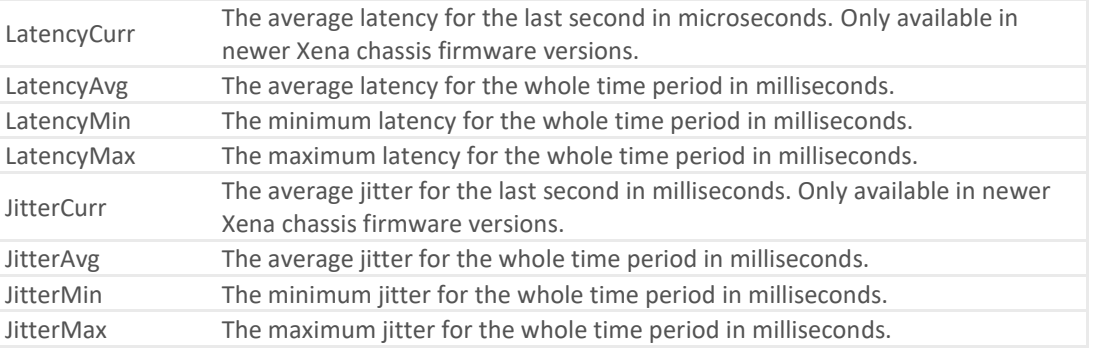

## **Importing Legacy XenaIntegrator Configurations**

It is possible to import a legacy XenaIntegrator **[Port Logging Definition](#page-98-0)** as a new ValkyrieManager testbed. Since the XenaIntegrator Port Logging Definition contains a definition of the ports which will provide the logging counters the import process will automatically perform the following steps:

- Check if the Xena chassis defined in the legacy configuration are already defined in the ValkyrieManager configuration. If not, the necessary chassis definition will be created.
- Create a new testbed with the name "Testbed XI: <definition label>" where <definition label> is the name originally used for the Port Logging Definition in XenaIntegrator.
- Add the defined logging ports to the new testbed.
- Migrate the other logging configuration to the new testbed.

To import a legacy XenaIntegrator Port Logging Definition simply click the **Import XI LogCfg** button in the **Operations** menu and select the XenaIntegrator configuration file you want to import.

## Controlling Logging State

## **Starting and Stopping Logging**

As stated above the **State Control** button allows you to start or stop the logging process. While the logging is in progress it will not be possible to change any configuration parameters.

## **Monitoring Progress**

While the logging is in progress the **Elapsed Time** counter will increment showing the total duration of the logging process.

The **Current Log Directory** field will show the full path to the current logging directory. Clicking the **Open Log Directory** button will launch a Windows Explorer in this directory.

## Output Formats

## **CSV File Format**

The CSV file will contain a number of lines. Each line will represent all enabled logging data for one port for a single poll. A line will have the following format: <Timestamp>, <Port ID>, { <CounterValue>, }\*

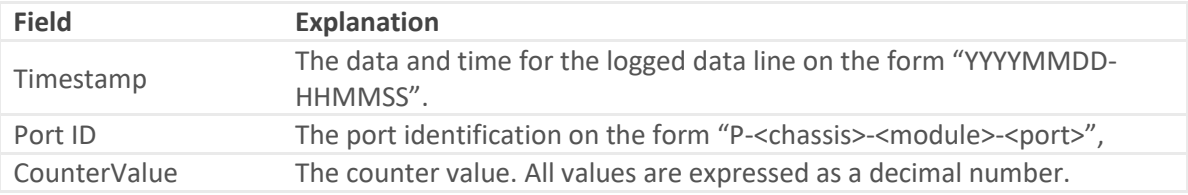

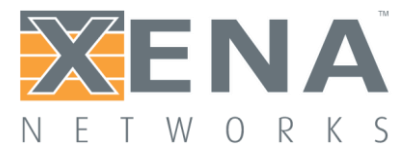

The file will also contain a header row describing the selected counter types.

## **XML File Format**

The XML file format will be similar to the following example:

```
<?xml version="1.0" encoding="utf-8"?>
<!--XenaIntegrator Statistics Counters-->
<PollSamples>
   <SelectedCounterTypes 
Values="TxBps,TxFps,TxBytes,TxFrames,RxBps,RxFps,RxBytes,RxFrames" 
/>
   <Element Timestamp="20130331-174155" Type="Notification" 
Text="Log initialized" />
  <Element Timestamp="20130331-174156" Type="Sample" Port="P-0-10-
2" Values="0,0,0,0,0,0,2.91E+06,4.3E+04" />
   <Element Timestamp="20130331-174156" Type="Sample" Port="P-0-10-
3" Values="0,0,0,0,0,0,1.51E+05,581" />
   <etc>
```
</PollSamples>

All data is kept under a root tag called **<PollSamples>**.

The first node is called **<SelectedCounterTypes>**. The "Value" attribute describes the selected counter types in comma-separated format.

Each poll sample is represented using the **<Element>** node tag and has the "Type" attribute set to "Sample". The "Values"

attribute contains the sample values in the same order as is given by the **<SelectedCounterTypes>** tag.

**<Element>** nodes with Type = "Notification" represents notification messages.

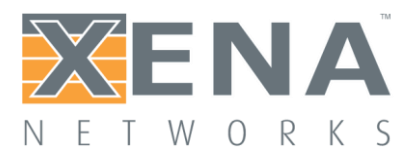

## <span id="page-70-0"></span>**STATISTICS CHARTING**

This section describes the **Statistics Charting** panel which can be used to view a real-time chart of various statistics counter values from selected streams.

The section describes the new version of the charting panel introduced in ValkyrieManager version 1.43. The original simpler charting panel is no longer supported.

## **Ovenziew**

## **Charted Parameters**

The charting panel allow you to view real-time charts of a number of monitored parameters. You can define multiple charts within the chart panel which can each display separate parameters. Each panel can optionally display two different parameters where each parameter then is associated with its own Y-axis (left or right).

## **Selecting Data Sources**

The charting panel will always be associated with the ports and streams in the current testbed. It is possible to select exactly which streams are used by each individual panel.

## **Counter Types**

It is possible to chart all the counter types available in the statistics panels.

## **Port Polling Aspects**

When charting receive-side counters it is important to ensure that the port(s) you expect the packets to arrive on are polled for counters.

To decrease the performance impact of too much polling the ValkyrieManager will by default only poll ports that are visible in a panel that requires the polled information. This primary includes the various statistics panels. So if you are currently not viewing e.g. the statistics panel for a given port the port may not be polled.

When you add a stream to the charting function the ValkyrieManager knows which port this stream is defined on and will ensure that any such port is polled. This ensures that any transmit-side counters will always be polled. But the ValkyrieManager cannot know which port(s) the packets sent by the streams actually arrive on. You need to help the ValkyrieManager by either ensuring that you are viewing the statistics panel for the receiving port or by enabling the the **Poll Always** property in the **Port Receive Statistics** toolbar in the **Port Statistics** panel.

## Charting Details

This section explains how to configure and use the charting function.

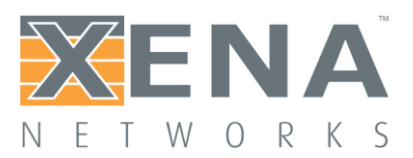

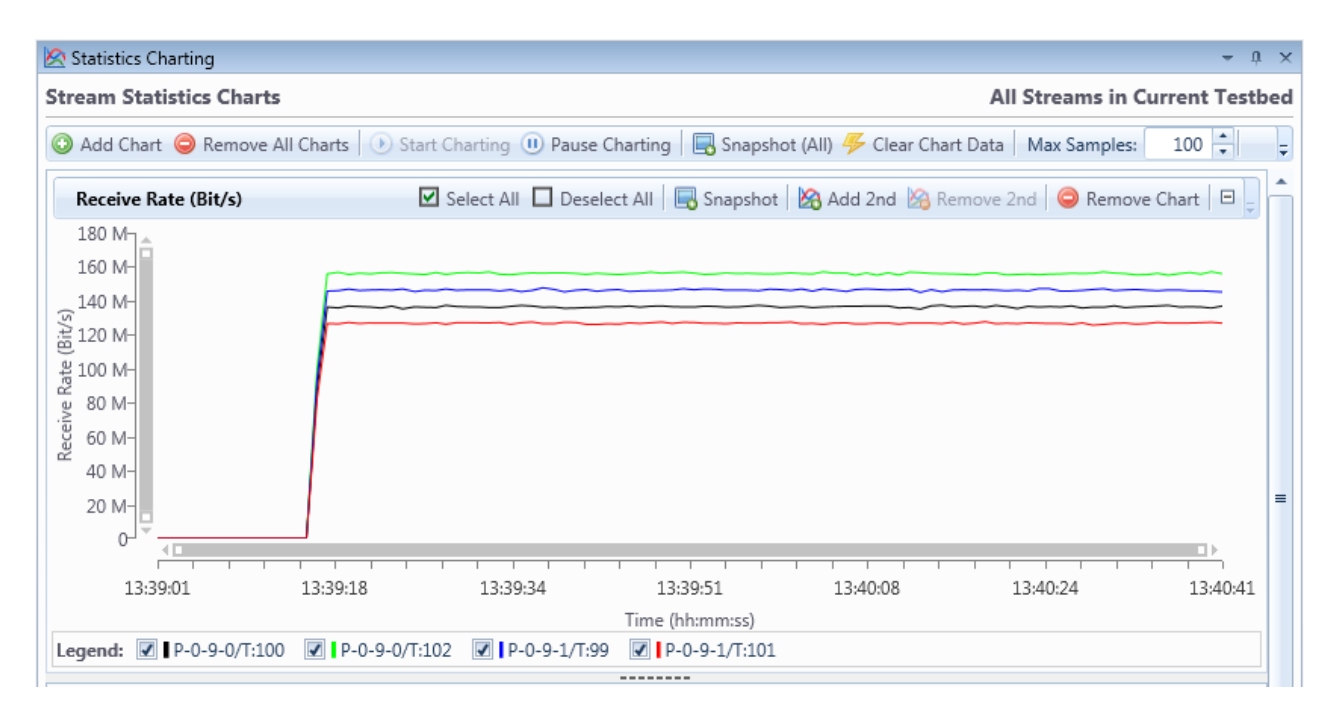

## Chart Control

## **Add and Remove Charts**

You can add any number of charts to the chart panel. The defined charts will be stacked vertically on top of each other.

To add a new chart simply click the **Add Chart** button in the top toolbar. You can now select the parameter type which you want to be charted from a dialog.

To remove a chart simply click the **Remove Chart** button in the chart toolbar. If you want to remove all charts you can also click the **Remove All Charts** button in the top toolbar.

## **Start and Pause Charting**

When you have added the chart(s) you want to use you need to start the charting function by clicking the **Start Charting** button in the toolbar. To pause the charting function you can click the **Pause Charting** button. You can re-start the chart by clicking the **Start Charting** button again. The data will continue to be collected in the background so the chart will be fully updated with the collected data once you resume charting.

### **Add a Second Parameter**

When you add a chart the selected chart parameter will by default be associated with the left Yaxis. It is possible to add a second parameter to a chart by clicking the "Add 2nd" button in the chart toolbar. The second parameter will be associated with the right Y-axis.

### **Selecting Stream Sources**

By default all streams in your current testbed will be part of the charts. The streams are shown in the legend below each chart.

You can select which streams are part of a chart by checking or unchecking the checkbox in front of each stream in the legend. You can also control the state for all streams by using the **Select All** and **Deselect All** buttons in the panel toolbar.
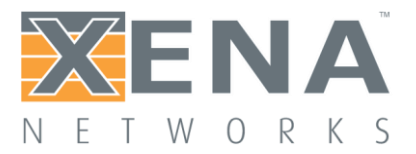

#### Visual Aspects

#### **Controlling Chart Size and Visibility**

The size of each chart can be controlled by holding and dragging the dotted handle at the bottom of each sub-chart. It is also possible to control the visibility of a chart completely by clicking the little "plus/minus" icon in the right side of the chart header.

#### **Chart Sample Span**

The number of samples in the chart is determined by the **Max Samples** property in the panel toolbar. Once the total number of samples in the chart has reached this number older samples will be dropped from the chart when new samples are added.

#### **Controlling Tooltip**

By default a rather large tooltip with information about the plot points under the mouse will be shown when you hover the mouse over the chart. You can disable this function in the panel toolbar.

#### **Zoom and Pan**

You can use the chart scrollbars to zoom and pan the results **[as described on this page](#page-99-0)**.

#### **Taking Snapshots**

You can grab a snapshot of the charts by using one of the **Snapshot** buttons. This action will generate an image and copy that to the Windows clipboard. You can then paste it into your favourite reporting tool, such as Word or Excel.

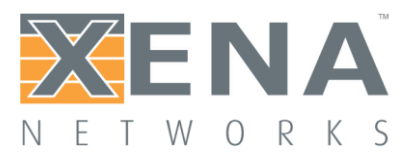

# **ADDITIONAL INFORMATION**

The following are type-specific properties giving detailed property descriptions for the specific resource types.

### **CHASSIS PROPERTIES**

This section describes the available chassis properties for ValkyrieManager.

#### Configuration and Status

#### **Identification**

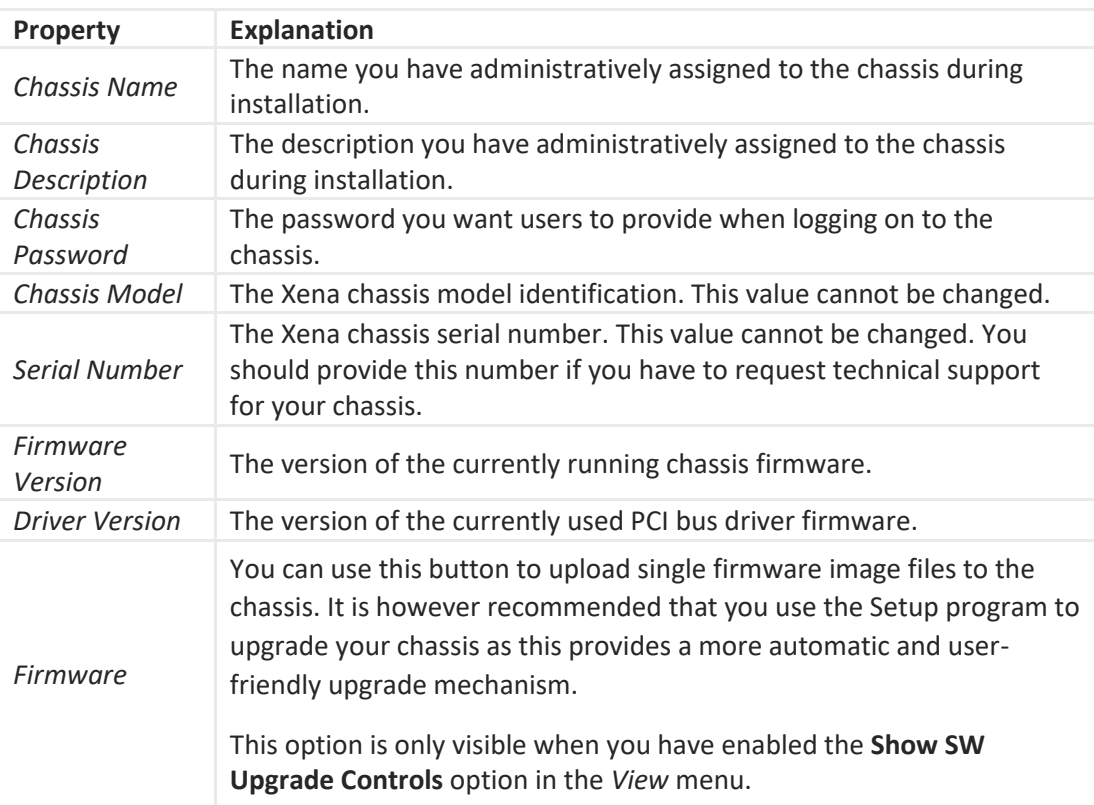

#### **Status**

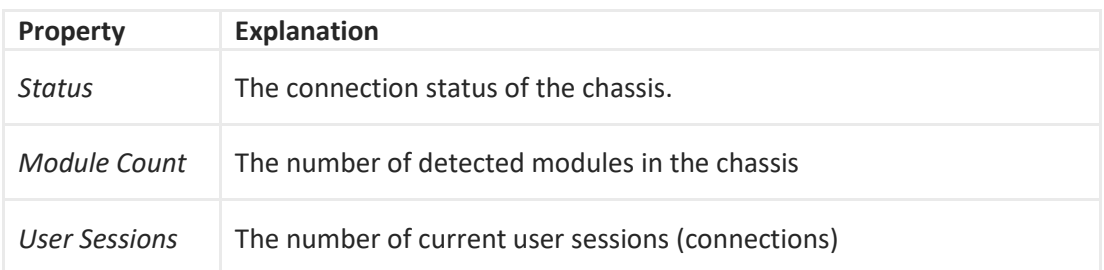

#### **Reservation**

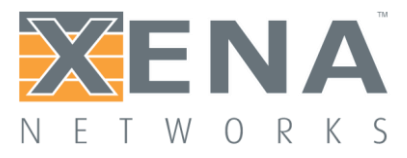

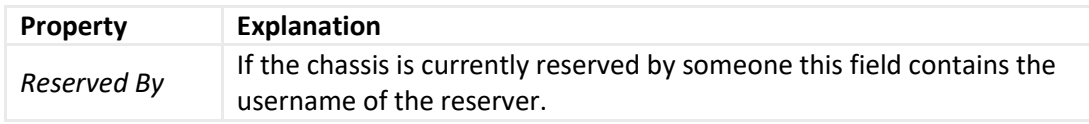

#### **Chassis Management Address**

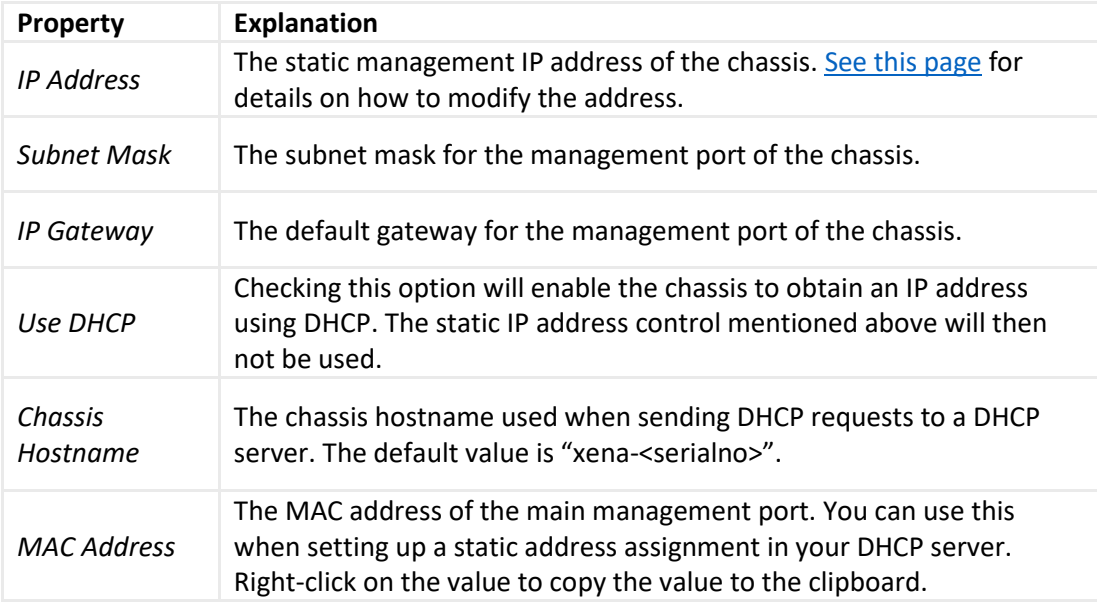

#### **Actions**

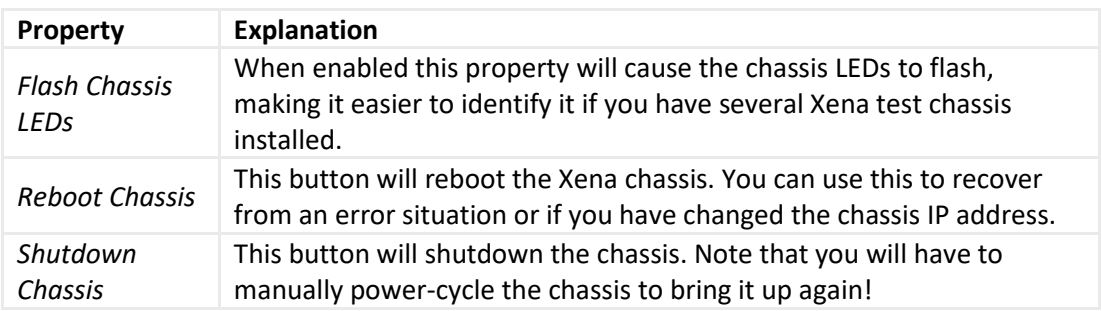

#### Management Port Sessions

This table show the currently active user sessions on the chassis. You can for instance use this to check if a user that have reserved a resource you want to use is currently active.

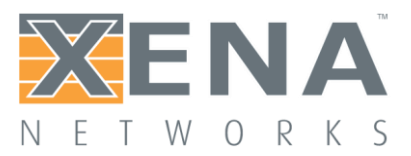

### **MODULE PROPERTIES**

This page describes the available module properties for ValkyrieManager.

#### **Identification**

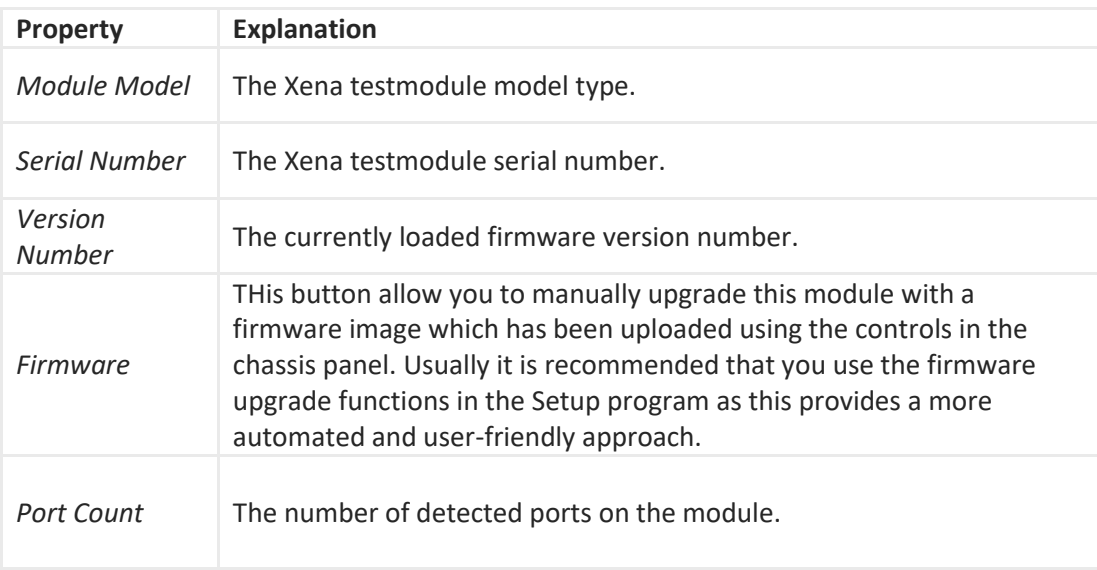

#### **Status**

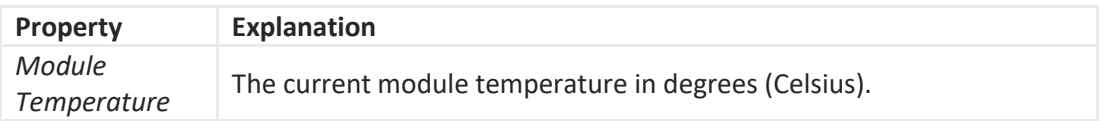

#### **Reservation**

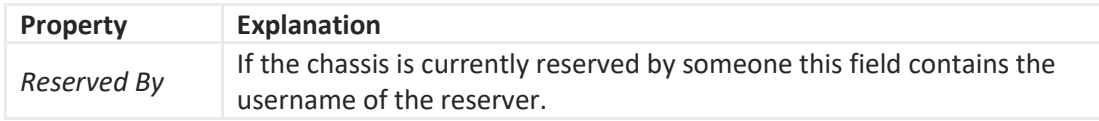

#### **Timing Configuration**

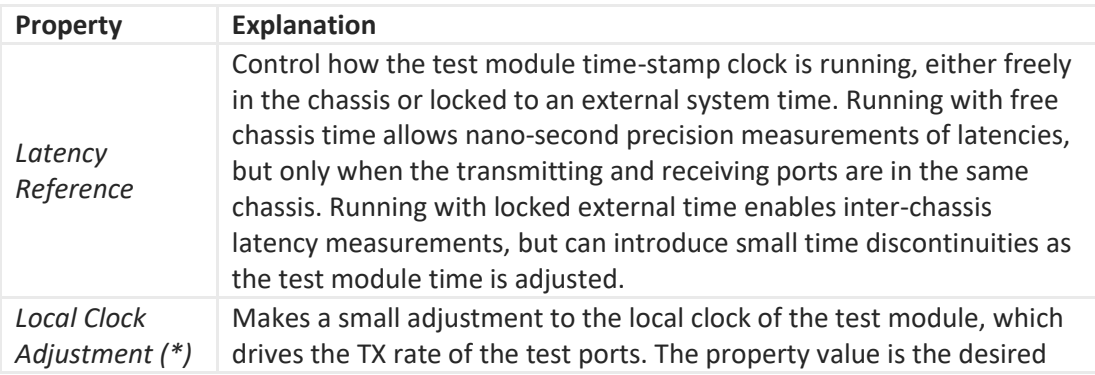

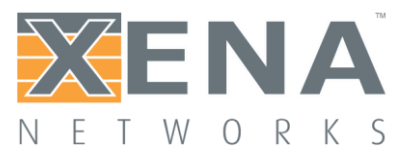

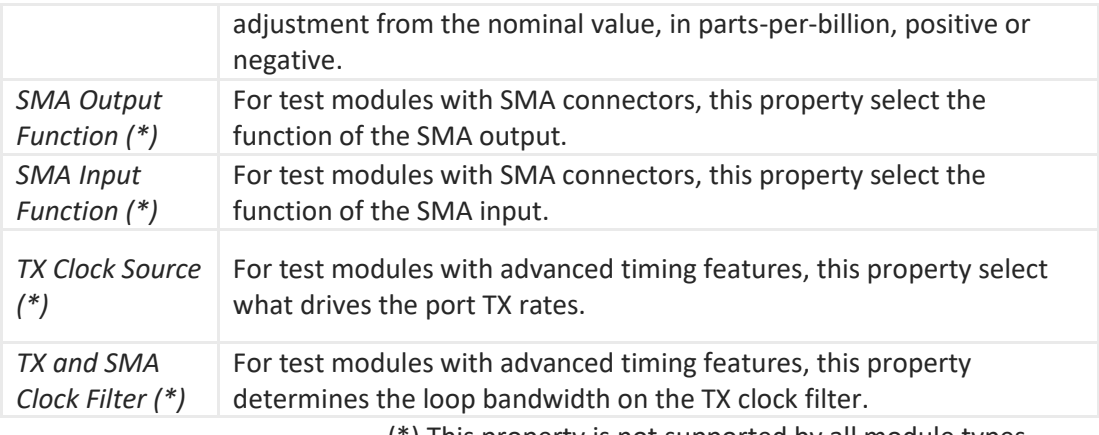

(\*) This property is not supported by all module types.

#### **CFP Configuration**

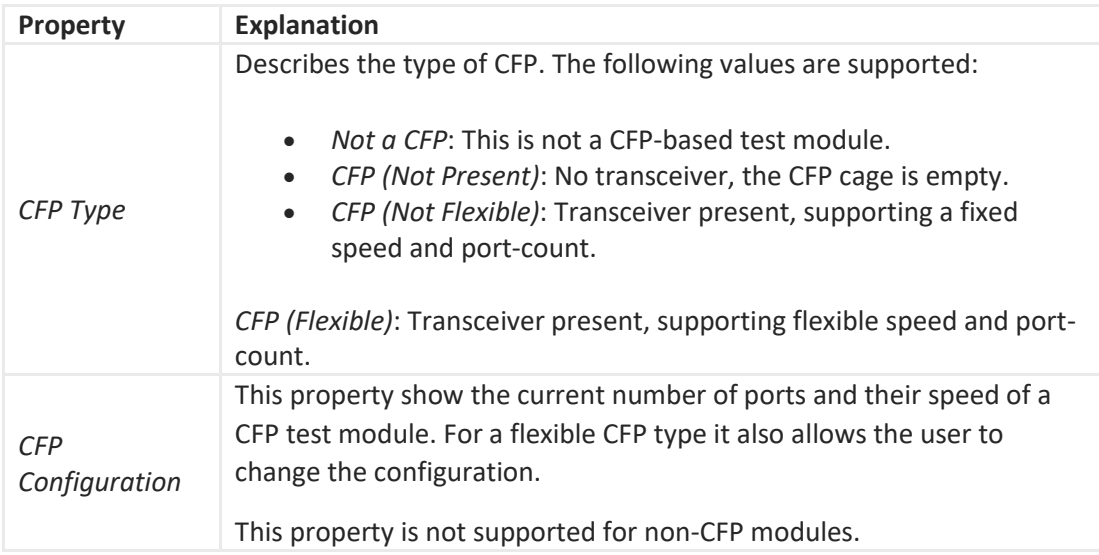

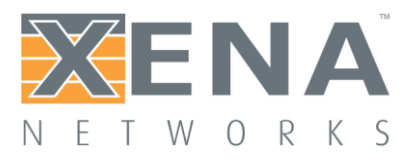

# **Port Properties**

### **BASIC PORT PROPERTIES**

This page describes the basic port properties for ValkyrieManager.

### Main Properties

### **Identification**

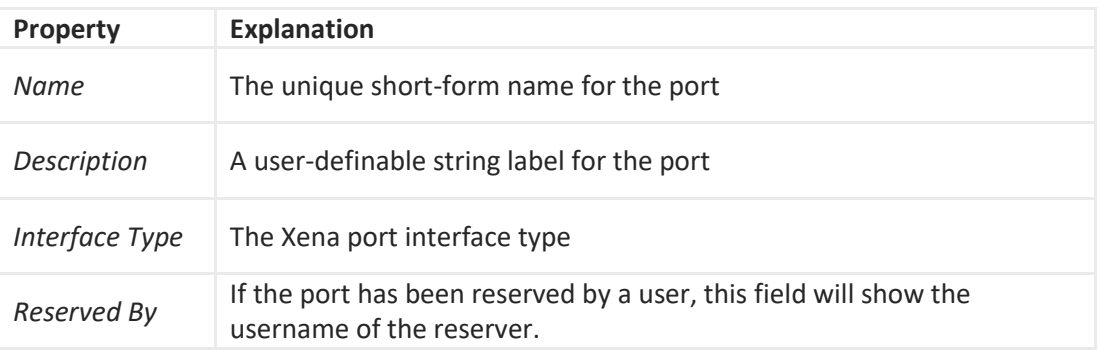

#### **TX Control**

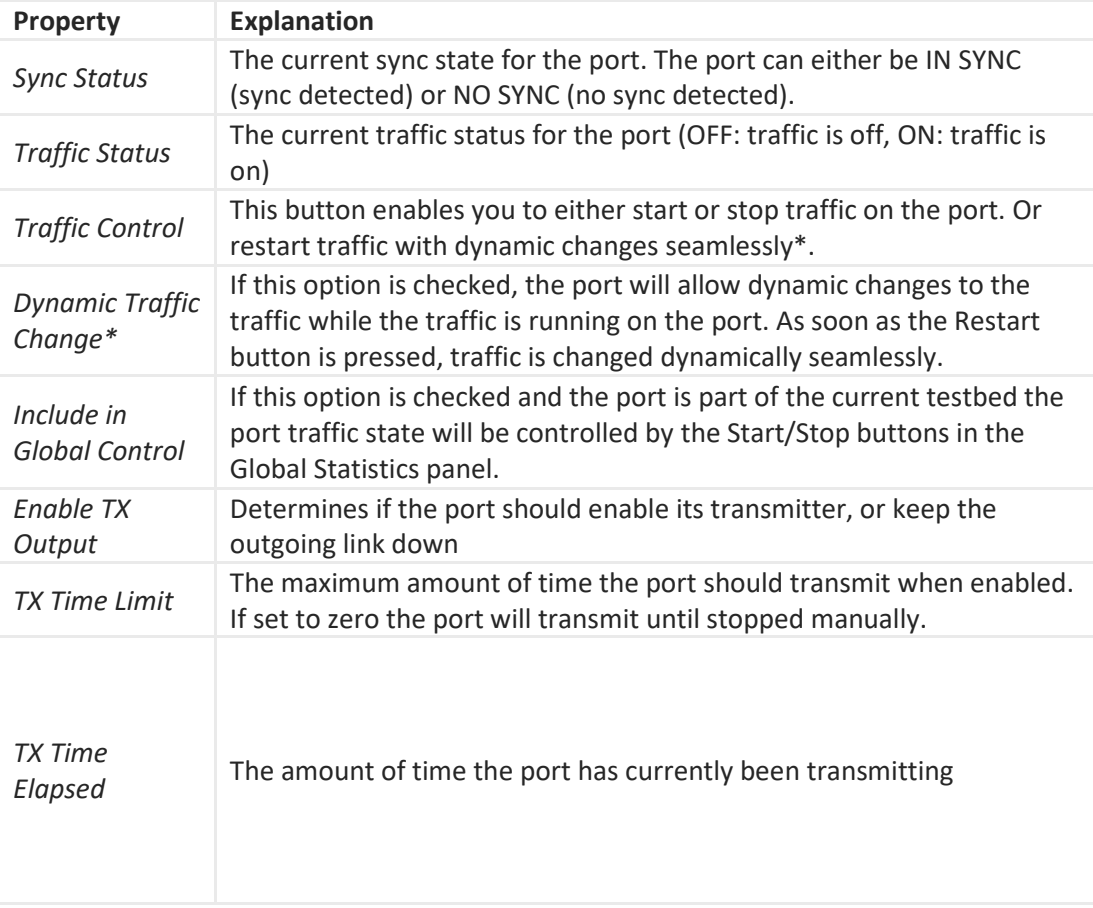

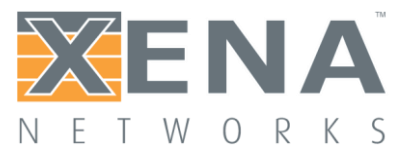

Г

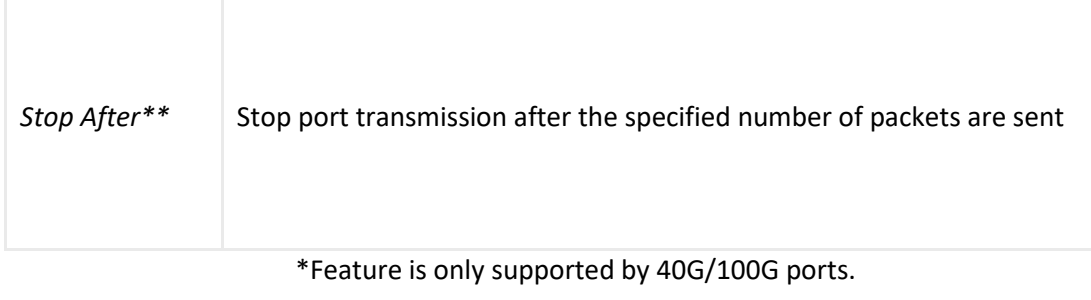

\*\*Feature requires software release 76 or higher

#### **TX Profile**

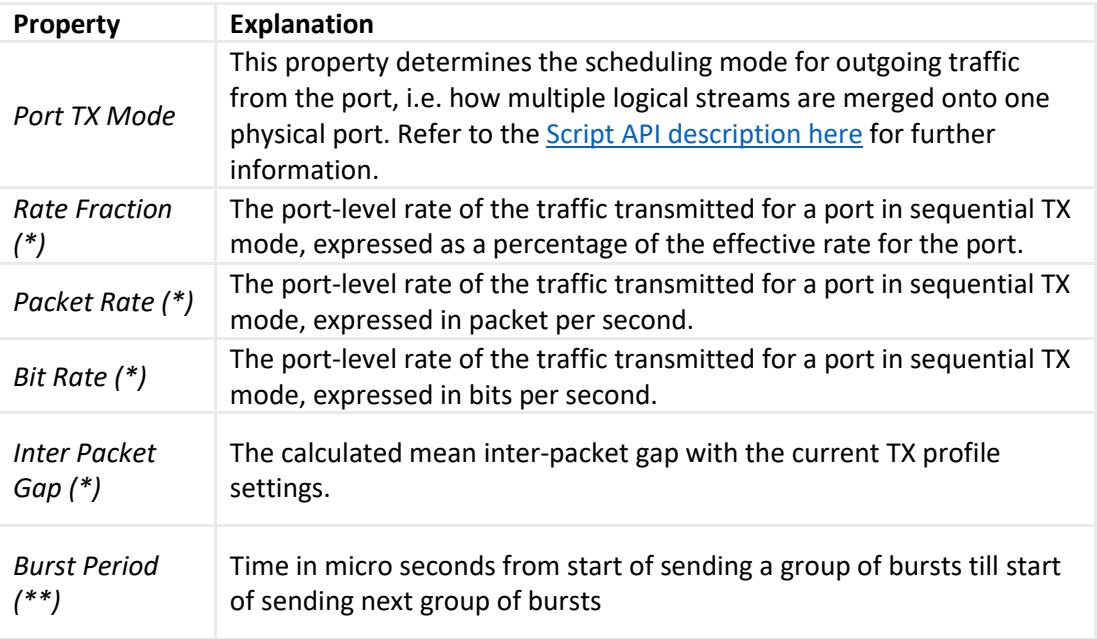

(\*) This property is only available when the Port TX Mode is set to Sequential.

(\*\*) This property is only available when the **Port TX Mode** is set to **Burst**. This property requires software release 76 or higher

#### **Misc. Settings**

**Property Explanation**

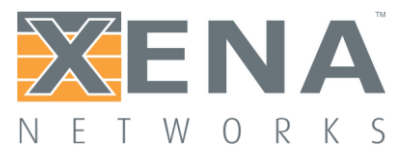

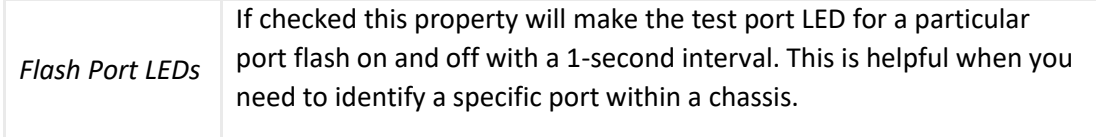

### **Layer-1 Control**

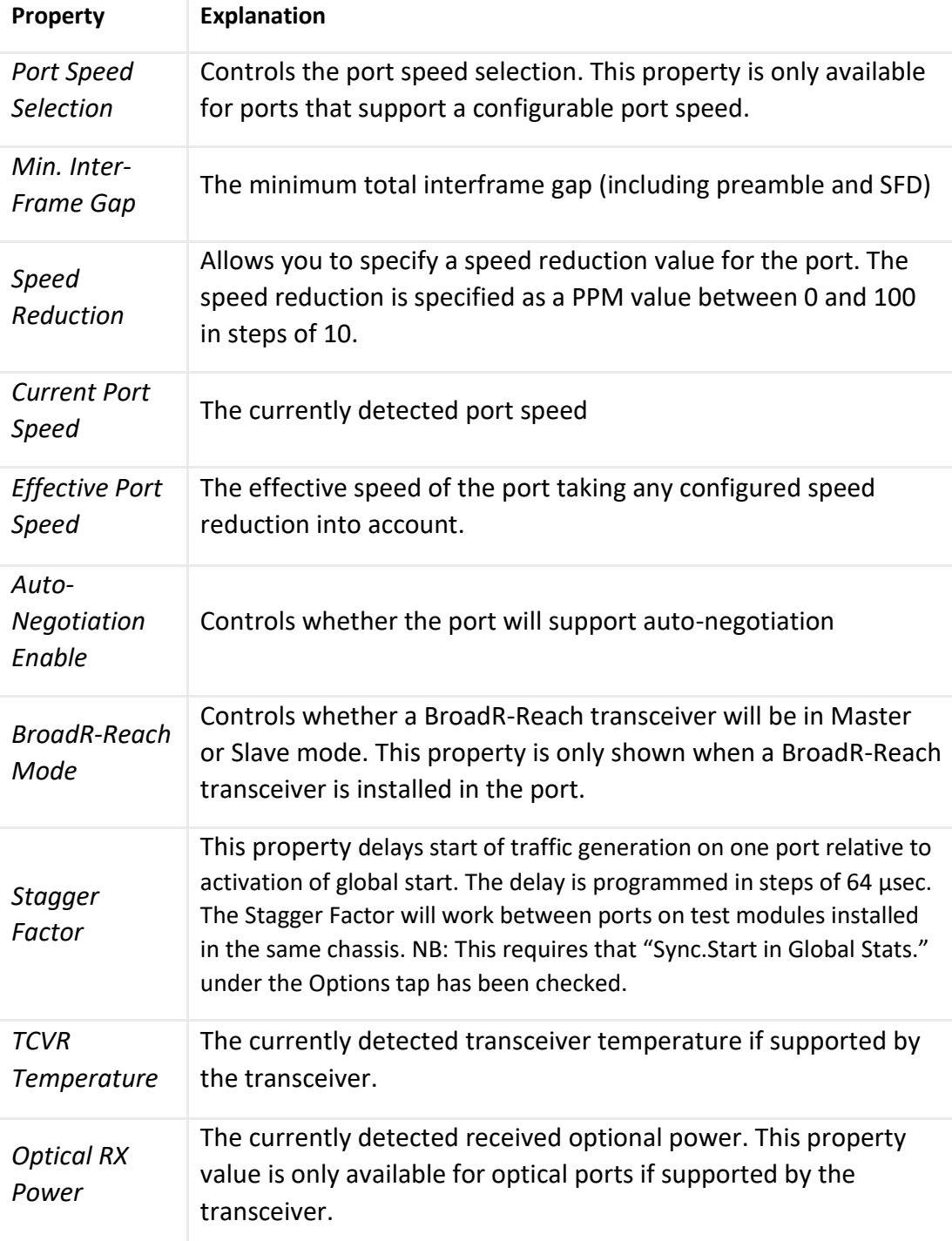

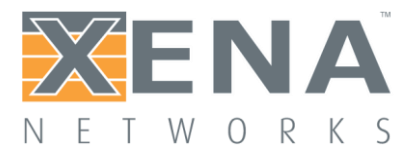

#### **Layer-2 Control**

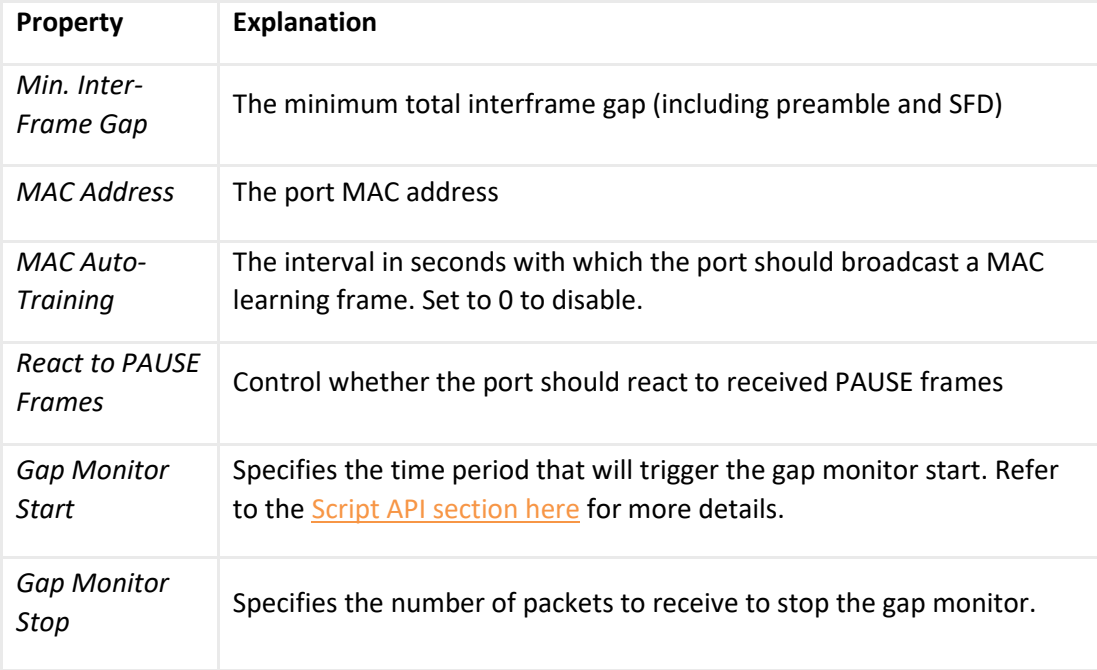

### **Payload**

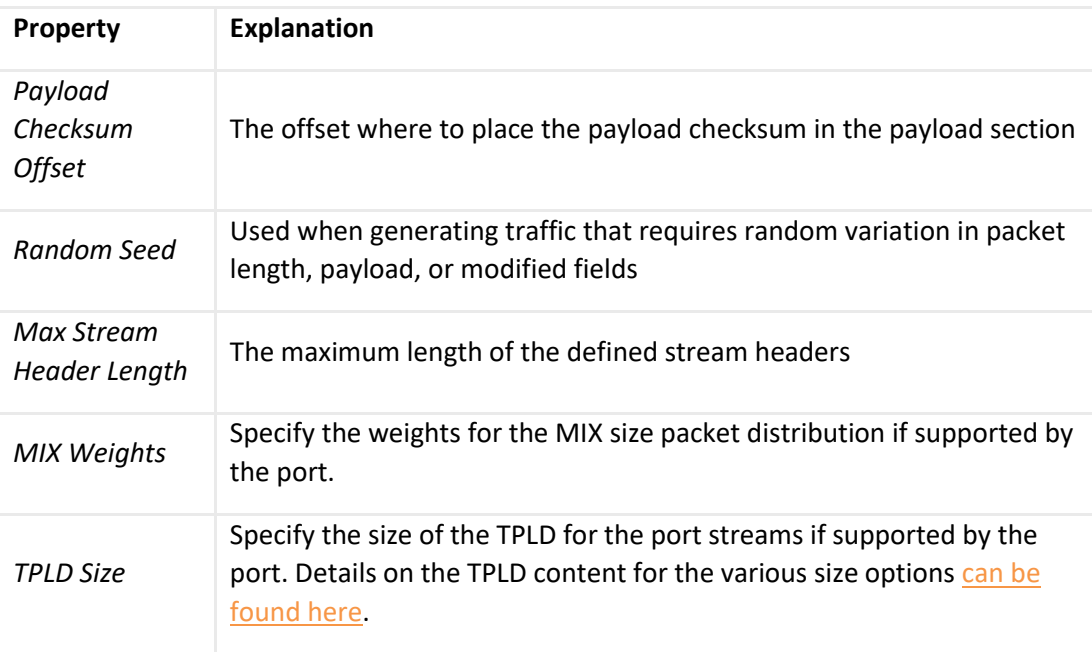

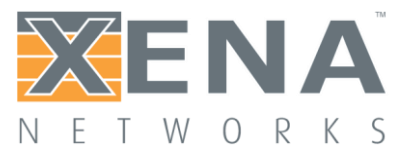

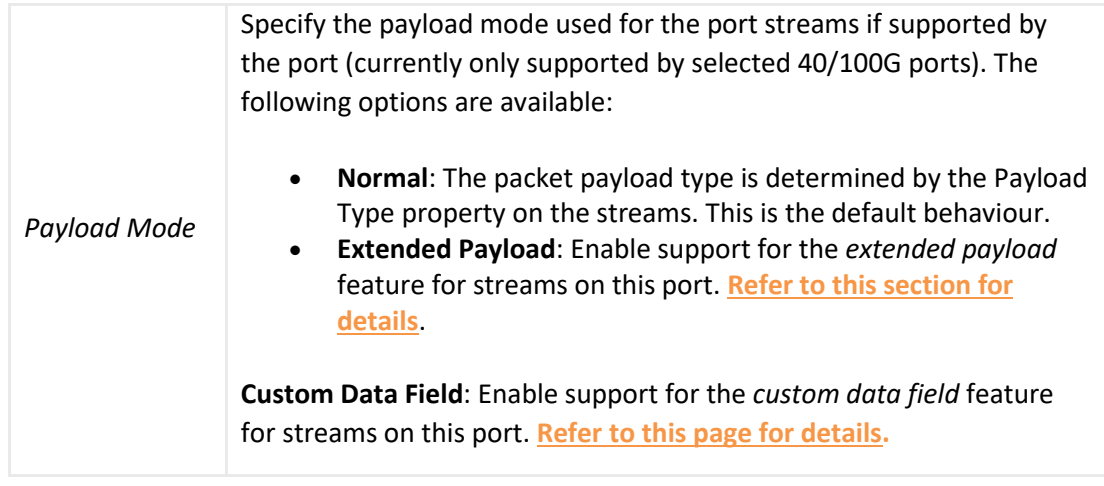

### **Loopback and Latency**

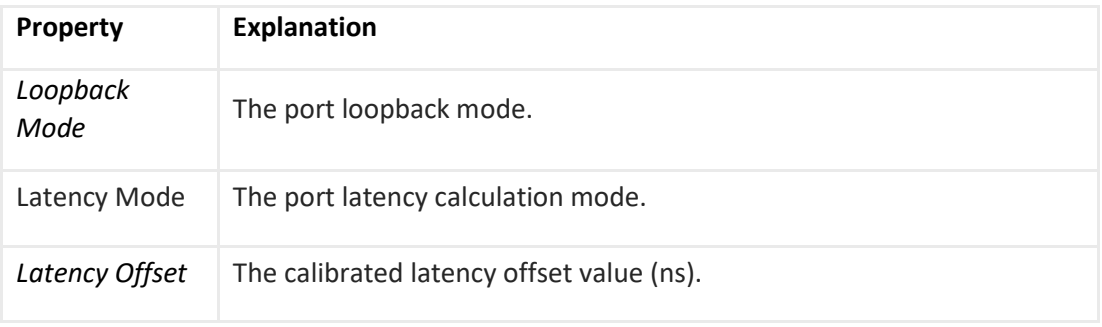

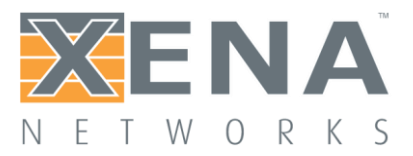

## **40/100G PROPERTIES**

This section only applies to 40G and 100G ports. For these ports an additional sub-tab will appear in the main Resource Properties tab as shown in the image below.

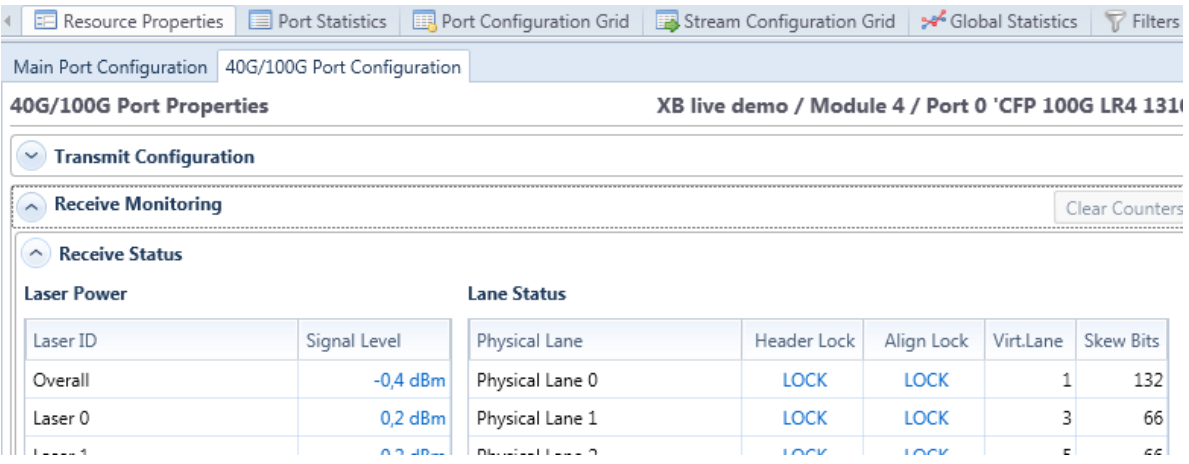

#### Lane Configuration

Ethernet at speeds of 40 and 100 Gbps uses the CAUI standard at Layer-1, the physical coding sub-layer. This divides the traffic into a number of physical lanes, which are transmitted together in various combinations depending on the interface type.

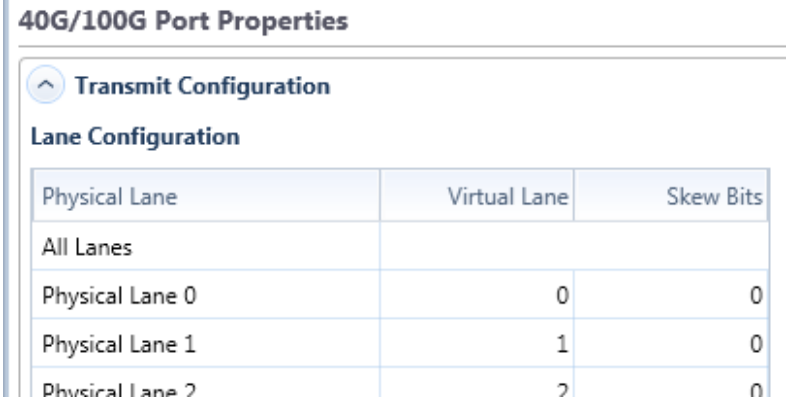

Within each lane the data is divided into 66-bit codewords which contain a 2-bit header. The data in each physical lane carries an alignment marker which contains the virtual lane number for this portion of the traffic.

Lanes may be physically swapped along the path from transmitter to receiver, and once the alignment markers are located inside each received lane the virtual lane numbers are used to put things in the right order. The lanes may also get skewed in time relative to each other during transit, and the alignment markers are also used to do the required de-skewing in the receiver.

On the transmit side, you can manually swap and skew the lanes as shown in the image to the right. You can also inject different kinds of CAUI errors into specific lanes as shown below.

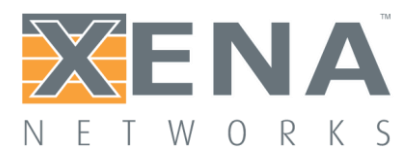

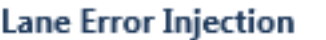

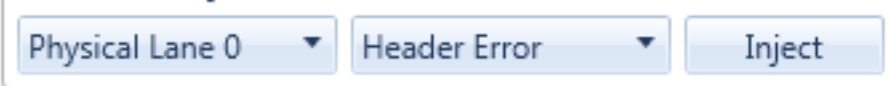

#### Lane Status Monitoring

On the receive side, you can see whether there is proper header lock and alignment lock, and which virtual lane and actual skew is detected for each physical lane. You can also see which kind of CAUI errors are detected in each lane.

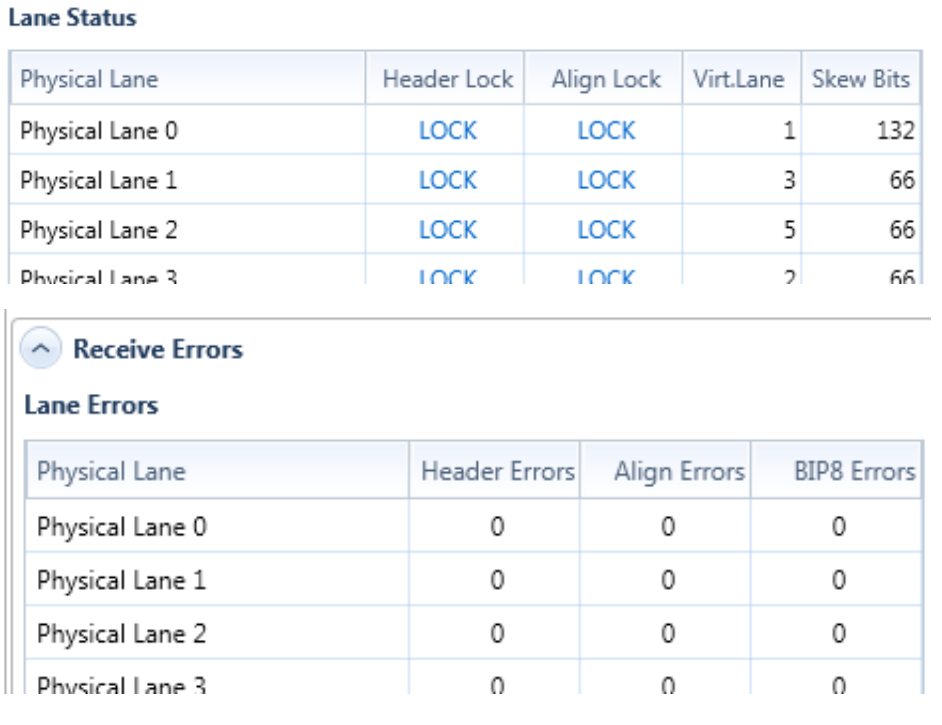

#### 40/100G PRBS Testing

The physical lanes of a 40 or 100 Gbps port can also be put into PRBS mode, where they transmit a pseudorandom bit pattern which can be useful for testing physical cabling and connectors.

On the transmit side, you select whether each lane should be in PRBS mode, and also whether it should be subject to error injection:

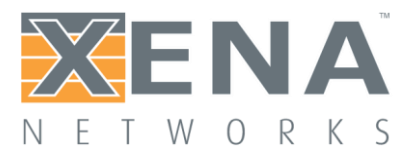

#### **PRBS Configuration**

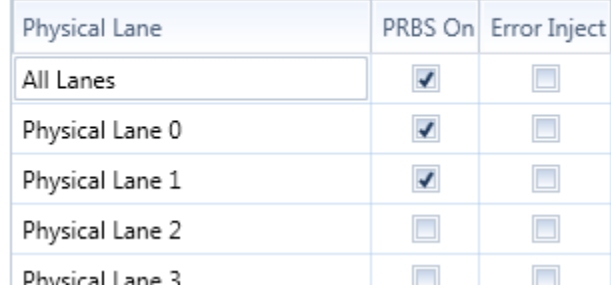

Errors can be injected individually by clicking a button, or continuously by specifying a rate. Error injection also works for lanes that are not in PRBS mode, and can thus be used to simulate bit-level errors into the CAUI level.

On the receive side, you can see whether each physical lane has locked onto the PRBS pattern, and the number of bit errors while in PRBS lock:

#### **PRBS Status**

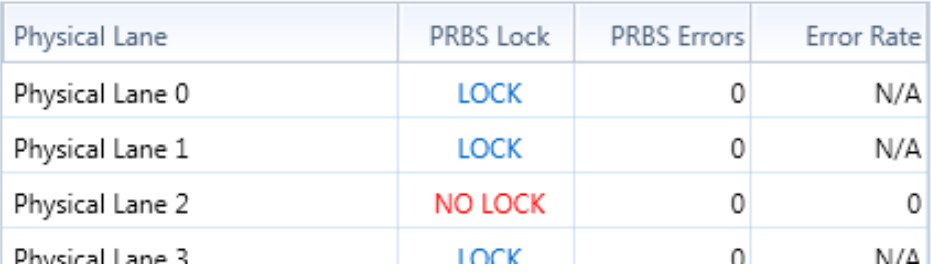

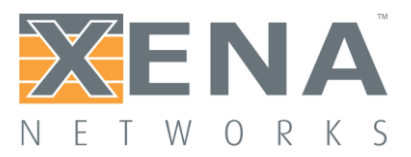

### **TRANSCEIVER REGISTERS**

This section only applies to ports that support direct access to their transceiver through a well-defined register interface such as the **MII register [interface](https://en.wikipedia.org/wiki/Media-independent_interface)**. For these ports an additional sub-panel named **Transceiver Registers** will appear in the main **Resource Properties** tab as shown in the image below.

This function is mainly provided for debugging purposes and will normally not be required for ordinary test usage.

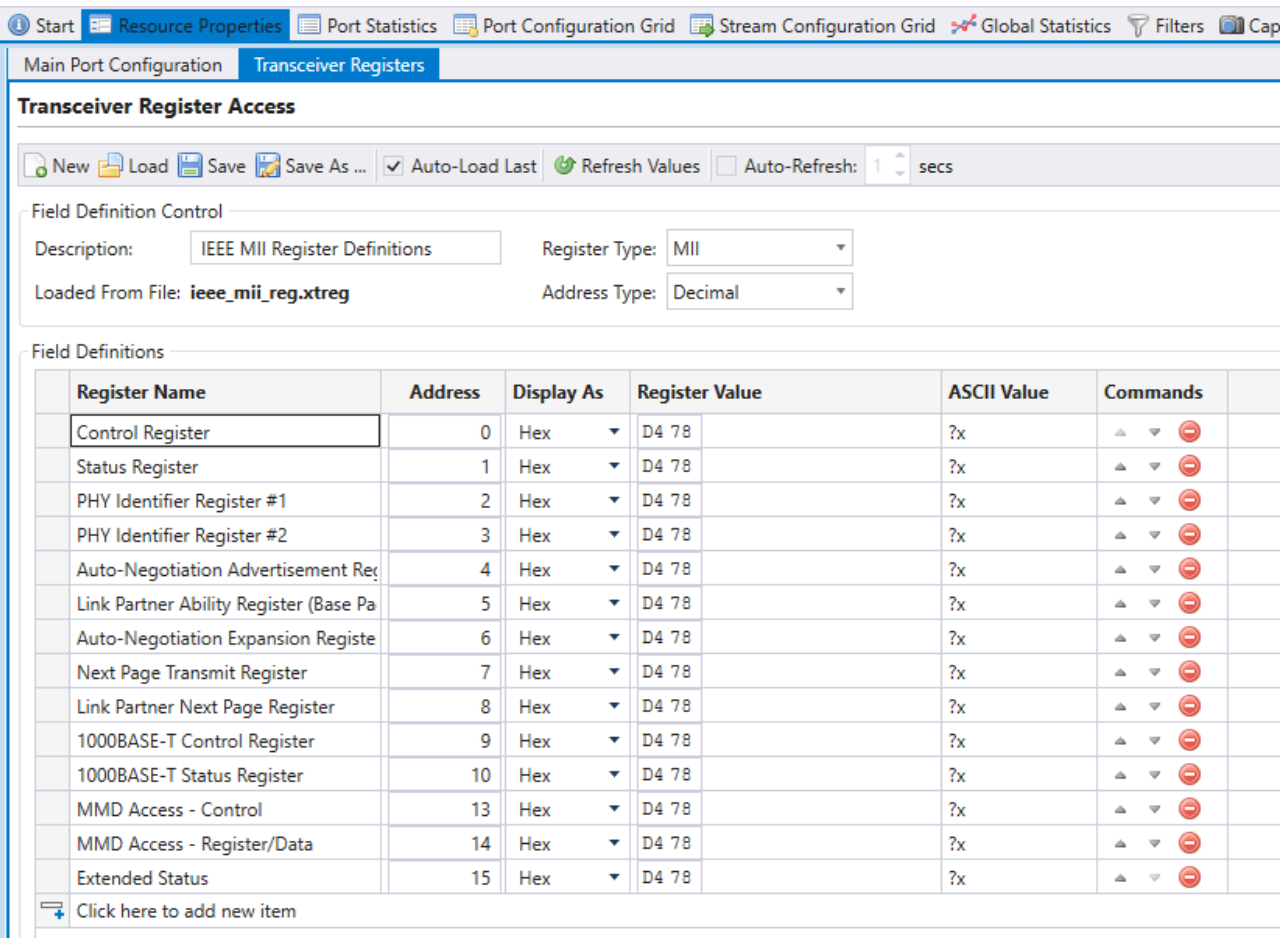

#### General Functionality

The Transceiver Register panel provides access to the register interface supported by the port transceiver. It is possible to both read and write register values.

All supported registers for a transceiver may be shown in a table as shown above.

All registers for a given transceiver type is typically organized in sets called *pages*. Each register within a given page is then identified by an *address*.

#### **Reading Register Values**

The register values may be read manually by pressing the **Refresh Values** in the panel toolbar. The panel can also refresh the values periodically if the **Auto-Refresh** option is enabled. The field values will primarily be displayed using the selected field display type (hex, decimal or binary) but it will also be displayed as ASCII characters for convenience.

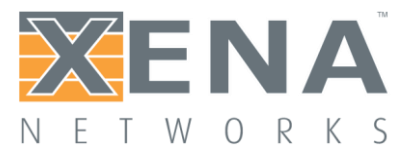

#### **Writing Register Values**

The register values may also be changed by the user by changing the value in the **Register Value** column. The new value is applied when the <Enter> key is pressed. It is not possible to change the ASCII character value directly.

#### Register Definitions

Each set of supported register fields for a given transceiver type is defined in a separate file with extension **.xtreg**. The data definition is formatted using JSON notation. You can load a register definition file by pressing the **Load** button ion the toolbar. If the **Auto-Load Last** option is selected then the last loaded definition will automatically be loaded the next time ValkyrieManager is started

#### **Built-in Register Definitions**

The ValkyrieManager is shipped with a set of commonly used register definitions, such as the MII register set mentioned above. These files will be kept in the **C:Users<username>DocumentsXenaValkyrieManagerTcvrDefs** directory.

#### Creating or Modifying Definitions

It is also possible to modify the built-in register definitions or create your own from scratch. To create a new definition you should press the **New** button in the toolbar. You can also change an existing definition by loading it and saving it under a new name.

#### **Changing Display Options**

The top subpanel called **Field Definition Control** defines the overall handling of all register fields in the definition. You can change the display type (hex or decimal) of both address and page number fields. You can also change the bit width (16 or 32 bit) of the register addresses.

#### **Adding or Removing Fields**

You can add new register field by pressing the area at the bottom of the field definition table labelled **Click here to add a new item**. The new item will be added to the bottom of the table. You can reorder the field by using the up- and down-arrows in the **Commands** column. To remove a field press the **Delete** icon in the **Commands** column.

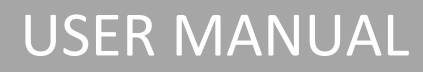

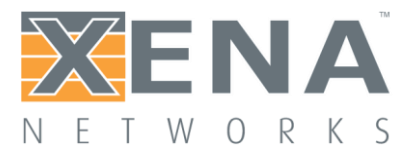

### **ADVANCED PHY FEATURES**

This section only applies to CFP4 and QSFP28/QSFP+ ports on 40/100G modules supporting these port types. For these ports an additional sub-tab will appear in the main **Resource Properties** tab as shown in the image below (available on R.57.3 or newer).

The Advanced PHY Features includes the ability to control and monitor the four receive SerDes associated with the 4x10G or 4x25G link at the physical level. This includes the possibility to read out bit-error-rate (BER) eye diagrams, estimate the link BER from the vertical and horizontal BER bathtub curves and to control the PHY tuning in the transmit and the receive directions.

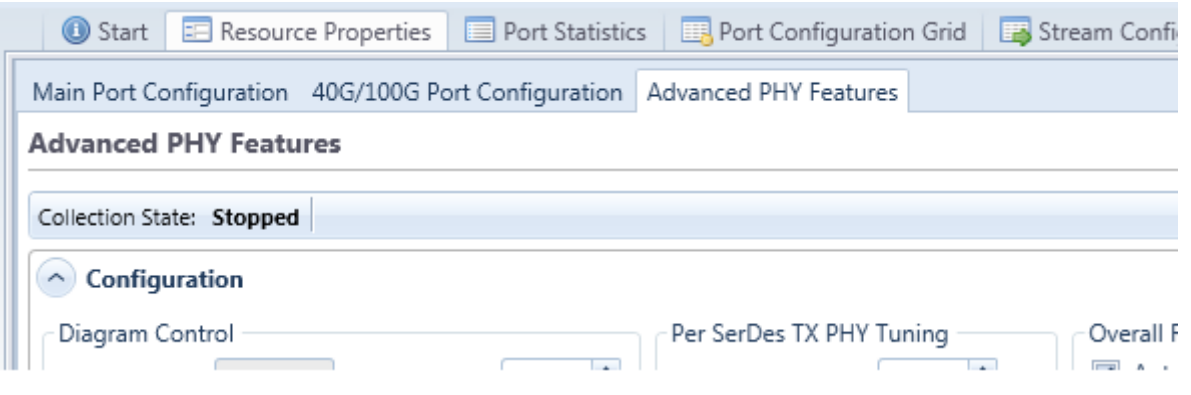

#### Configuration and Controls

The configuration and controls for the advanced PHY features are shown in the image below. They consists of three main sections: Diagram Control, Per SerDes TX PHY Tuning and Overall RX PHY Tuning.

**Advanced PHY Features** 

RDT demo unit / Module 0 / Port 0 'CFP4 100G LR4'

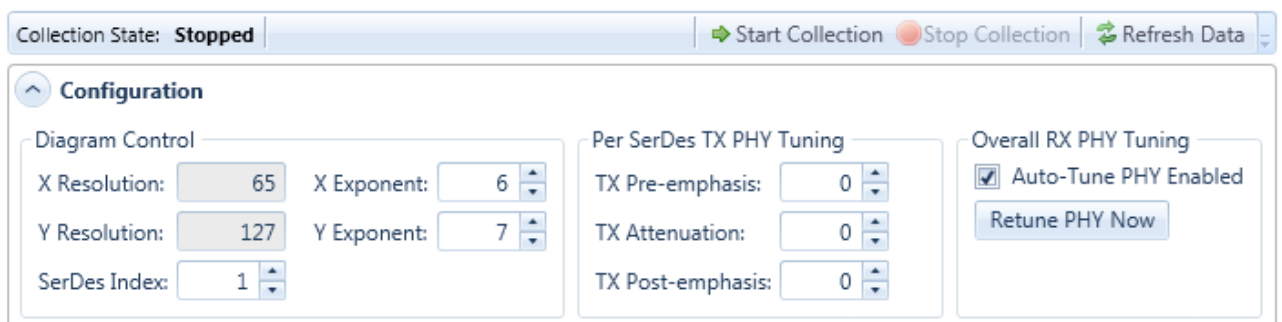

#### **Diagram Control**

This section controls the collection of the BER eye diagram and eye data as well as the parameters associated with this measurement.

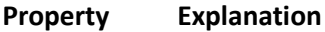

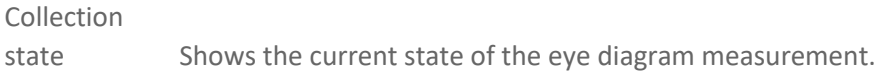

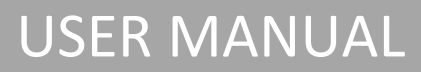

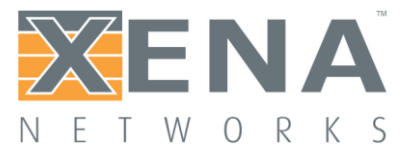

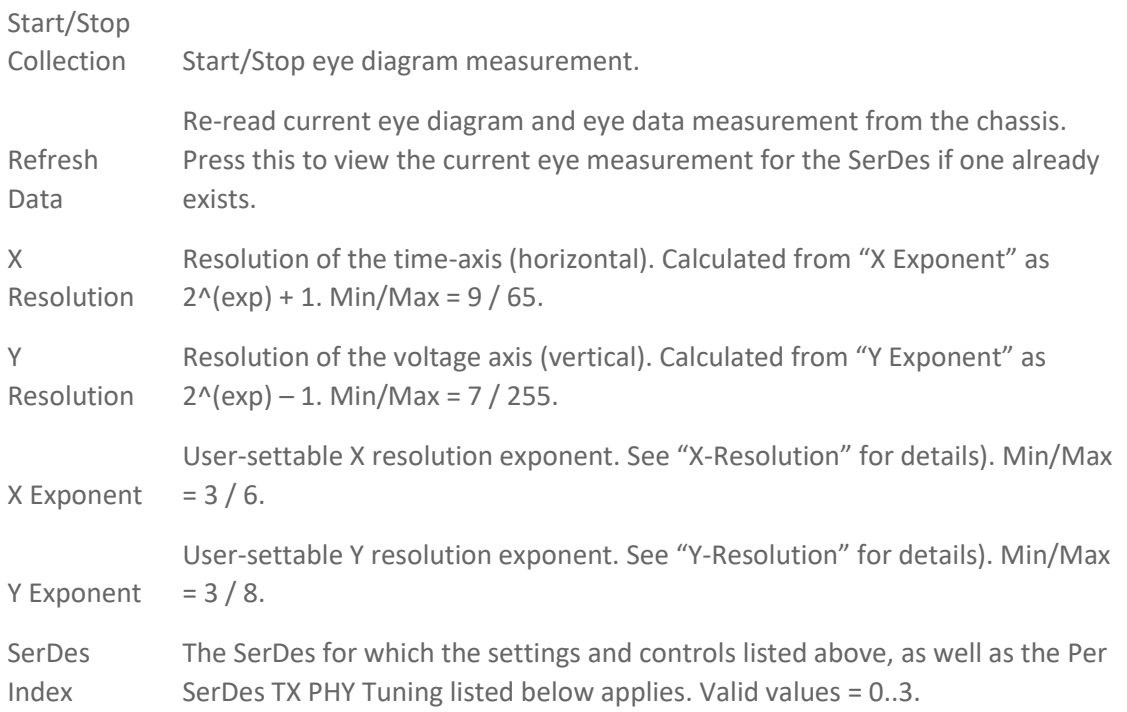

Note that higher values of X and Y will give you a higher precision in the vertical and horizontal bathtub curve estimations, respectively. However, the time it takes to measure the eye is directly proportional to the number of sampling points (X\*Y).

#### **Per SerDes TX PHY Tuning**

This section allows the user to manually control and monitor the equalizer settings of the four individual 25G/10G SerDes of the on-board PHY in the transmission direction (towards the transceiver cage). The affected SerDes is selected using the "SerDes Index" parameter described under "Diagram Control". This feature can for example be used to improve the signal quality over a direct attached copper cable (e.g. CR4) in the absence of automatic TX tuning auto-negotiation or to test a transceiver using various TX equalization settings.

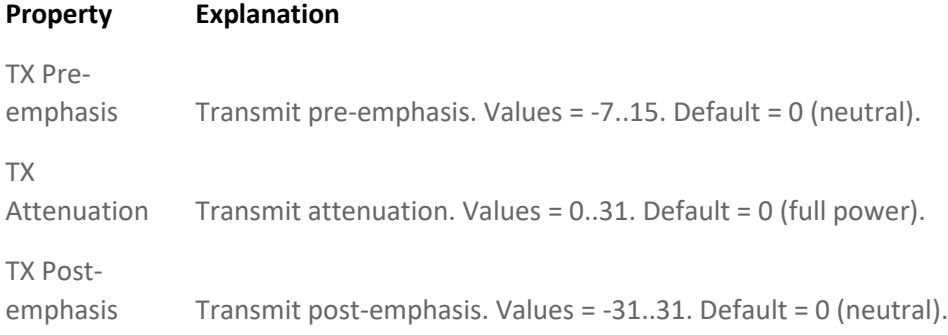

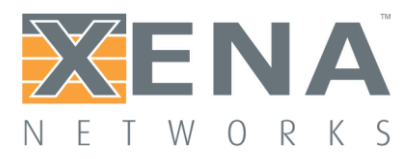

Note: The absolute values of the three equalizer parameters (pre, attn and post) must be <= 32. So {-7 10 15} is OK, but {-8 10 15} is invalid and will be rejected by the server.

#### **Overall RX PHY Tuning**

This section allows the user to control the tuning of the on-board PHY in the receive direction (signals coming from the transceiver): The user can enable or disable the automatic receive PHY retuning, which is performed on the 25G interfaces as soon as a signal is detected by the transceiver. This is useful if a bad signal causes the PHY to continuously retune or if for some other reason it is preferable to use manual retuning. Regardless of whether the automatic tuning is enabled, the user may also trigger a manual retuning of the PHY. Note that the as opposed to the TX tuning, receive tuning affects ALL four SerDes.

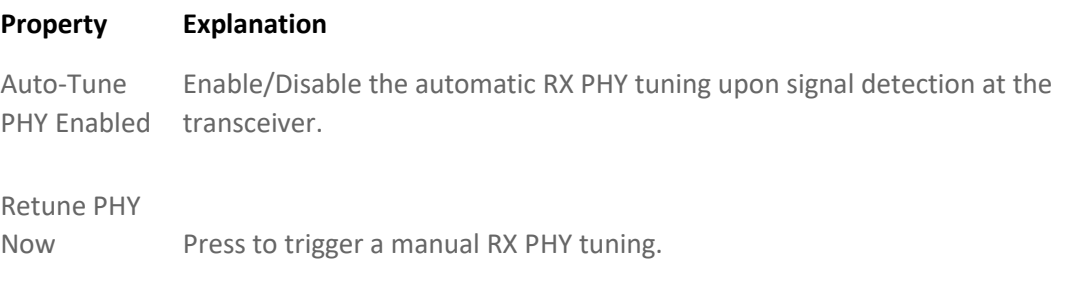

#### Eye diagram

The bit-error-rate (BER) eye-diagram allows the user to get a direct visual representation of the signal quality. The eye-diagram is formed by changing the sampling point of the PHY step by step in the time dimension (sampling delay) and the amplitude dimension (0/1 threshold). For each sampling point  $(x,y)$ , 1 million bits are measured and the number of bit-errors are counted. A simple division gives the BER. The result is the BER eye-diagram shown below:

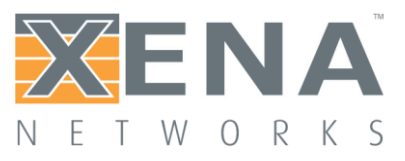

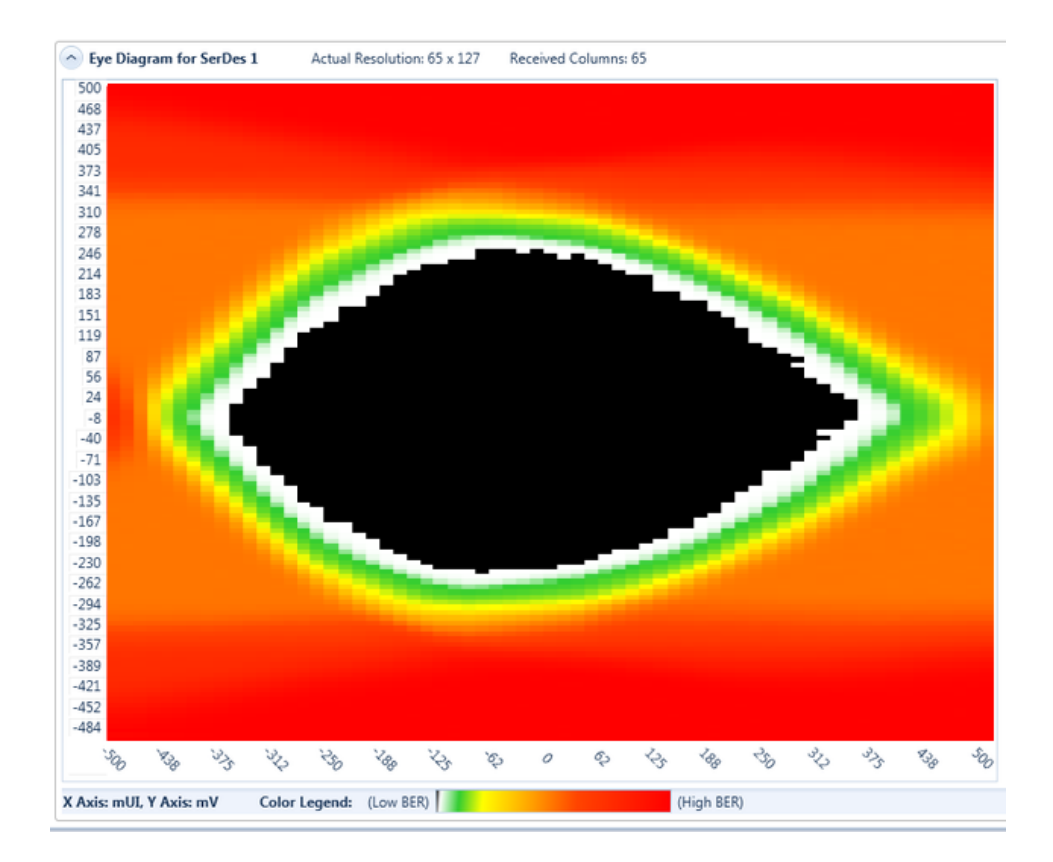

The color map shows the measured bit-error rate for each point going from 1 million (maximum red) to zero (black). The color scale is logarithmic. Higher resolutions give a more clear diagram and higher values of X and Y will also give a higher precision in the vertical and horizontal bathtub curve estimations, respectively (see Eye Data below). However, the time it takes to measure the eye is directly proportional to the number of sampling points (X\*Y).

#### Eye Data

The eye-data table provides an estimate of several parameters of the eye, including width, height and jitter. Future releases will also include link BER estimates based on the horizontal and vertical bathtub curves.

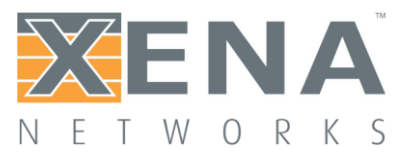

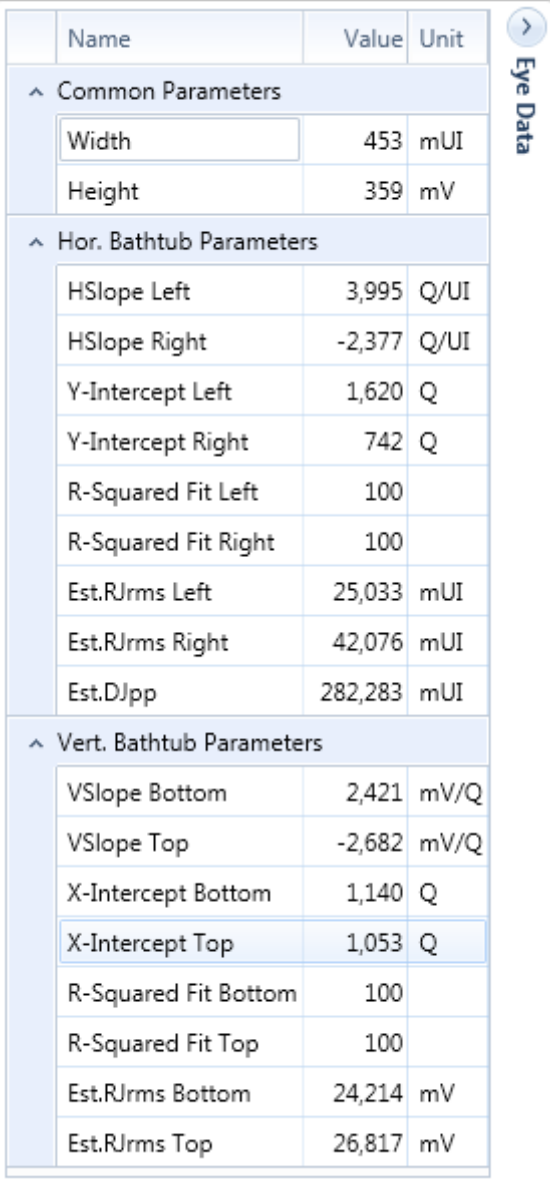

#### **Name Description**

#### **Common Parameters**

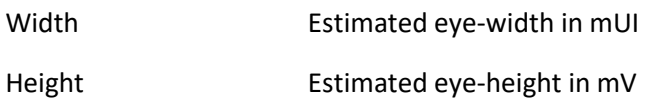

#### **Horizontal Bathtub Parameters**

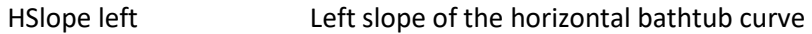

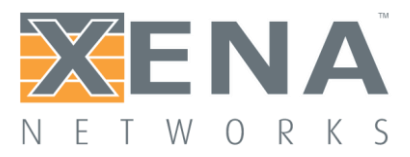

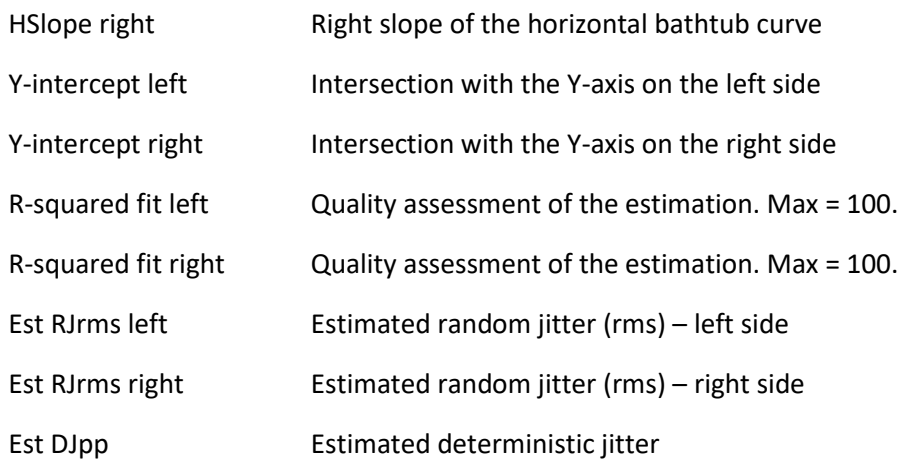

### **Vertical Bathtub Parameters**

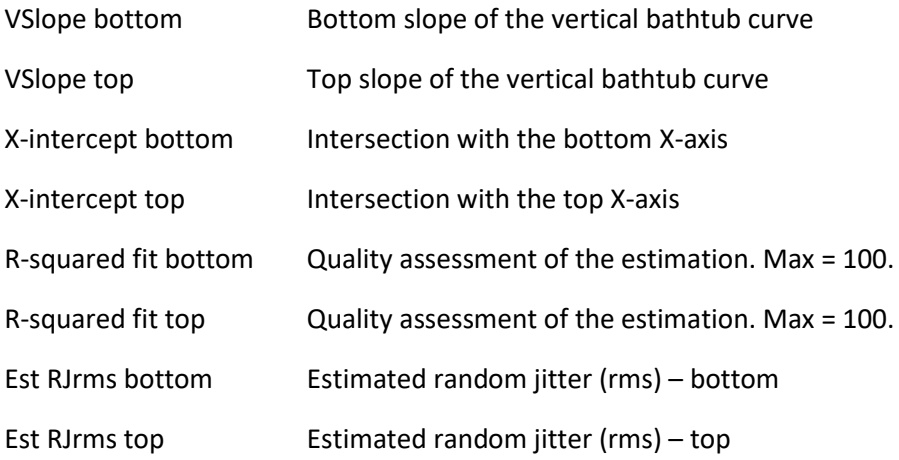

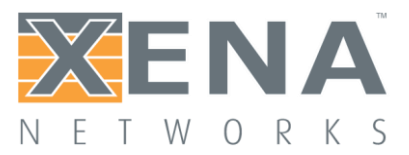

### <span id="page-93-0"></span>**STREAM PROPERTIES**

This page describes the available stream properties for ValkyrieManager.

#### Common Stream Control

This area contains port-level controls that affect all streams on that port. They are shown on the streams property page for the sake of convenience.

#### **Traffic Control**

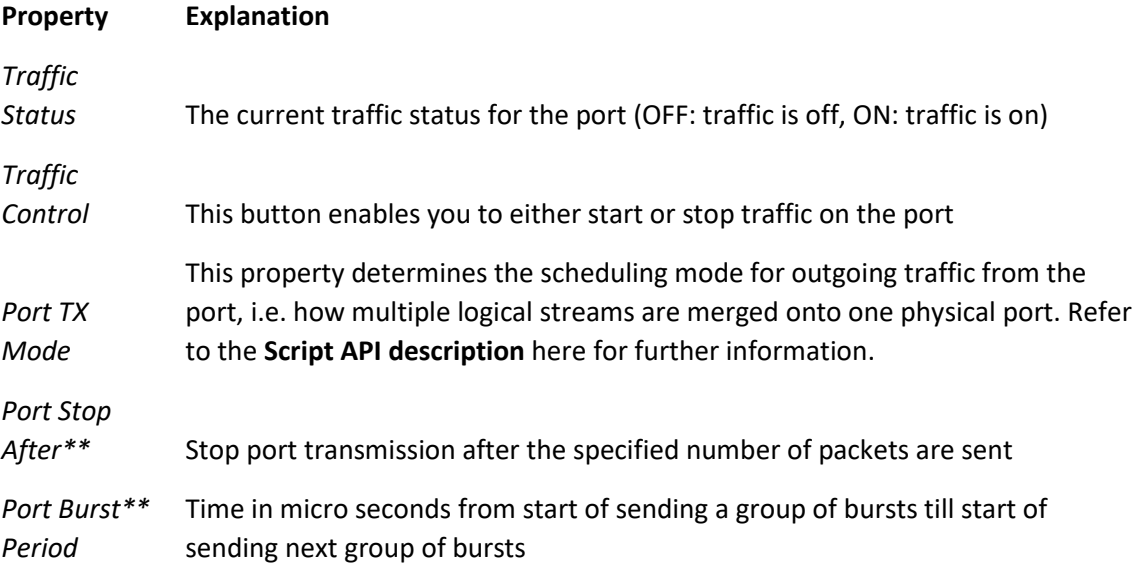

*\*\*Feature requires software release 76 or higher*

#### **TX Time Limit**

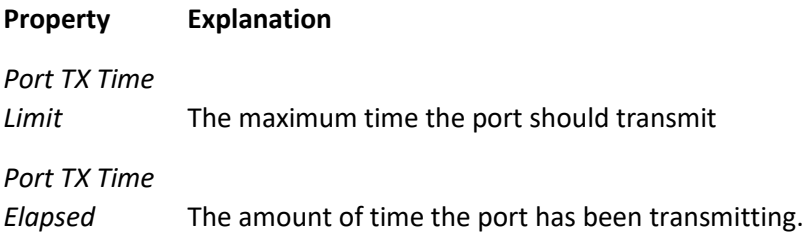

#### Stream Properties

This area contain all stream-level configuration properties, except those related to protocol header and modifier definitions.

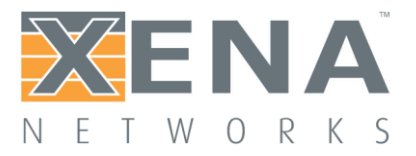

### **Identification**

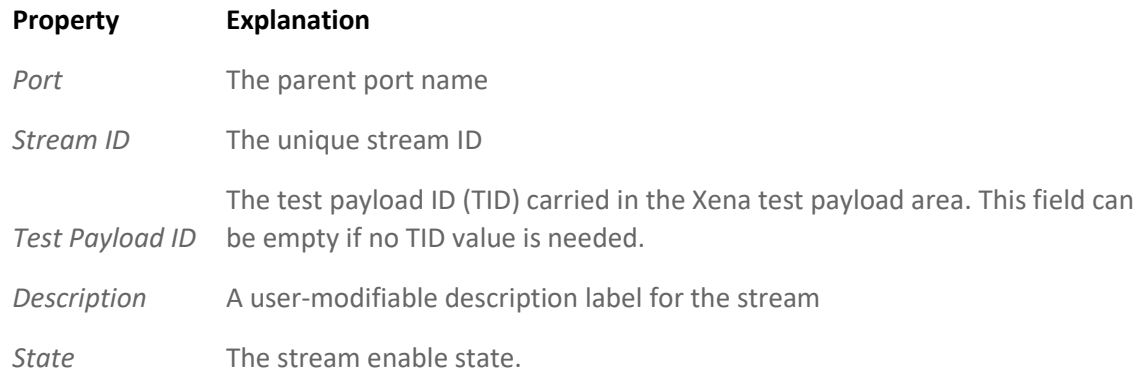

#### **Transmission Profile**

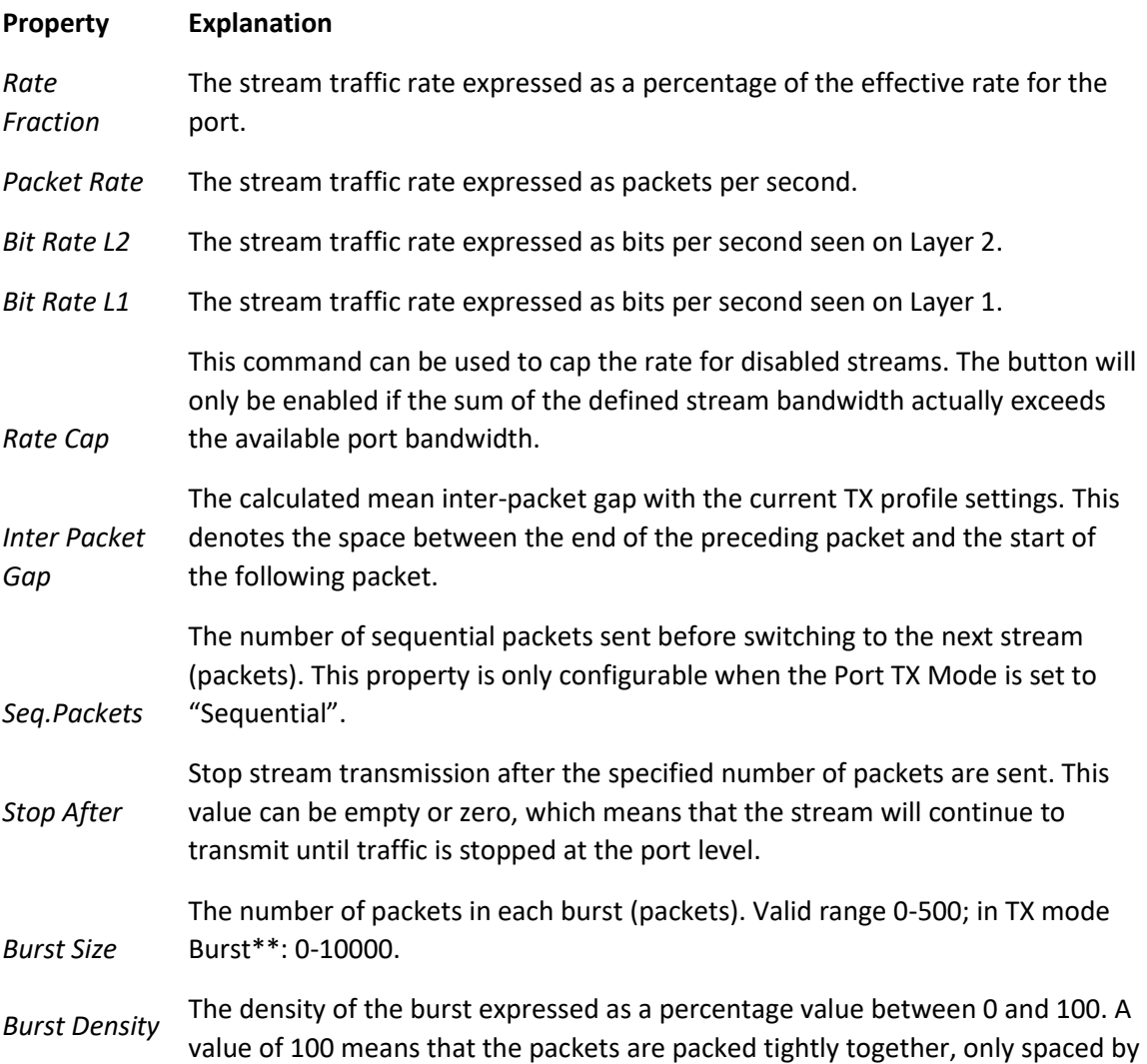

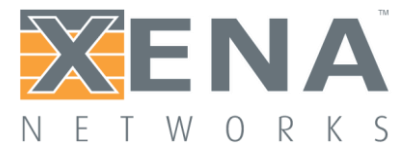

the minimum inter-frame gap. A value of 0 means even, non-bursty, spacing. The exact spacing achieved depends on the other enabled streams of the port.

Not used when TX port mode is Burst\*\*

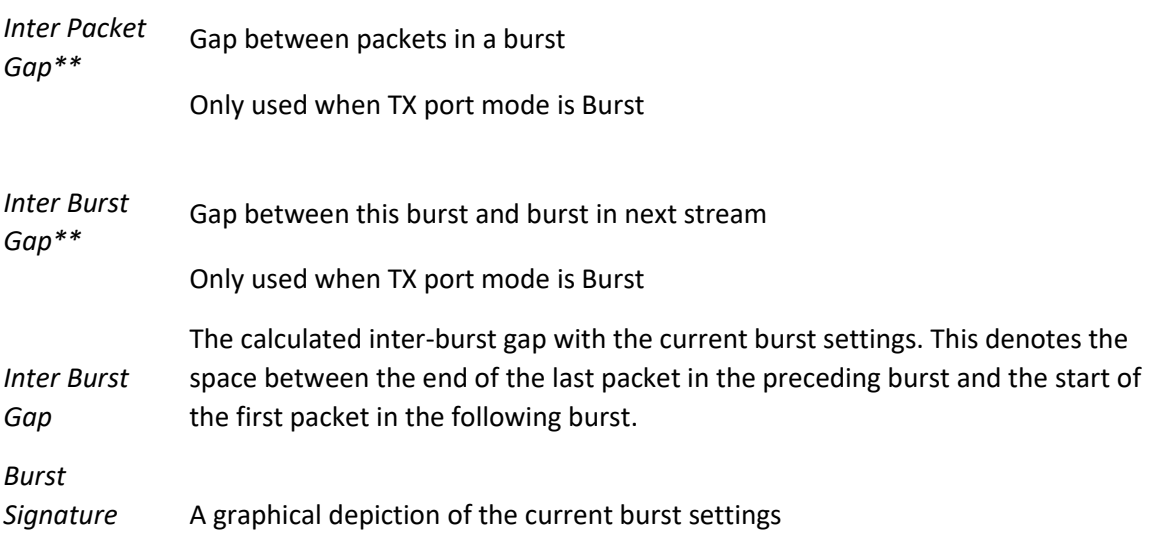

\*\*Feature requires software release 76 or higher

#### **Error Handling**

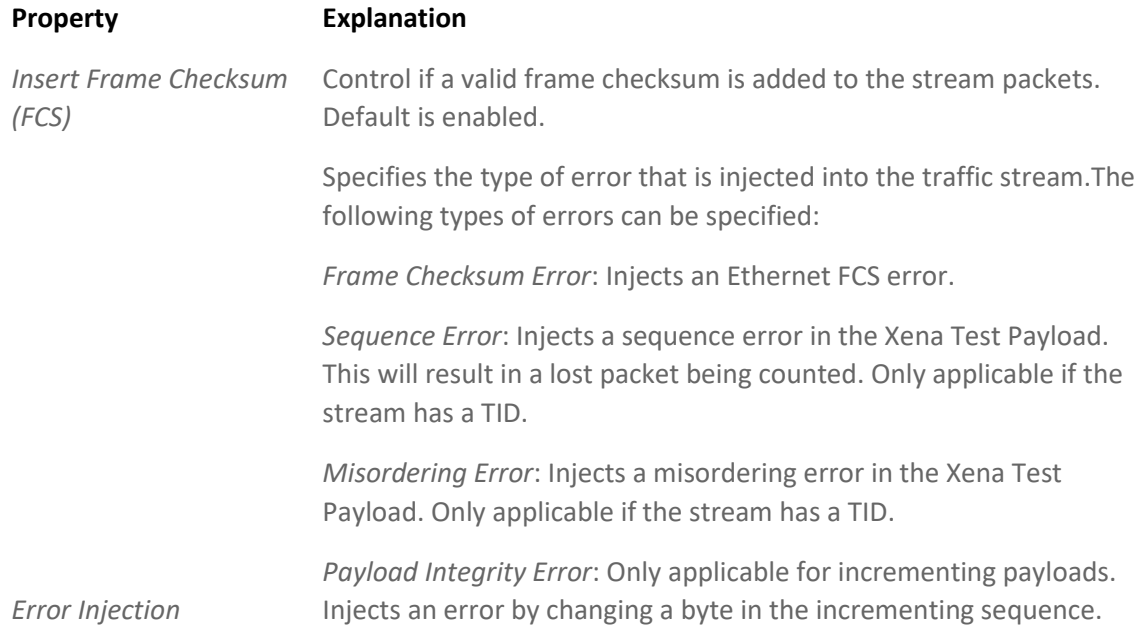

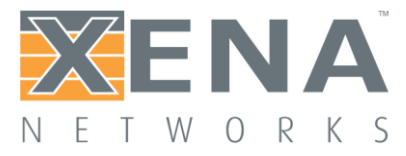

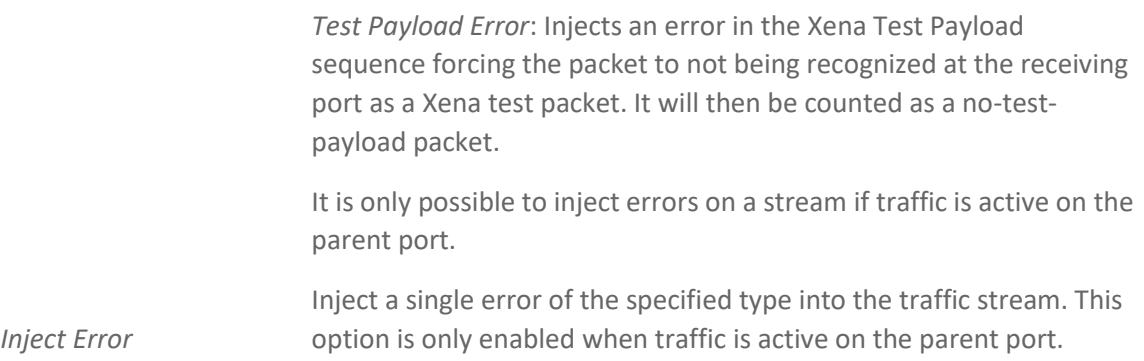

#### **Packet Content**

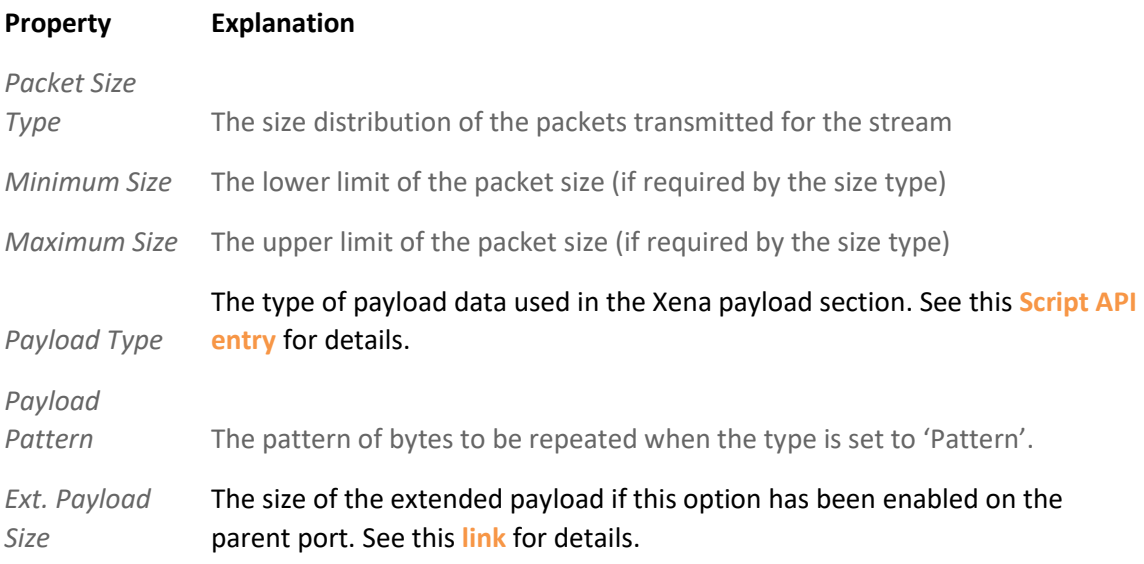

#### **Connectivity Check**

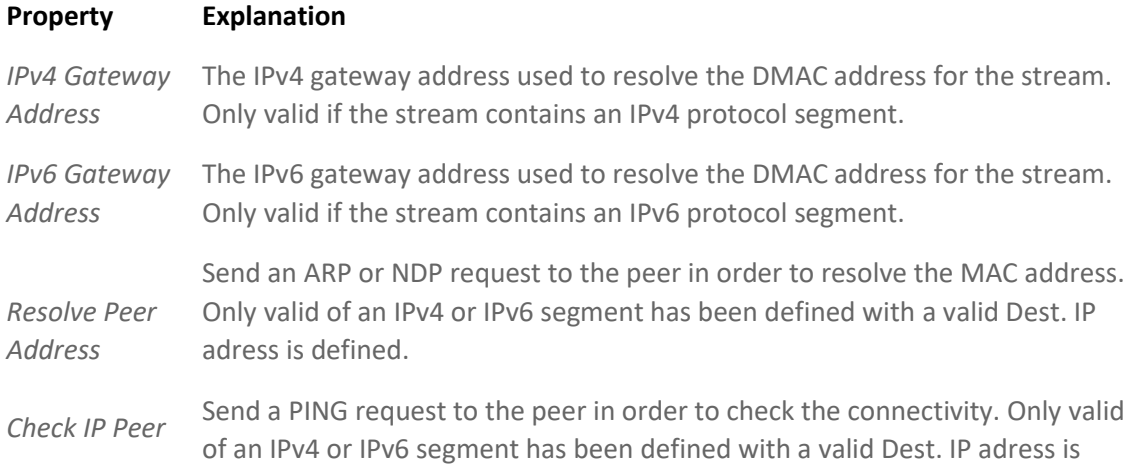

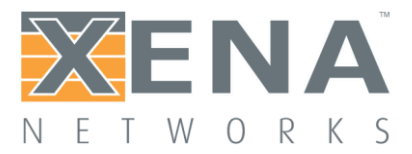

defined.

The Xena tester will set the Target IP Address in any ARP/NDP request sent from a Xena testport to a value in the following prioritized order:

- 1. Stream gateway IP address for the IP version used by the stream if defined.
- 2. Port gateway IP address for the IP version used by the stream if defined and stream "Dest IP Address" is not in same subnet as the port gateway (the legacy method).
- 3. Stream "Dest. IP Address"

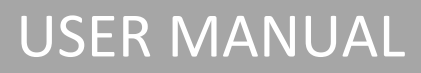

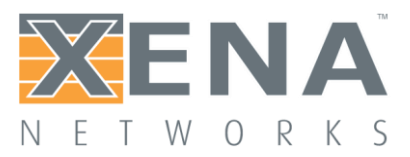

### PORT STATISTICS LOGGING

#### **Overview**

The XenaIntegrator allows you to continuously poll statistics counters from one or more Xena tester ports to a text file. The statistics counters can then be processed as follows:

- They can be logged to a text file for later offline processing.
- They can be monitored in a realtime chart.

These functions are handled by the Statistics Logging panel. This panel is shown in the center-right part of the application by default, but it can also be shown by selecting the associated menu item in the **View** menu.

#### Port Logging Definition

A *Port Logging Definition* (PLD) contains the configuration for a number of selected testports.

A new PLD can be created in the Resources View by clicking the Create button and selecting the *Port Logging Definition* option. Alternatively you can right-click on the Port Logging Definitions branch in the *Available Resources* view and select the *Create Port Logging Definition* menu item. In either case you will then see the main configuration panel as shown below.

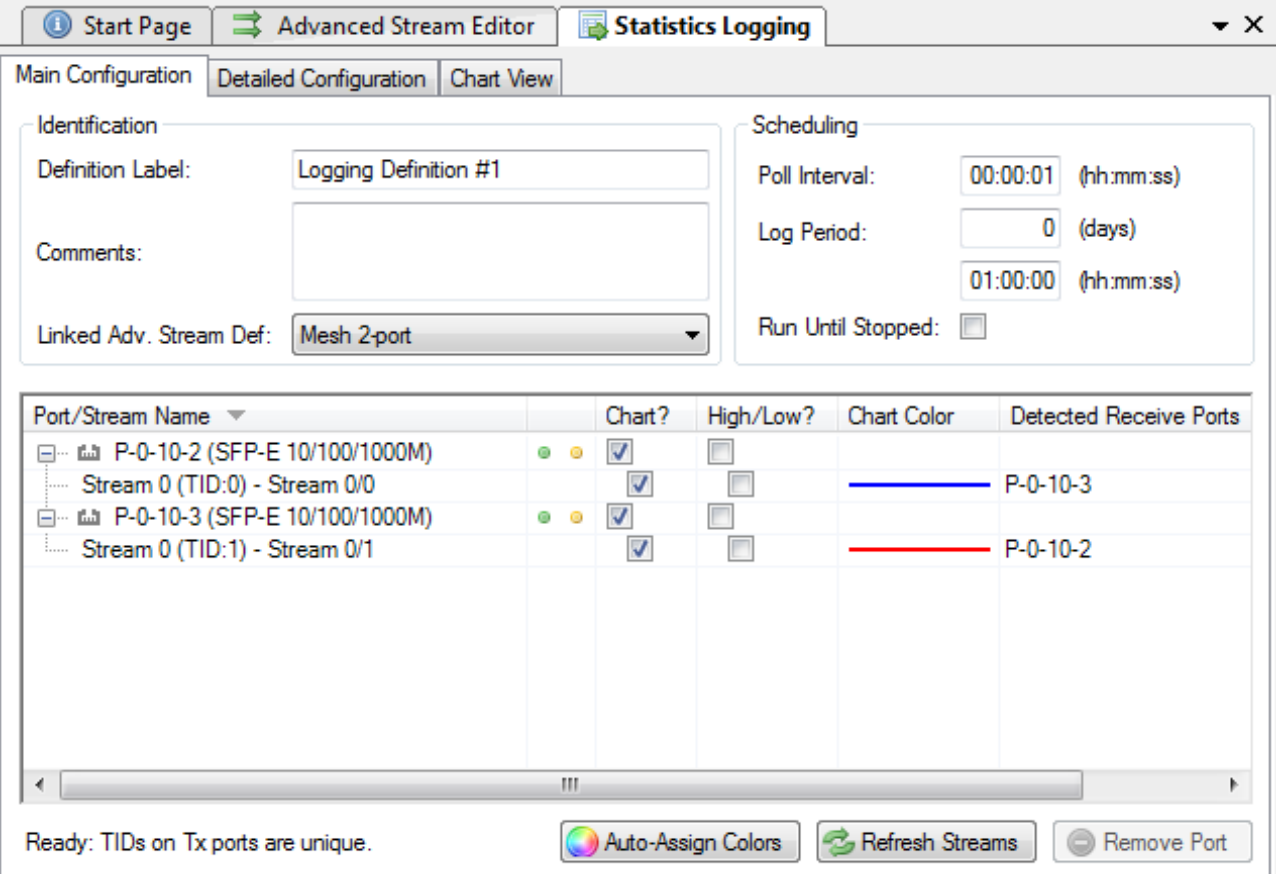

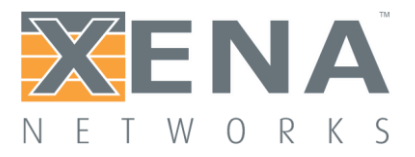

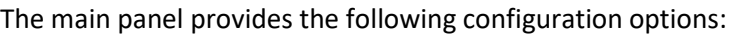

<span id="page-99-0"></span>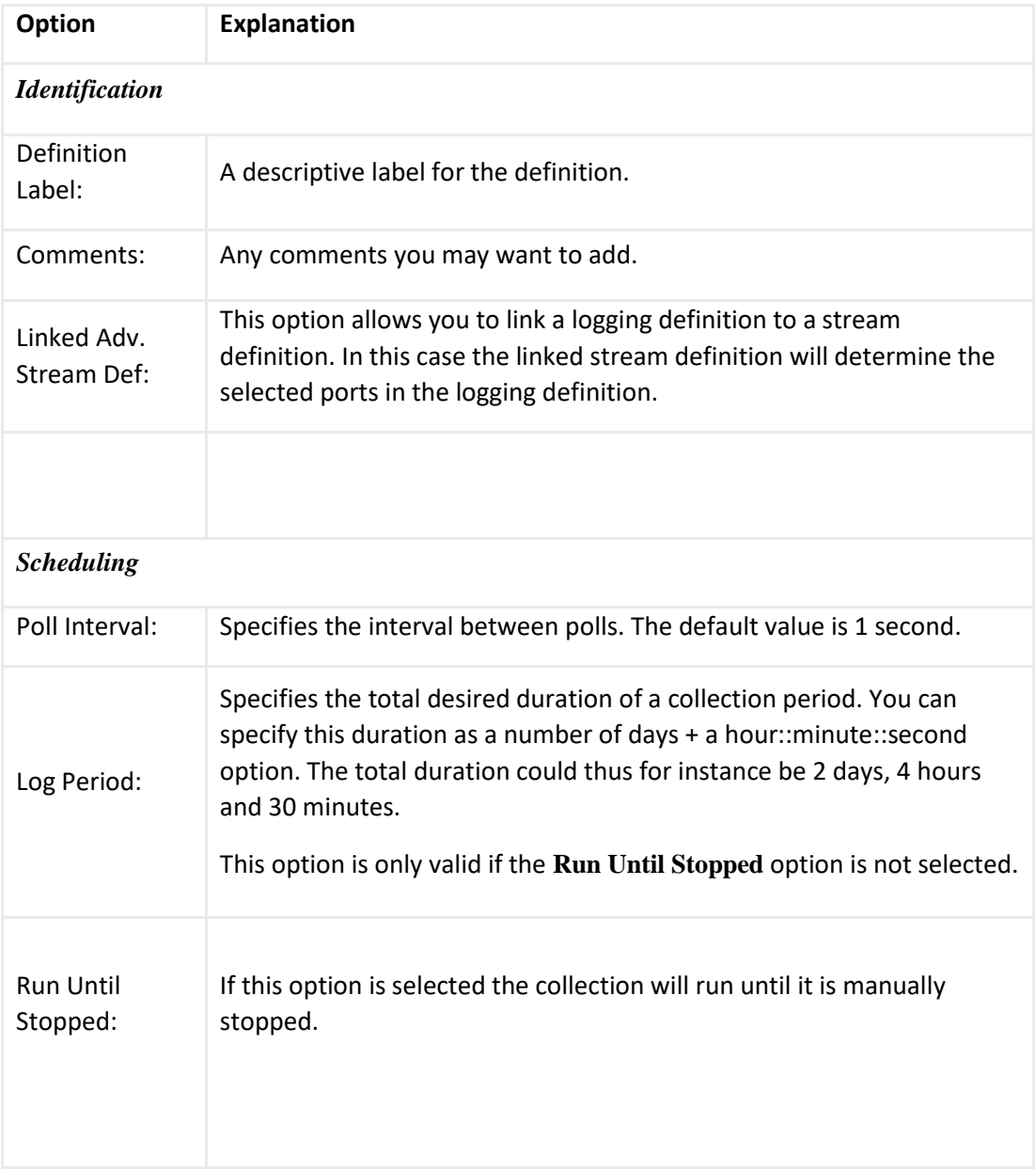

Below the main configuration panel you find the selected ports list. Below each port you will see the available streams on that port. The following configuration and monitoring options are available for each stream:

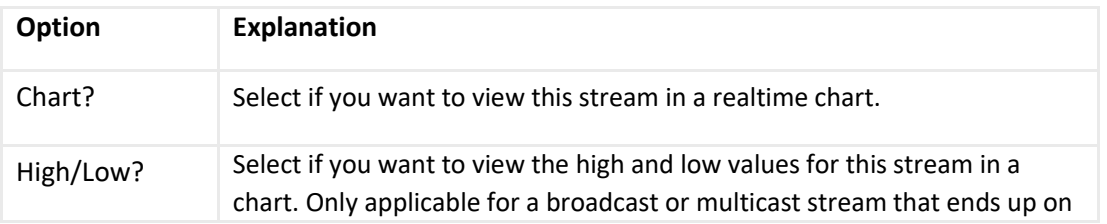

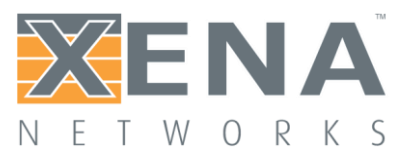

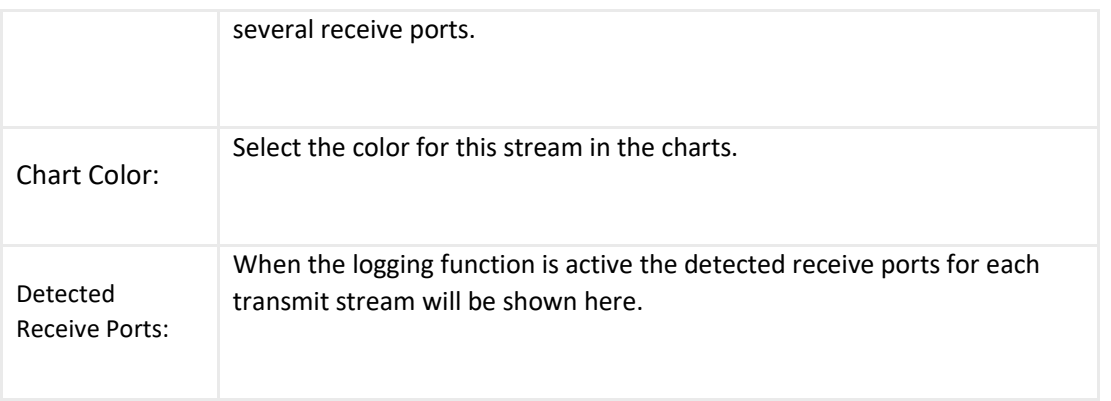

#### Text File Logging

The text logging function will log data from whole ports. It is not possible to select individual streams for logging. The data reported for a port represents all streams defined on that port. The text file logging can be configured in the Detailed Configuration panel. The available options are described below:

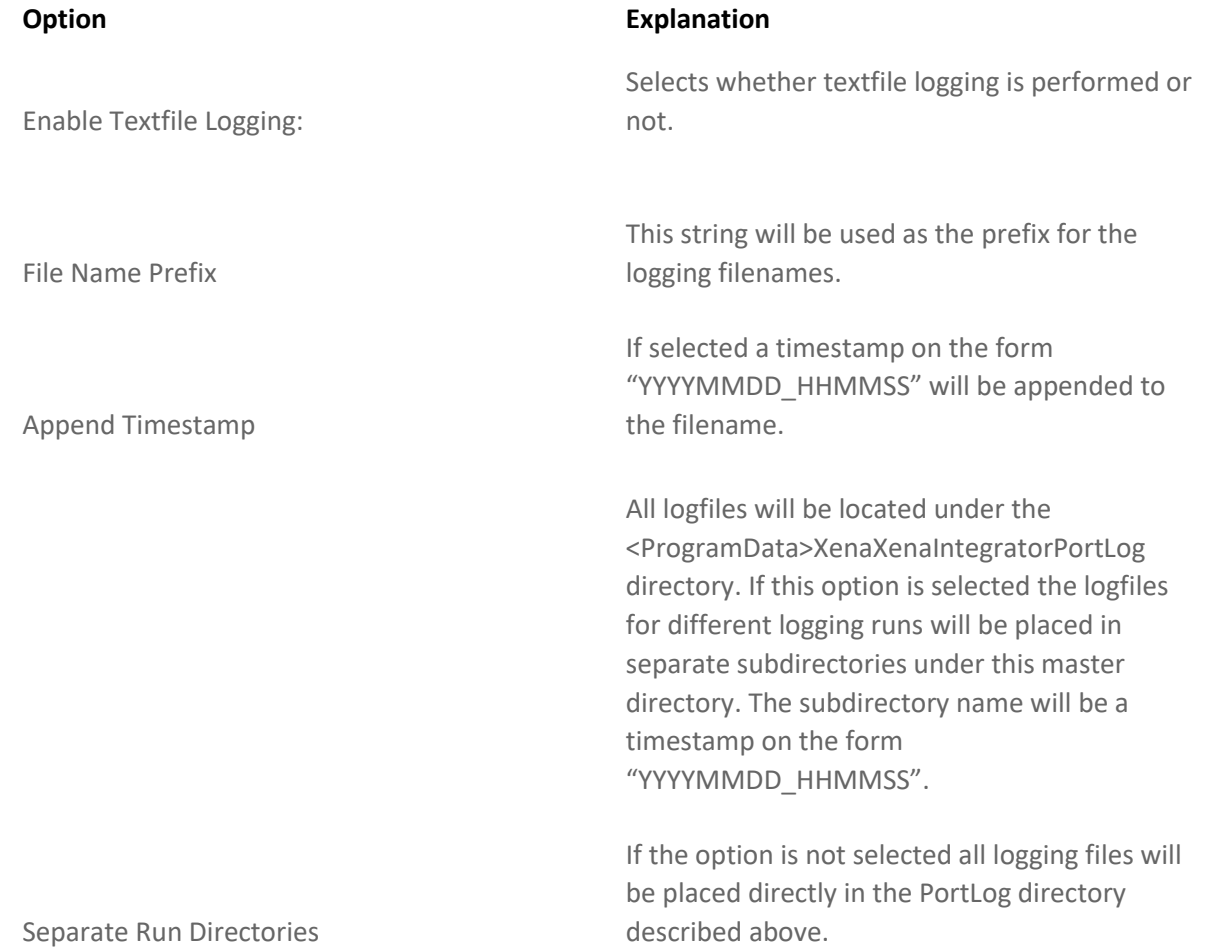

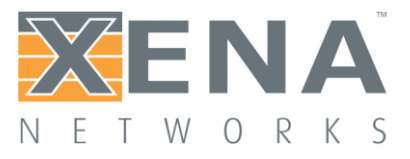

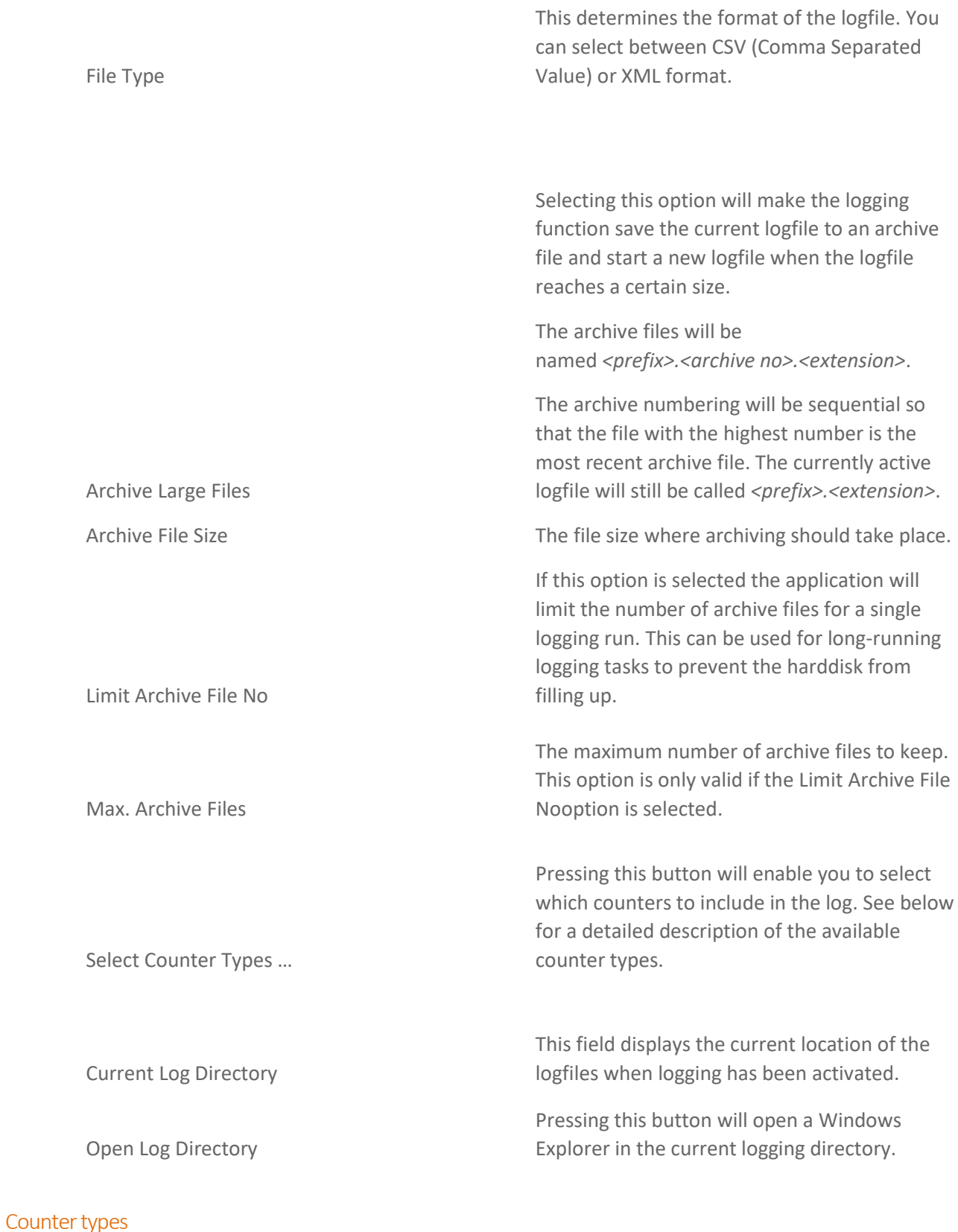

The following counter types are available:

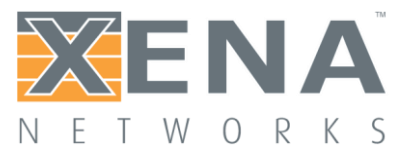

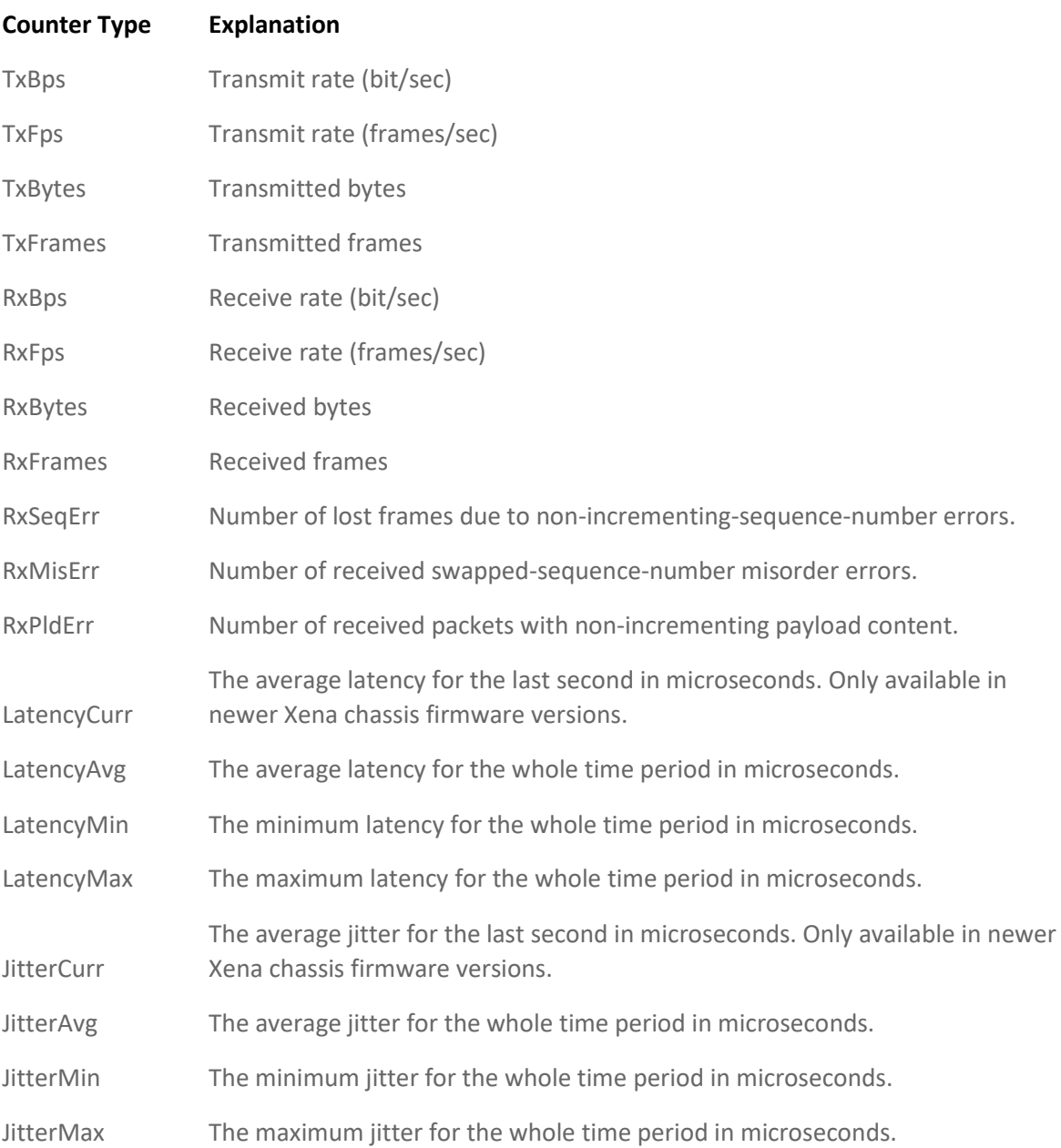

#### CSV File Format

The CSV file will contain a number of lines. Each line will represent all enabled logging data for one port for a single poll. A line will have the following format:

<Timestamp>, <Port ID>, { <CounterValue>, }\*

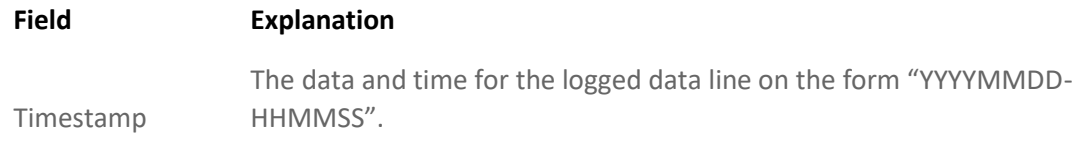

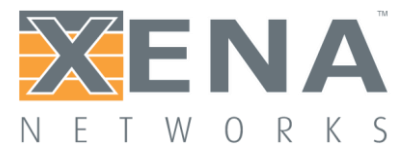

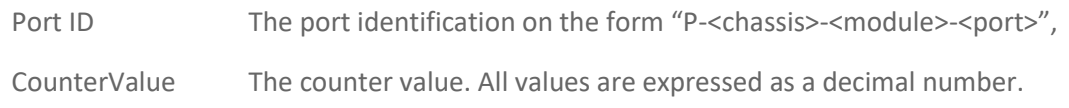

The file will also contain a header row describing the selected counter types.

#### XML File Format

The XML file format will be similar to the following example:

```
<?xml version="1.0" encoding="utf-8"?>
```

```
<!--XenaIntegrator Statistics Counters-->
```
<PollSamples>

```
 <SelectedCounterTypes 
Values="TxBps,TxFps,TxBytes,TxFrames,RxBps,RxFps,RxBytes,RxFrames" />
```
 <Element Timestamp="20130331-174155" Type="Notification" Text="Log initialized" />

 <Element Timestamp="20130331-174156" Type="Sample" Port="P-0-10-2" Values="0,0,0,0,0,0,2.91E+06,4.3E+04" />

 <Element Timestamp="20130331-174156" Type="Sample" Port="P-0-10-3" Values="0,0,0,0,0,0,1.51E+05,581" />

<etc>

</PollSamples>

All data is kept under a root tag called **<PollSamples>.**

The first node is called **<SelectedCounterTypes>**. The "Value" attribute describes the selected counter types in comma-separated format.

Each poll sample is represented using the **<Element>** node tag and has the "Type" attribute set to "Sample". The "Values" attribute contains the sample values in the same order as is given by the **<SelectedCounterTypes>** tag.

**<Element>** nodes with Type = "Notification" represents notification messages.

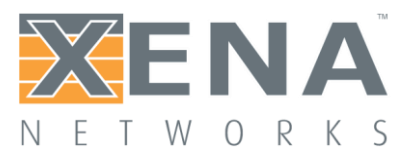

#### Realtime Charting

The Realtime Charting function allows you to view a lineplot for each selected stream which is updated in real time. For each stream you can monitor the throughput, loss, latency and jitter values.

The charts will display samples within a specific timespan, typically using a "sliding window" mechanism where new samples are displayed at the right and old samples are dropped off at the left. All samples are however saved in an internal database so it is possible to pan and/or zoom to view older samples. The samples will also be saved between logging sessions, so you can go back and revisit a prior logging session by panning the chart back in time.

#### **Configuration**

The realtime charting function can be configured in the Detailed Configuration panel. The available options are described below:

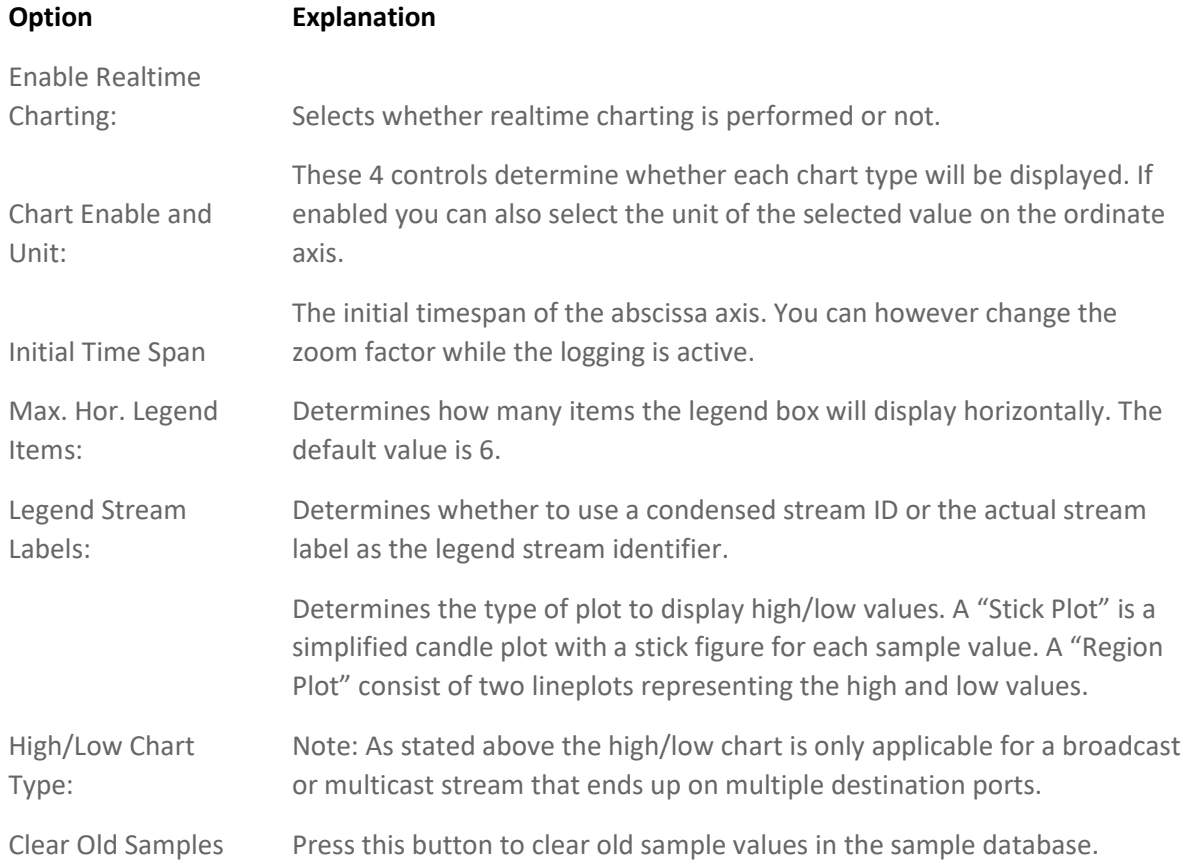

#### **Viewing Charts**

The actual charts will be visible in the "Chart View" tab after logging has been started for a PLD. The tab will feature 4 charts, one for each of the throughput, loss, latency and jitter values. All selected streams will be contained in each chart. You can enable or disable streams for chart inclusion while logging is active.

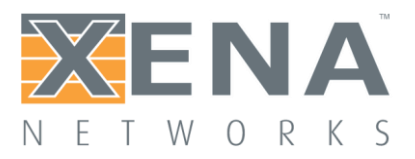

#### **Chart View Options**

Each of the 4 chart types look like the Throughput example shown below.

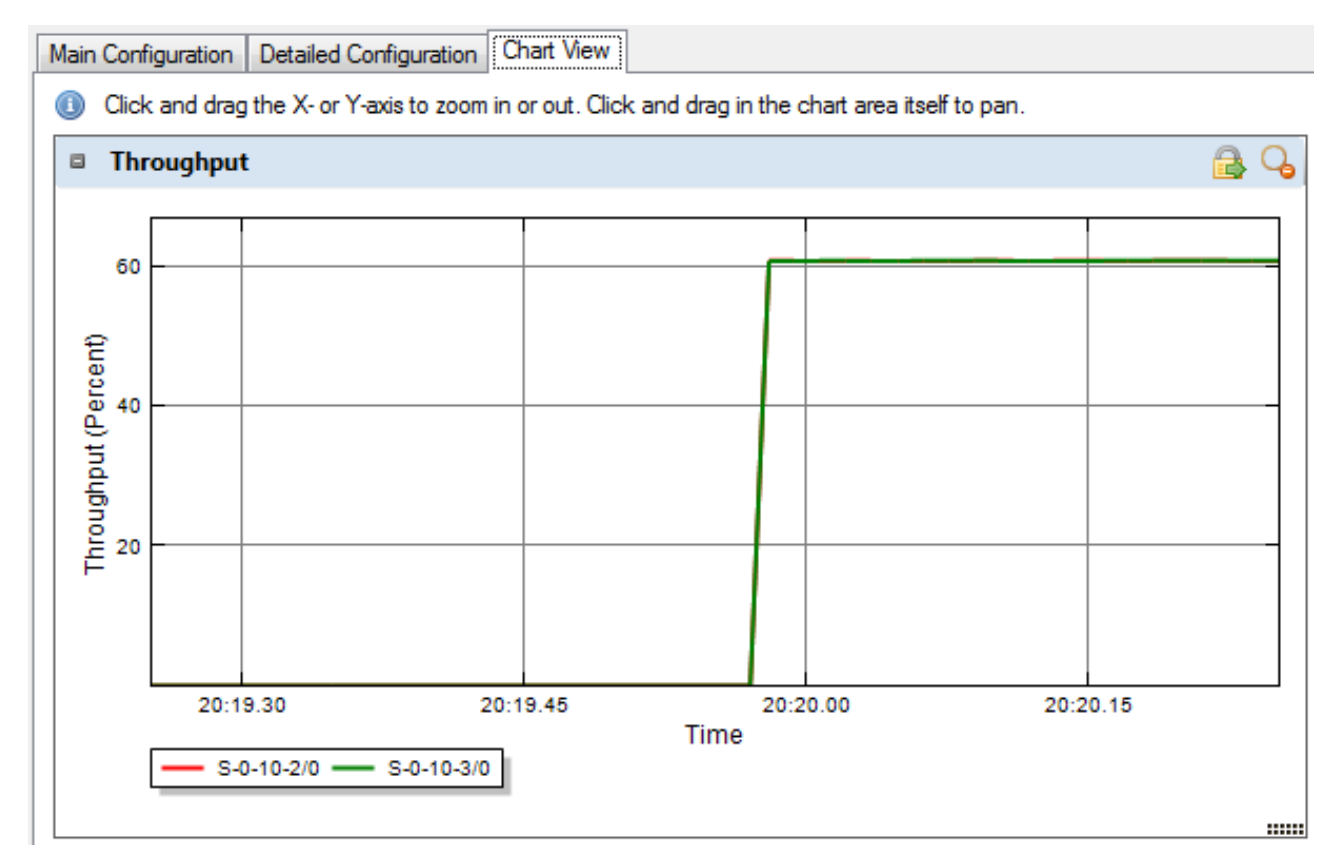

The general visibility of each chart is controlled by the settings in the Detailed Configuration panel. Each chart also feature a title bar with an grey expand/collapse (plus/minus) icon to the left of the chart title. Use this to collapse a chart temporarily if you want to maximize screen space for viewing another chart.

The two icons at the right of the title bar functions as follows:

- *Auto-Slide to Latest Sample:* Activate the "Sliding Window" mechanism where new samples are displayed at the right and old samples are dropped off at the left.
- *Reset Zoom and Pan:* Reset the current zoom and pan level to the initial values.

These functions are also available as a right-click menu for the chart itself.

The width of the charts follows the width of the containing panel and will resize automatically when the container is resized. The height of each chart can be changed by dragging the small dotted handle at the lower right edge of each chart up or down.

#### **Zooming and Panning**

It is possible to zoom and/ir pan the chart view as follows:

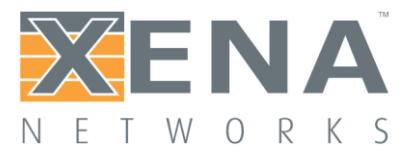

- To zoom either in or out along one of the axis click and drag the mouse button on the desired axis. To zoom in drag up/right. To zoom out drag down/left.
- To pan (i.e. move the chart view without zooming) simply click and drag inside the chart area.

#### **Sample Charts**

Below are shown few sample charts.

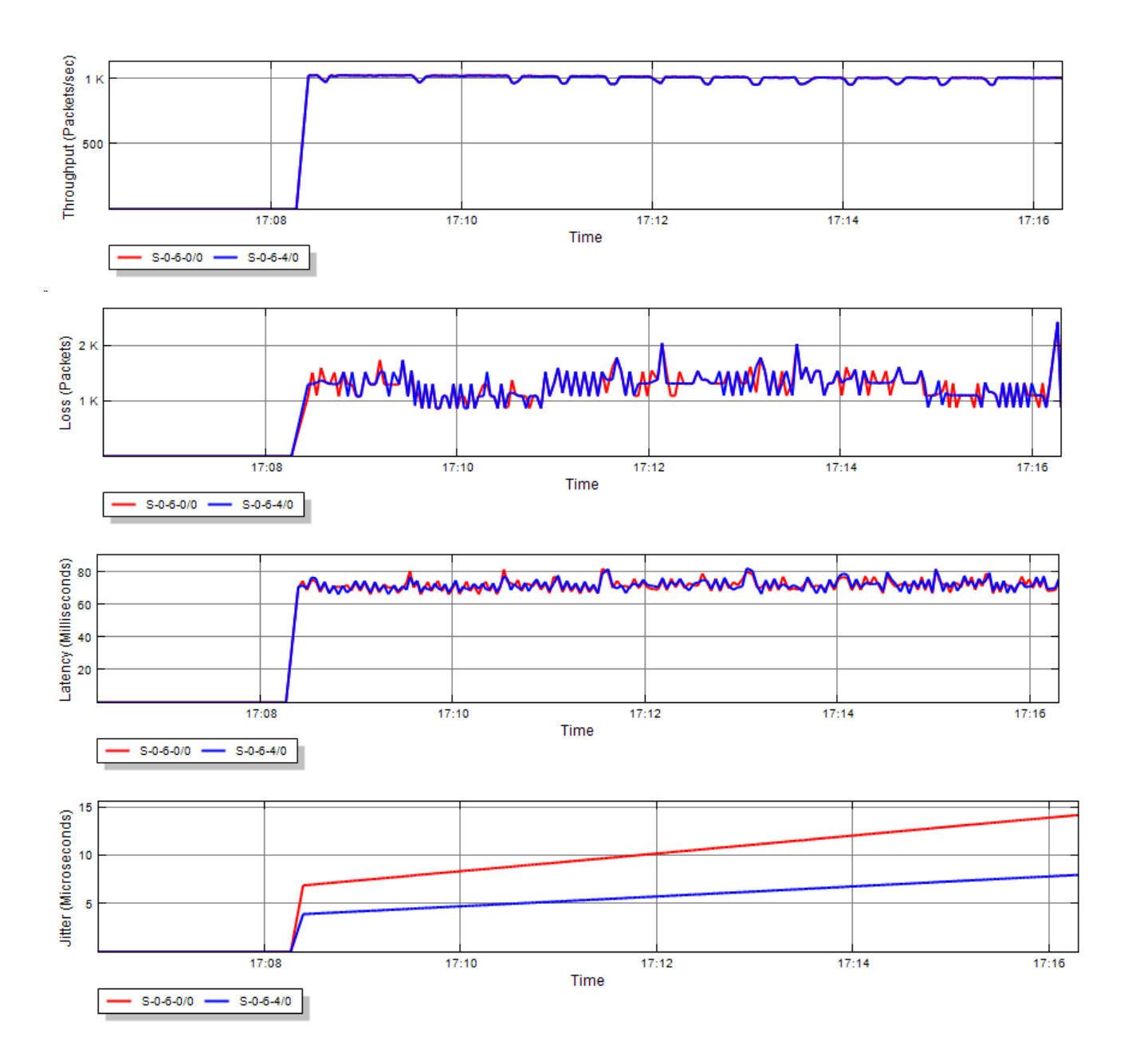

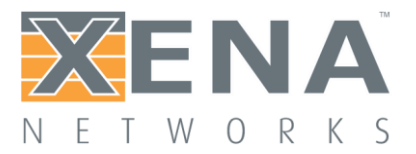

#### Chart Zoom and Pan

This page explains how to perform zoom and pan in ValkyrieManager charts.

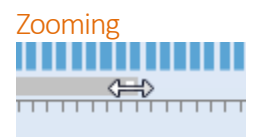

Each axis scrollbar contain a small white square at each end. If you grab this with the mouse and drag it left/right (for a horizontal axis) or up/down (for a vertical axis) you can zoom in or out on the displayed data.

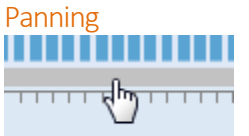

If you grab the scrollbar somewhere inside the white squares you can pan either horizontally or vertically.

Reset Zoom and Pan

Double-click a scrollbar to reset both the zoom and pan functions to the default states for the associated axis.
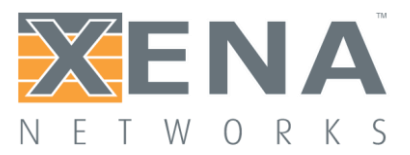

# **EXTENDED PAYLOAD FEATURE**

This page describes the Extended Payload feature. The feature is currently only available for selected 40/100 port types and require Xena software release 68 or higher.

#### **Ovenziew**

The original payload definition function for streams only allow the user to specify an 18 byte pattern (when PS\_PAYLOAD is set to PATTERN). The extended payload feature allow the definition of a much larger (up to MTU) payload buffer for each stream which can be edited as part of the general protocol header editor in ValkyrieManager.

#### Enabling the Feature

The feature require that the **Payload Mode** property on the parent port has been set to **Extended Payload**. This enables the feature for all streams on this port.

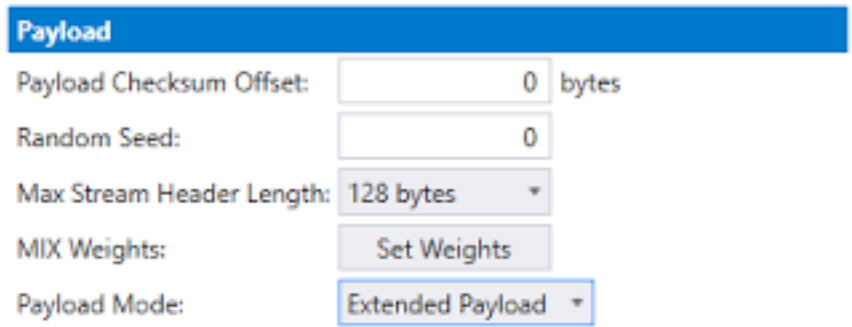

## Configuring the Payload

Once the port payload mode has been set to enable extended payload it will now be possible to set the desired size of the payload area for the stream **[as explained here](#page-93-0)**. This is also shown below.

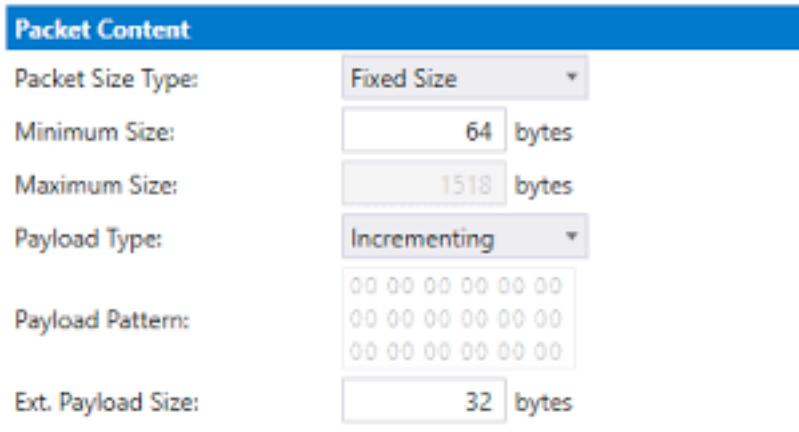

Once the size has been set the equivalent data area will be available in the stream protocol header editor, as shown below.

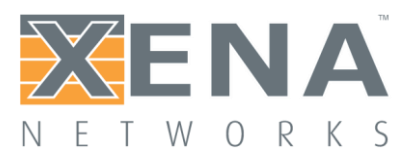

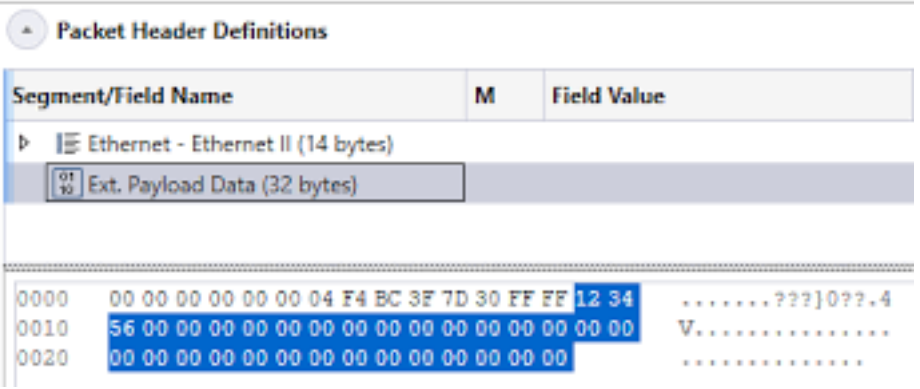

#### **Modifiers**

It is possible to set a modifier in the extended payload area just as it is for a normal protocol field.

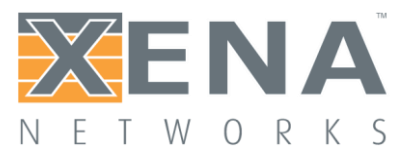

# **PACKET HEADER DEFINITIONS**

This page describes the Packet Header editor used by the stream configuration pages. The editor controls the definition the protocol header segments and the associated field modifiers.

#### **Overview**

The defined protocol segments are shown in a **[Wireshark](https://www.wireshark.org/)**-like tree structure. All fields for a given segment header are shown as child rows under the segment row. Any modifiers defined on fields are shown as child rows under the field row.

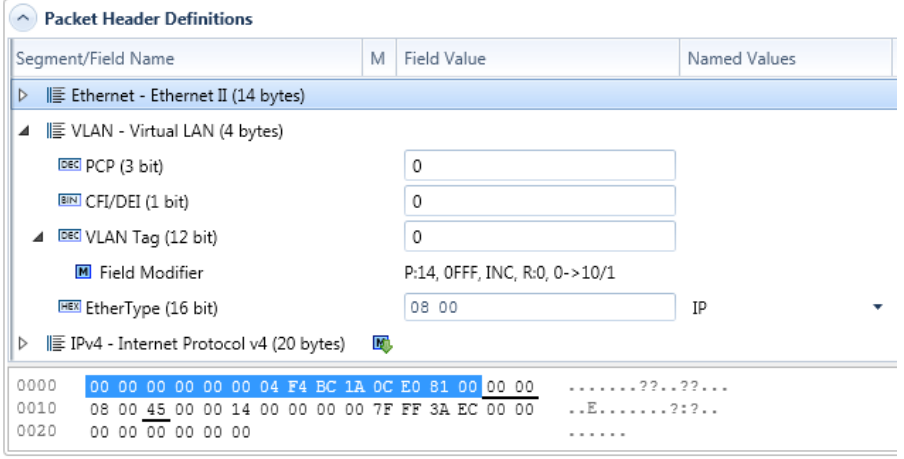

#### Tree Columns

#### The treeview contains these columns:

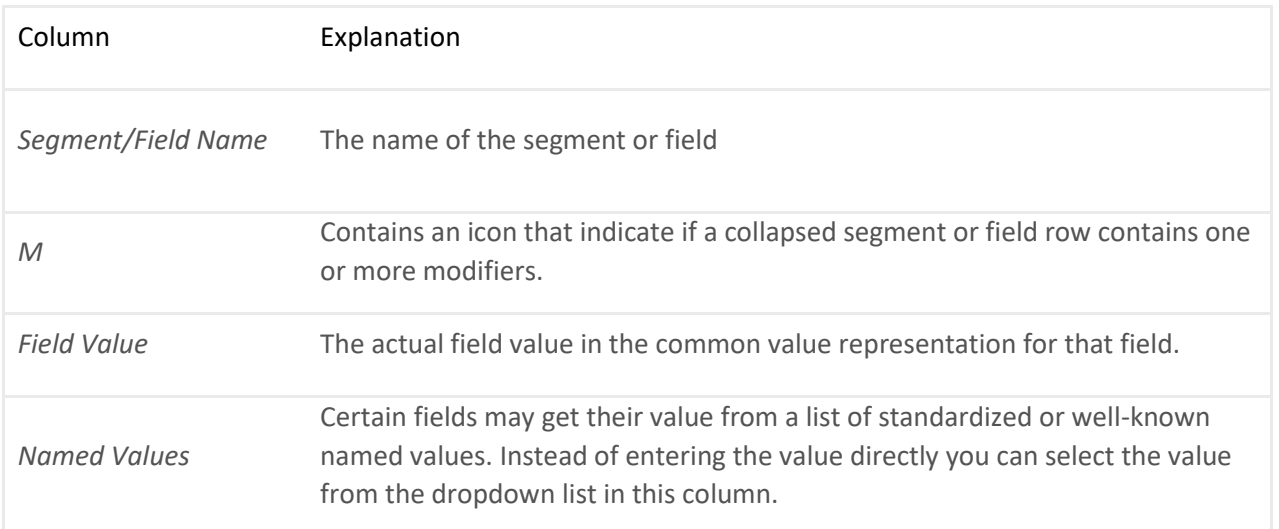

#### Field Type Icons

Each field row is prefixed with an icon indicating the value representation for the field. The following representations are used:

- DEC: Decimal representation
- BIN: Binary representation
- HEX:Hexadecimal representation

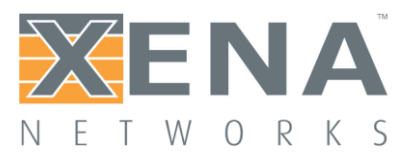

# USER MANUAL

- MAC: A MAC address
- IP4: An IPv4 address
- IP6: An IPv6 address

#### Raw Hex Editor

At the bottom of the treeview you will find a raw hex editor which allow you to inspect and optionally modify the raw hex data for the segment definitions. Any changes you make in the raw editor will be written to the chassis and the associated field value controls will be updated accordingly.

When you select a segment or a field the relevant parts in the hex editor will be highlighted. The hex editor will also underline the areas affected by any defined modifier.

The left part of the hex editor contains an address list and the right part show the current raw data decoded as printable ASCII.

#### Segment Headers

#### **Adding a Segment Header**

To add a new segment header to the existing definition press the **Add Segment** button in the in the command panel to the right. You will now be presented with a list of known protocol types in alphabetical order. You can select one or more types using the standard Windows [Ctrl-Click] or [Shift-Click] operations. When you are done press the **OK** button.

#### **Moving a Segment Header**

With the exception of the first Ethernet segment you can move segment headers up or down in the list after you have added them. Select the segment you want to move and use either the **Move Up** or the**Move Down** button in the command panel to the right.

Any modifiers you have defined in segments affected by the move will be moved automatically.

#### **Removing a Segment Header**

Select the segment you want to remove and use the **Remove Segment** button in the command panel to the right.

Any modifiers you have defined in the removed segment will also be removed automatically.

#### **Import From PCAP File**

Instead of manually building the segment headers you can instead import the structure from a PCAP file. Note that this operation will replace any segments you may have added manually! To import the segment structure from a PCAP file simply press the **Import** button in the command panel to the right and select a PCAP file on disk which contain the packet you want to import. The packets in the PCAP file will now be decoded and a list of the found packets will be shown. You should then select the packet you want to import and press the **OK** button.

The import function will use any trailing data in the packet as one or more custom data segments.

#### Setting Field Values

You can change any field value by using the associated edit control in the **Field Value** column. For those fields that have a set of well-known values associated you can also choose one of these values from the dropdown list in the **Named Values** column.

Finally you may edit the content of the fields directly in the hex editor panel if you are so inclined.

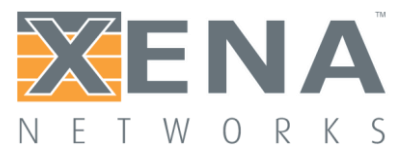

#### **Next-Protocol Type Fields**

Certain protocol segment types (such as Ethernet, VLAN and IP) contain fields that indicate the type of the next segment. The segment editor will attempt to set such fields to a correct value when you add, remove or move segments. You can however override the value afterwards if necessary.

#### **Modifiers**

Modifiers are specified directly on the field hey are supposed to modify.

#### **Adding a modifier**

To add a modifier select the field you want to modify and click the **Add** button in the **Modifiers** section in the command panel to the right. You will now be presented with a window allowing you to specify the properties for the modifier. Press the **OK** button when you are done. The new modifier will be shown as a child row under the field row. The value in the **Field Value** column is a read-only string representation of the modifier settings.

#### **Editing a Modifier**

To edit the properties of an existing modifier select the modifier and click the **Edit** button in the **Modifiers** section in the command panel to the right.

#### **Removing a Modifier**

To remove a modifier select the modifier and click the **Remove** button in the **Modifiers** section in the command panel to the right.

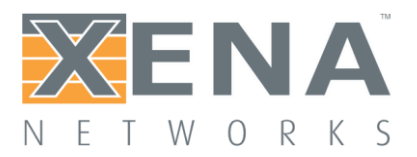

# USER MANUAL

# **TROUBLESHOOTING A XENA TEST APPLICATION**

This page contains some guidelines when you encounter a problem with one of the Xena test applications, such as **[ValkyrieManager](https://xenanetworks.com/xenamanager-2g-user-manual/)**, **[Valkyrie2544](http://www.xenanetworks.com/user-manuals/xena2544-users-manual/)**, **[Valkyrie1564](http://www.xenanetworks.com/user-manuals/xena1564-users-manual/)**, **[Valkyrie3918](http://www.xenanetworks.com/user-manuals/xena3918-users-manual/)** or **[Valkyrie2889](http://www.xenanetworks.com/user-manuals/xena2889-users-manual/)** and want to obtain help from your support representative.

#### Basic Instructions

This section explain how you should report a problem to your support representative.

#### **Describe the Problem**

To enable fast resolution of your problem we request that your support request contains the following information:

- Name and version of the Xena test software used (the version can be seen in the main title bar)
- A description of what you are trying to do with the software.
- If the software misbehaved please describe what you actually encountered and you expected instead.
- Screenshots of any error situation.
- The test configuration file for the application (contained in the support archive).
- Any debug log files for the application (contained in the support archive).

#### **Create a Support Information Archive**

The Xena test applications include a menu entry called **Create Support Information Archive** which will create a compressed ZIP archive containing both the currently loaded configuration file and the content of the **Logs** and **Settings**directories. This file can then be emailed to your support representative.

For the Valkyrie2544 and similar test applications this menu entry is located in the **Help** menu. For the ValkyrieManager application it is located in the **Tools** ribbon menu.

**Please note**: For the Valkyrie2544 and similar test applications it is important that the configuration file used when the problem was detected is loaded when the support archive is generated. Otherwise the configuration file will not be part of the archive.

#### **Attach Screenshots**

Screenshots are a great and easy way of communicating what you see on the screen. To obtain a screenshot of a running program and send it to Xena support perform the following actions:

- 1. Point your mouse inside the program window.
- 2. Press the <Alt-PrintScr> keys simultaneously.
- 3. Switch to your email program and start a new email message.
- 4. Press <Ctrl-V> or select "Paste" from the menu (most likely the "Edit" menu) to insert the screenshot into the email.

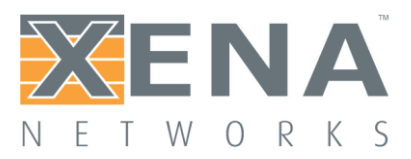

## Additional Details

This section goes into a bit more detail about the various items contained in the Xena Support Archive mentioned above.

### **Configuration Files**

The Xena test applications keeps their configurations in special files with an application-specific extension. The extensions used are as follows:

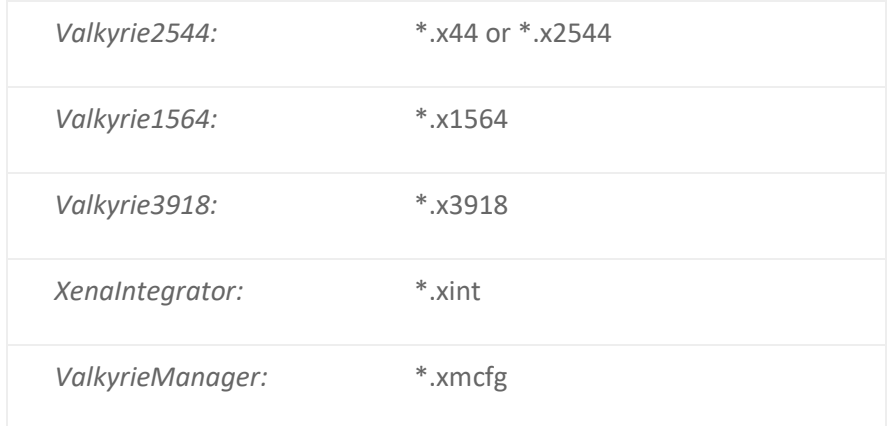

The configuration files will be located in a common Xena data directory on your PC. More specifically they will be located in the following

path: **C:***<UserAppDataDir>***Xena***<XenaTestApplication>***.** The <UserAppDataDir> directory depends on your Windows version:

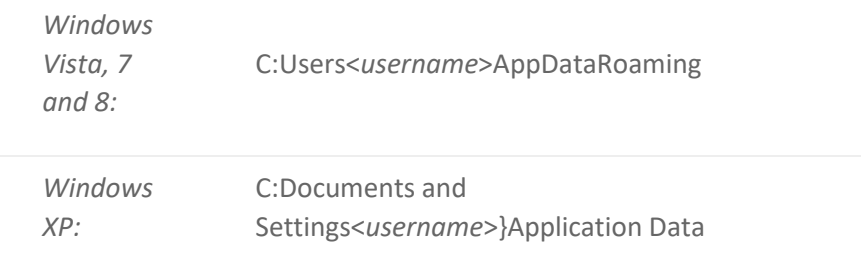

The <*username*> is the name of the currently logged-in user.

The Xena test applications include a menu entry called **Explore Xena Data Directory** in the **File** menu that will open a Windows Explorer in the correct directory, regardless of the Windows version.

### **Debug Log Files**

The Xena test applications logs certain events and errors to a series of debug log file located in the Logs subdirectory under the above mentioned main application data directory. If you encounter errors it may help the support if you include these files in your support request.